# **МИНИСТЕРСТВО ЦИФРОВОГО РАЗВИТИЯ, СВЯЗИ И МАССОВЫХ КОММУНИКАЦИЙ РОССИЙСКОЙ ФЕДЕРАЦИИ**

# **ФЕДЕРАЛЬНОЕ ГОСУДАРСТВЕННОЕ БЮДЖЕТНОЕ ОБРАЗОВАТЕЛЬНОЕ УЧРЕЖДЕНИЕ ВЫСШЕГО ОБРАЗОВАНИЯ «САНКТ-ПЕТЕРБУРГСКИЙ ГОСУДАРСТВЕННЫЙ УНИВЕРСИТЕТ ТЕЛЕКОММУНИКАЦИЙ ИМ. ПРОФ. М.А. БОНЧ-БРУЕВИЧА» (СПбГУТ)**

**Санкт-Петербургский колледж телекоммуникаций им. Э.Т. Кренкеля**

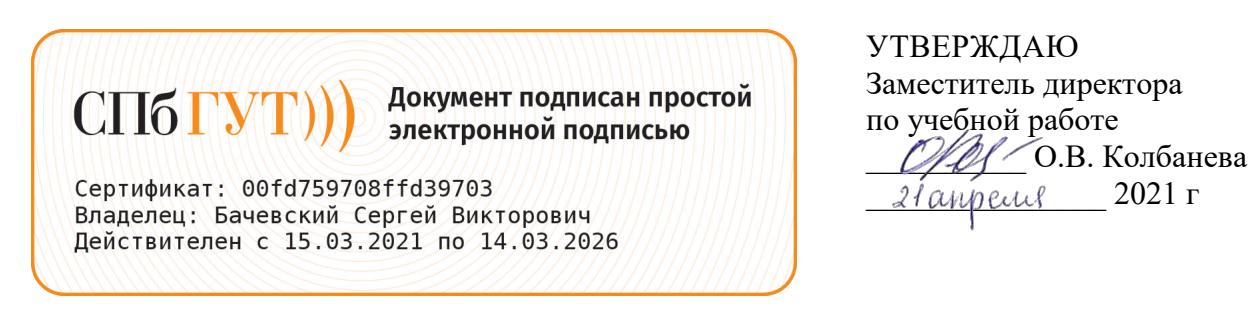

# **МЕТОДИЧЕСКИЕ УКАЗАНИЯ ПО ВЫПОЛНЕНИЮ ЛАБОРАТОРНЫХ РАБОТ**

# по учебной дисциплине **ЕН.02. ИНФОРМАТИКА**

по специальности 10.02.04 Обеспечение информационной безопасности телекоммуникационных систем

среднего профессионального образования

Санкт-Петербург 2021

**ЕН.02. Информатика.** Методические указания по выполнению лабораторных работ.

Составил Кривоносова Н.В. – Санкт-Петербург, 2021.

Методические указания содержат описания лабораторных работ, предусмотренных рабочей программой Информатика. Каждая работа рассчитана на 2 академических часа, общий объём составляет 26 часов. Методические указания предназначены для обучающихся очной формы обучения по специальности 10.02.04 Обеспечение информационной безопасности телекоммуникационных систем.

Рассмотрено и одобрено предметной (цикловой) комиссией информационной<br>сности телекоммуникационных систем Санкт-Петербургского колледжа безопасности телекоммуникационных систем Санкт-Петербургского колледжа телекоммуникаций им. Э.Т. Кренкеля.

# **СОДЕРЖАНИЕ**

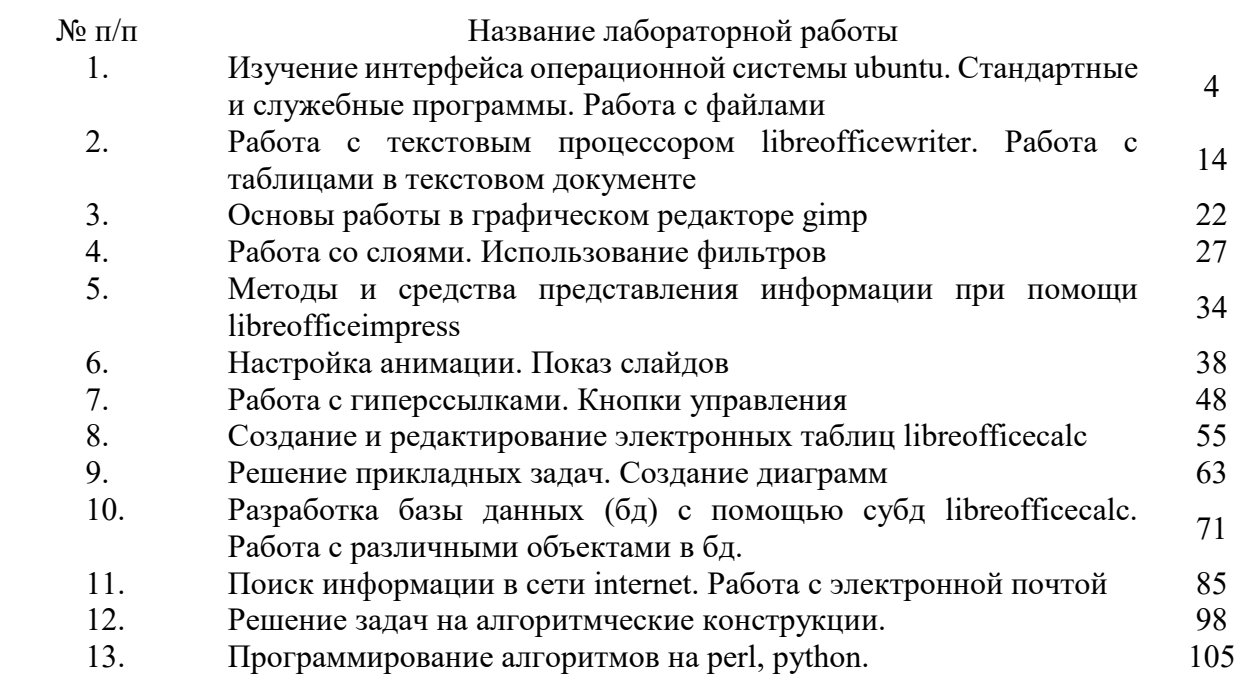

# **Лабораторная работа 1**

# **ИЗУЧЕНИЕ ИНТЕРФЕЙСА ОПЕРАЦИОННОЙ СИСТЕМЫ UBUNTU. СТАНДАРТНЫЕ И СЛУЖЕБНЫЕ ПРОГРАММЫ. РАБОТА С ФАЙЛАМИ.**

**1. Цель работы**: освоение навыков работы в операционной системе Ubuntu

## **2. Задачи работы:**

- приобрести навыки использования стандартных и служебных программ Ubuntu;
- − приобрести навыки работы с файловой системой;
- закрепить теоретические знания по теме Операционные системы

В соответствии с рабочей программой по ЕН.02 «Информатика» в результате выполнения заданий ЛР, студент должен:

## *уметь:*

● осваивать и использовать базовые системные программные продукты и пакеты прикладных программ;

• эффективно применять информационные технологии для поиска и решения профессионально значимых задач

## *знать:*

- методы самоконтроля в решении профессиональных задач;
- базовые системные программные продукты и пакеты прикладных программ;

## **3. Подготовка к работе**

Повторите теоретический материал по теме: Операционные системы

## **4. Задание**

Ознакомится с стандартными и служебными программами, выполнить поиск информации в справочной системе, произвести создание, удаление и редактирование объектов файловой системы. В работе необходимо использовать два метода взаимодействия с ОС - с помощью графического интерфейса и с помощью терминала.

# **5. Порядок выполнения работы**

## 5.1. Настройка интерфейса

- 1. Изменение Параметров экрана.
	- Измените цветовое оформление по Вашему вкусу.

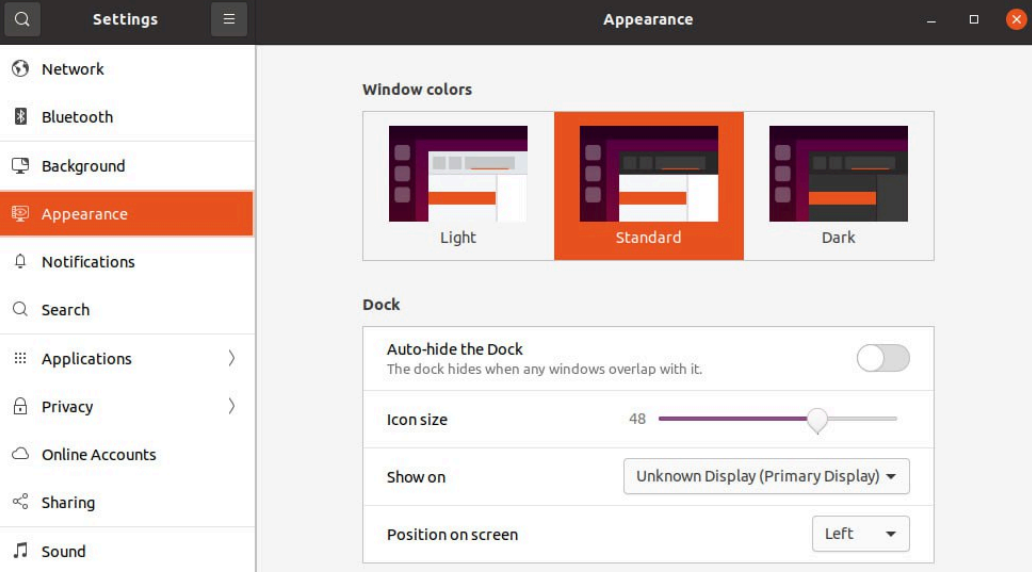

Рис.1 Цветовое оформление

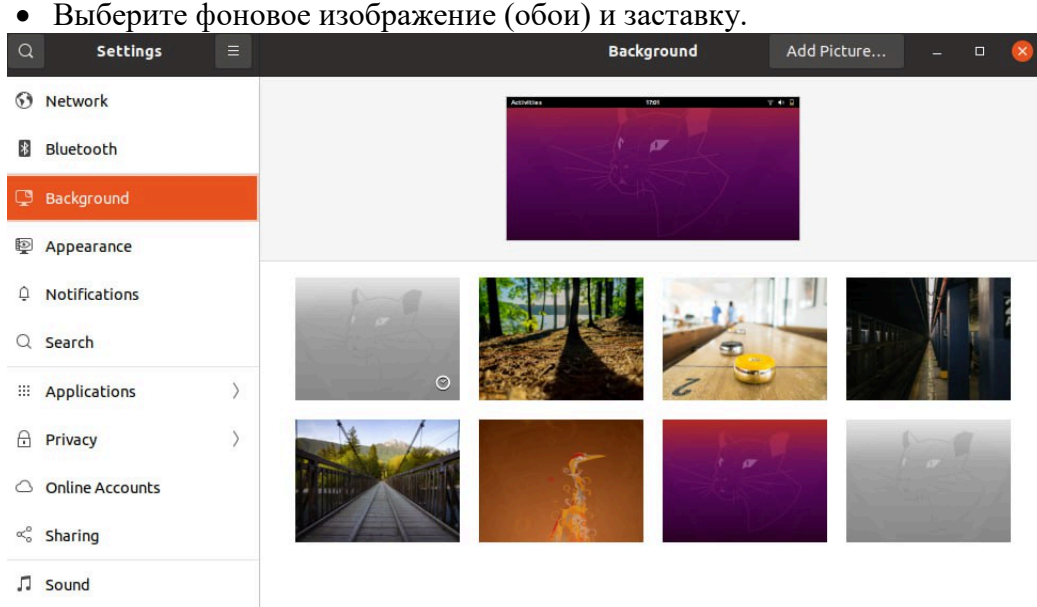

Рис.2 Фон

- 2. Изменение параметров мыши.
	- Измените скорость движения указателя мыши по экрану.
	- Измените скорость отслеживания двойного щелчка мыши.
	- Выберите внешний вид указателя мыши.

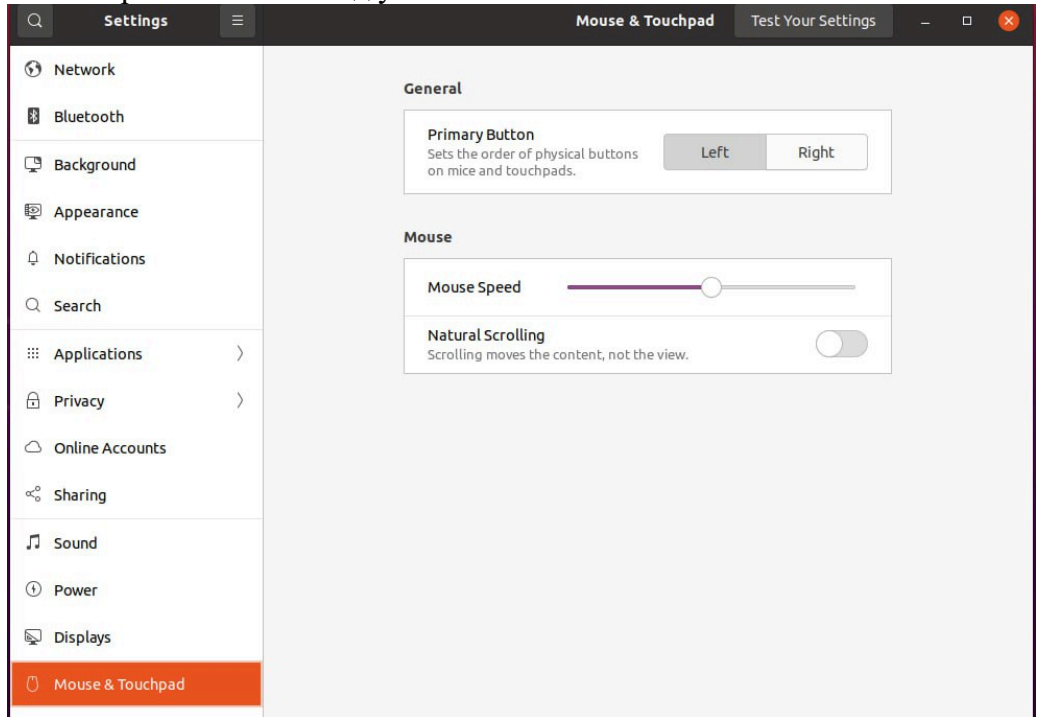

Рис.3 Изменение параметров мыши

### 5.2. Справочная система

Используя разные способы работы со справкой (графический интерфейс, терминал) найдите информацию по указанным терминам:

- окна: упорядочивание и изменение размеров; закрытие; копирование содержимого;
- компьютер: перезагрузка; завершение сеанса; выключение;
- папки и файлы: создание; выбор (выделение); копирование; поиск файлов или папок;
- ярлыки: определение; создание и удаление.
- 1. Запустите из Главного меню справочную систему ОС Ubuntu. Изучите все элементы окна, предназначенные для получения ответов на вопросы по работе: содержание, поиск и другие элементы.
- 2. Для того, чтобы воспользоваться справочной службой ОС Ubuntu откройте служебную программу Help.

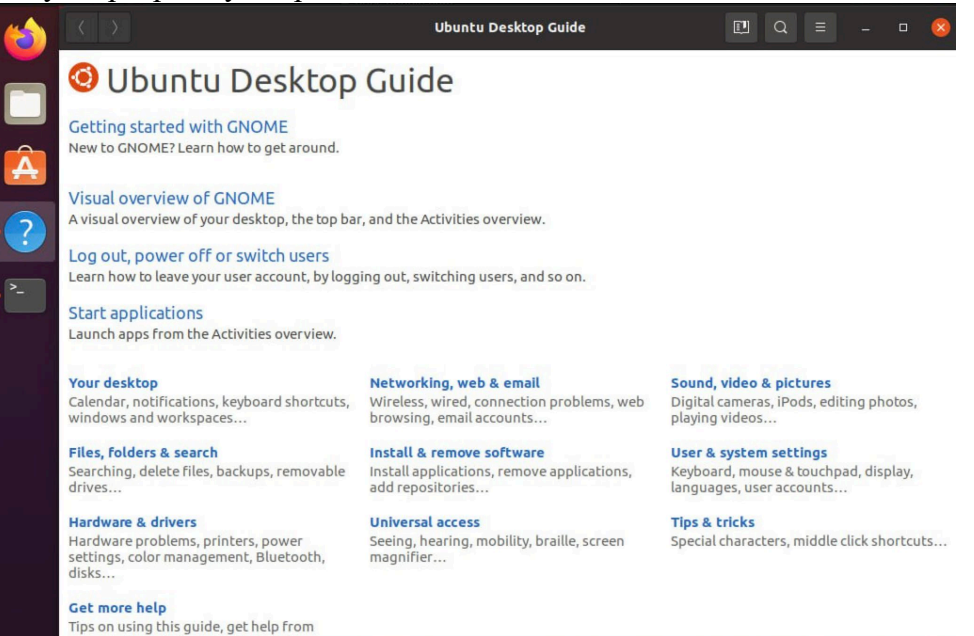

Рис.4 Справочная служба

- 3. В окне Help выполните задания из п.5.1
- 4. Второй способ открытия справочной службы использование команды info в терминале. Для того, чтобы воспользоваться справочной службой ОС Ubuntu откройте терминал - ПКМ - Open in terminal.

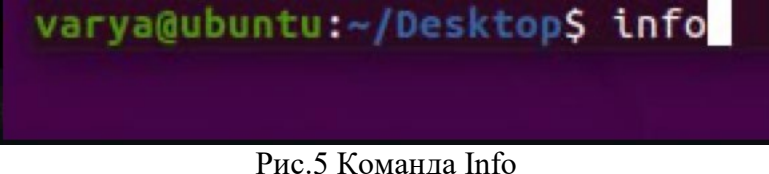

5. Выполните п.5.1, используя терминал

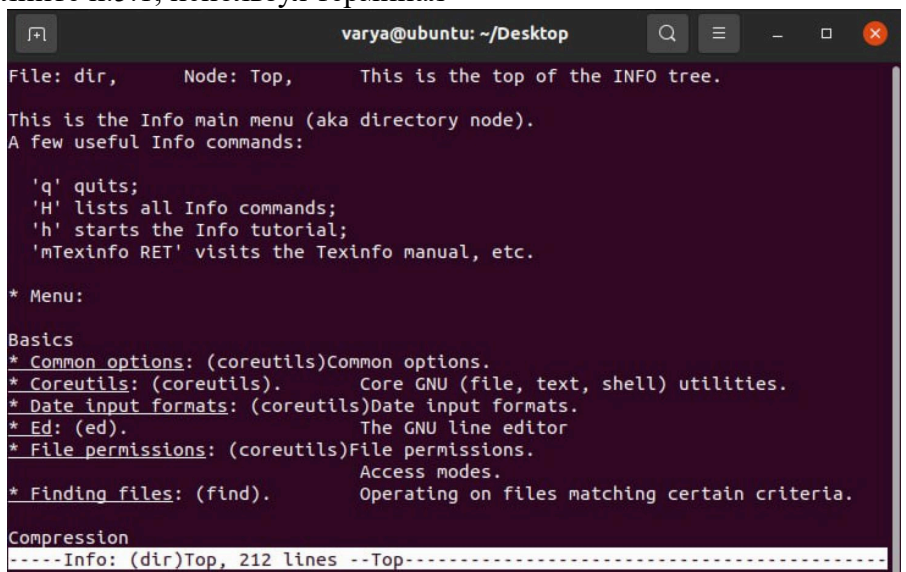

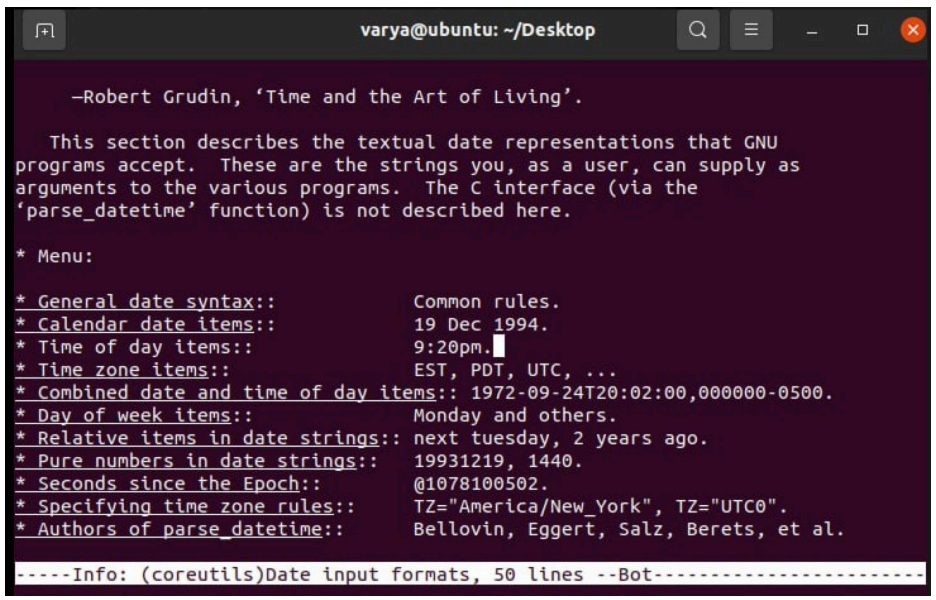

Рис. 6 – 7 Данные справочной службы в терминальном окне

- 5.3. Настройка и работа с объектами
	- 1.Создайте в корневой папке рабочего диска папку Study. Для того, чтобы перейти в корневую папку пропишите команду cd. В дальнейшем при необходимости перехода в файлы или директории можно указывать эту команду. Например, если необходимо перейти в папку Documents необходимо прописать - cd Documents. Для создания папки или директории необходимо прописать команду mkdir [название директории].

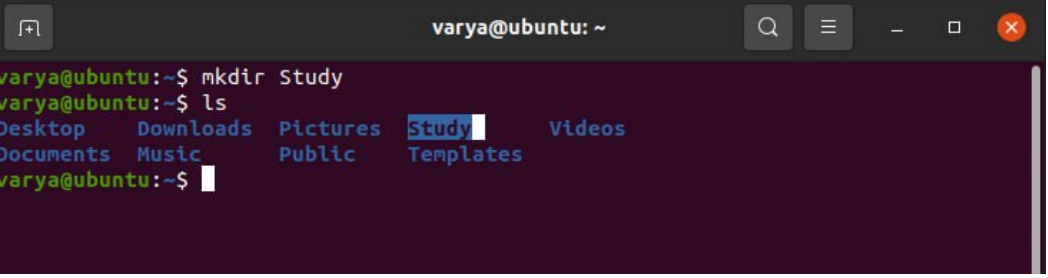

Рис.8 Создание директории Study

Чтобы проверить какие файлы и папки есть в текущей директории можно прописать команду ls.

2.Создайте на Рабочем Столе папку под именем Work. Для того, чтобы создать папку на рабочем столе необходимо перейти в директорию рабочий стол - cd Desktop и создать там папку Work. После выполнения программы можно увидеть, что папка создалась на рабочем столе.

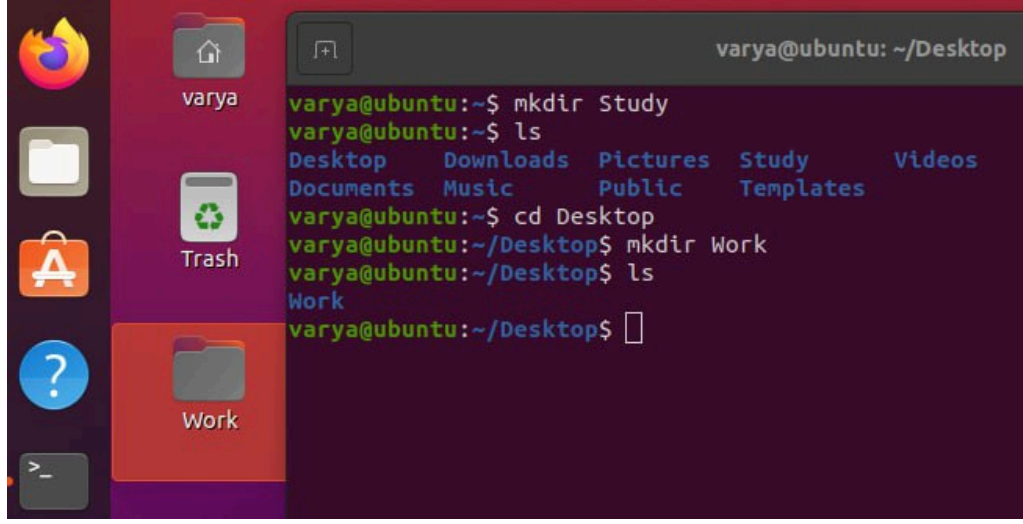

3.Далее необходимо перейти в папку Work и создать там текстовый документ. Название документа - фамилия студента. Служебным редактором в Ubuntu является редактор vi. Чтобы им воспользоваться необходимо прописать команду vi [название файла]. В созданный текстовый файл запишите ФИО студента и группу.

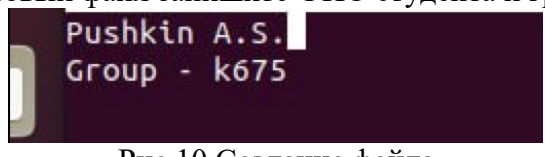

Рис.10 Создание файла

4.Проверьте наличие созданного файла и записанных туда данных через графический интерфейс.

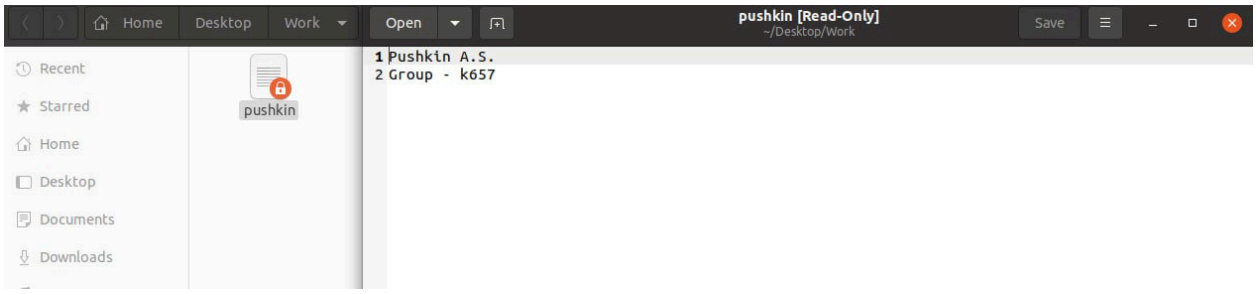

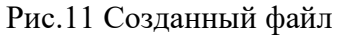

5.Переместите папку Work в папку Study. Чтобы переместить папку из текущей рабочей директории в другую директорию необходимо использовать команду mv - mv Work Study.

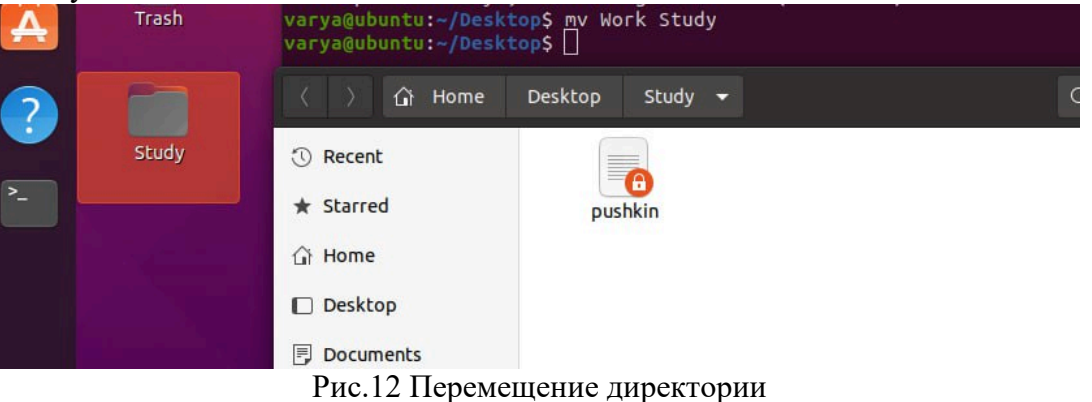

6.Создайте копию вашего файла. Для этого необходимо использовать комнаду cp [текущий файл] [новый файл]

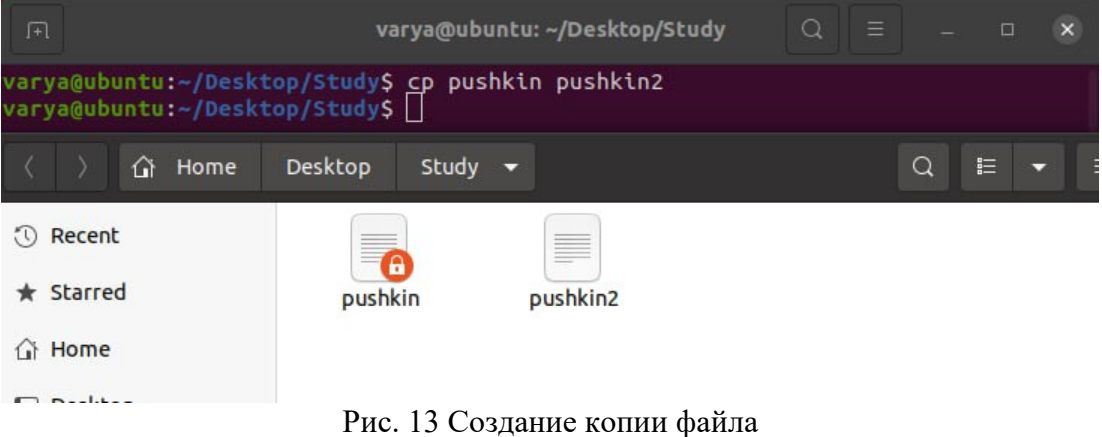

7.Переименуйте новый файл на [ФИО].Work. Чтобы переименовать файл можно также использовать команду mv – mv [текущее название файла] [новое название файла]

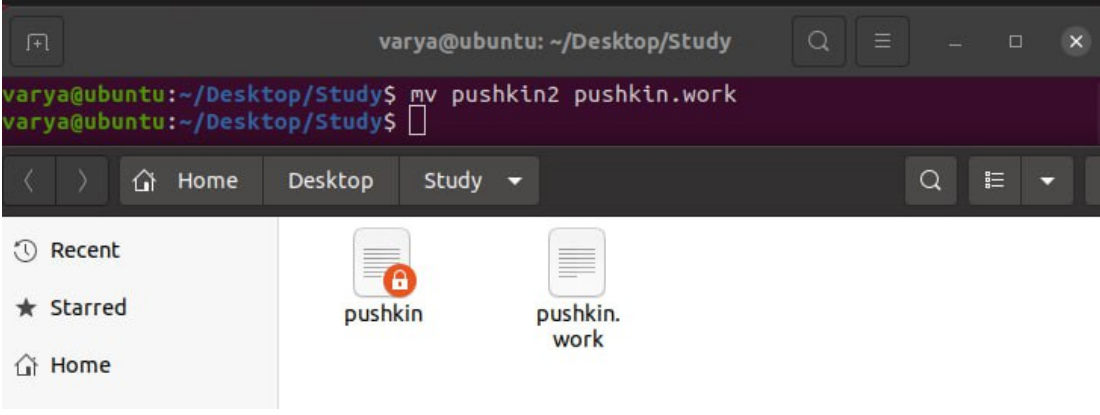

Рис.14 Переименование файла

**Важно: не забудьте сделать скриншоты для представления их в отчете по лабораторной работе.** 

8.Удалите свои созданные папки. Для удаления файлов используется команда rm. Командой rmdir можно удалить пустую директорию. Если же директория не пуста, следует использовать команду rm с ключом -r.

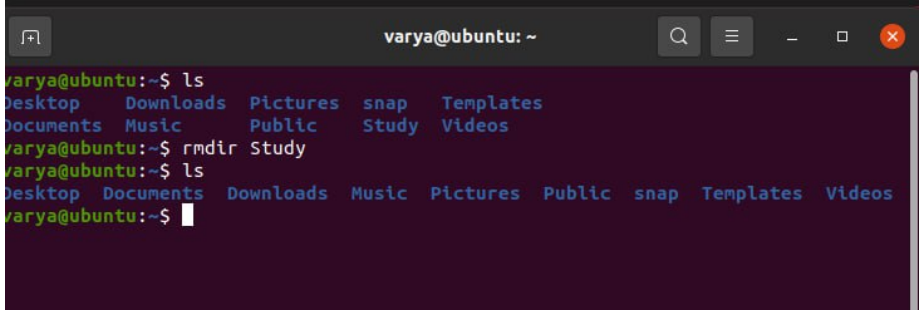

Рис.15 Удаление директории

- 5.4. Изменение даты и времени.
	- Определите часовой пояс.
	- Определите месяц, год, день, час.
	- Измените значения месяца, года, дня и времени.

Для того, чтобы узнать параметры даты и времени необходимо использовать команду date.

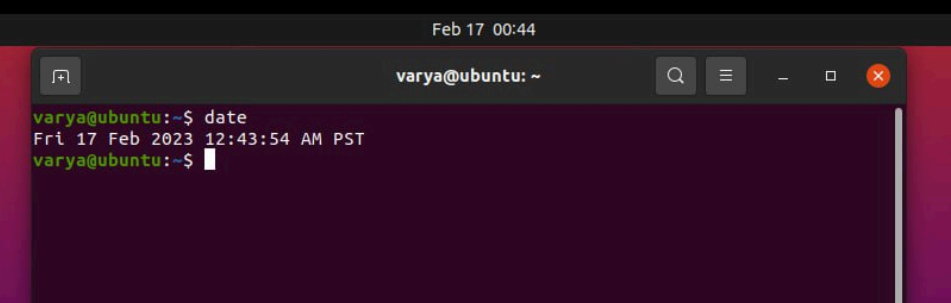

Рис. 16 Дата и время

Чтобы изменить параметры даты и времени необходимо использовать команду sudo date – set ["параметры даты и времени"].

Команда sudo необходимо, когда изменения нужно вносить от имени администратора.

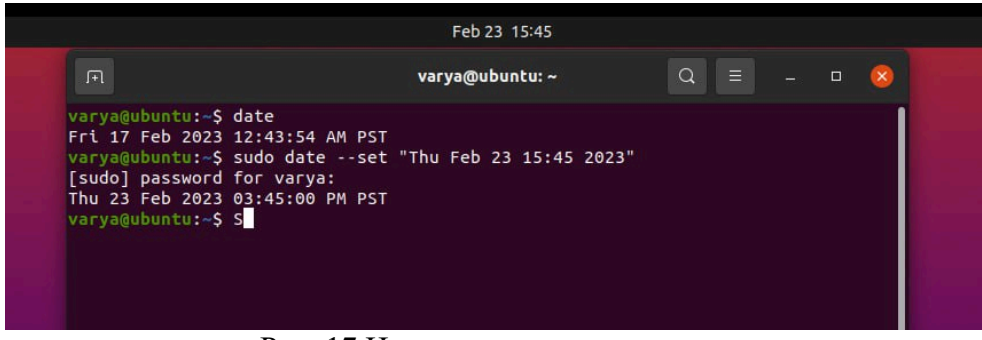

Рис. 17 Изменение даты и времени

5.5. Сделать выводы по проделанной работе.

## **6. Содержание отчёта**

- 1. Название, цель работы<br>2. Выполнение п.5.1
- 2. Выполнение п.5.1
- 3. Выполнение п.5.2
- 4. Выполнение п.5.3
- 5. Выполнение п.5.4
- 6. Выводы по работе

# **7. Контрольные вопросы к защите**

- 1) Что такое ОС?<br>2) Как установить
- 2) Как установить ОС?
- 3) Стандартные программы ОС Ubuntu?

#### **Краткие сведения из теории**

Ubuntu («Убу́ нту») — свободная операционная система для персональных компьютеров, нетбуков, рабочих станций и серверов. Является одним из самых популярных дистрибутивов Linux.

Новая версия системы выходит раз в полгода, в апреле и в октябре. Дата выхода выбирается таким образом, чтобы он состоялся примерно через месяц после выхода новой версии GNOME, благодаря чему каждая новая версия Ubuntu обычно содержит новейшие версии GNOME и X.org.

Все версии Ubuntu делятся на две категории: «обычные» и LTS (англ. Long-Term Support). Срок поддержки «обычных» версий составляет 9 месяцев. Для LTS-версий, выпускаемых раз в два года, обновления пакетов предоставляются в течение пяти лет после релиза, с возможностью получения платной технической поддержки от Canonical; кроме того, для этих версий предусмотрен дополнительный период платного получения «обновлений безопасности», закрывающих выявленные уязвимости (англ. Extended Security Maintenance, ESM).

Номера версий Ubuntu соответствуют датам их выхода. Первая часть номера — это две последние цифры года выхода, вторая часть — порядковый номер месяца. Например, версия Ubuntu 13.04 означает, что она вышла в апреле 2013 года. Canonical периодически выпускает обновлённые сборки LTS-версий, отличающиеся дополнительной цифрой после номера версии.

#### **Редактор vi**

Самой нужной программой в любой операционной системе является простой текстовый редактор, с помощью которого можно откорректировать, например, конфигурационные файлы. В Windows — это редактор Блокнот или встроенный редактор файлового менеджера. В Linux, как это ни прискорбно для пользователей Windows, наиболее употребляемыми для таких нужд программами являются текстовый редактор vi и его потомки, у которых, к величайшему сожалению, самая неудобоваримая система команд. Но так сложилось исторически, поэтому в данном разделе приводятся наиболее важные способы работы с этой группой программ. Хотя в Linux стандартной и обязательной программой для редактирования конфигурационных файлов традиционно считается текстовый редактор vi, в последнее время чаще всего используется редактор Vim. В отличие от известного всем пользователям Windows Блокнота редактор vi имеет ряд функций, предназначенных для работы с файлами. Такая особенность редактора vi вызывает на первых порах много проблем у начинающих, так как система команд у него сильно отличается от любых текстовых редакторов в MS DOS и Windows. Во времена 286- Х компьютеров было много аналогичных vi программ, которые являлись гибридом файлового менеджера и редактора, но, увы, все они отличались не слишком дружественным интерфейсом. В Linux vi-образный интерфейс пользователя дожил до наших дней, и понимать, как он работает, просто необходимо. В частности, знание команд редактора vi поможет при чтении справочных материалов в Linux (help, info, man).

## **Команды редактора vi**

Основное отличие программы vi от обычного редактора текста в том, что после запуска программа vi может находиться в трех режимах: ввода текста, командном режиме, режиме командной строки. Для более продвинутого текстового редактора Vim введен еще один режим — визуальный выбор текста. Начинающих пользователей редактор vi раздражает тем, что традиционные комбинации клавиш типа Ctrl+Q, Ctrl+C и Ctrl+X, которые обычно прекращают работу программы, не дают эффекта. Тут следует знать, что для выхода из программы vi надо сначала перейти В<br>командный режим, а потом ввести определенную команду. командный режим, а потом ввести определенную команду. Для перехода в командный режим следует ввести с клавиатуры символ :. В этом случае курсор переместится в нижнюю строку, в которой появится приглашение: В этом режиме вводятся команды:

- : q выход из редактора без записи файла;
- :q! выход из редактора без записи файла, когда текст в редакторе изменялся;
- :х выход из редактора с записью файла;
- : w запись файла и возвращение в командный режим;
- :е name чтение файла;
- :r name добавить содержимое указанного файла к редактируемому;
- : [command выполнить команду операционной системы;
- $: h$  вызов справки.

## **Самостоятельная работа к лабораторной работе** «**ИЗУЧЕНИЕ ИНТЕРФЕЙСА ОПЕРАЦИОННОЙ СИСТЕМЫ UBUNTU. СТАНДАРТНЫЕ И СЛУЖЕБНЫЕ ПРОГРАММЫ. РАБОТА С ФАЙЛАМИ.»**

Самостоятельная работа по теме занятия включает в себя:

- изучение теоретического материала лекционных занятий, учебной литературы, Интернетресурсов, раздела «Краткие сведения из теории» настоящего описания ЛР;
- выполнение практических заданий.

## *Практические задания для самостоятельного выполнения:* Работа над рефератом по предложенным темам:

- Общие сведения об операционных системах.
- ОС семейства Linux

## *Вопросы для самопроверки самостоятельной работы и вопросы для защиты ЛР*

- Цели и задачи операционной системы
- Основная классификация операционных систем.

# **Лабораторная работа 2**

# **РАБОТА С ТЕКСТОВЫМ ПРОЦЕССОРОМ LIBREOFFICEWRITER. РАБОТА С ТАБЛИЦАМИ В ТЕКСТОВОМ ДОКУМЕНТЕ.**

**1. Цель работы**: освоение навыков работы в текстовом процессоре.

## **2. Задачи работы:**

- приобрести навыки создания и редактирования текстового документа;
- приобрести навыки создания и редактирования таблиц в текстовой документе;
- закрепить теоретические знания по теме Текстовые процессоры.

В соответствии с рабочей программой по ЕН.02 «Информатика» в результате выполнения заданий ЛР, студент должен:

*уметь:*

● осваивать и использовать базовые системные программные продукты и пакеты прикладных программ;

• эффективно применять информационные технологии для поиска и решения профессионально значимых задач

*знать:*

- методы самоконтроля в решении профессиональных задач;
- базовые системные программные продукты и пакеты прикладных программ;

# **3. Подготовка к работе**

Повторите теоретический материал по теме: Текстовый процессор LibreOfficeWriter.

## **4. Задание**

Создать и отформатировать таблицу для отображения числовой и другой информации, используя функционал текстового процессора LibreOfficeWriter.

## **5. Порядок выполнения работы**

- 5.1. Форматирование страницы.
	- 1. Установите параметры страницы:
		- размер бумаги А4 (Макет Размер А4);
		- ориентация книжная (Макет Ориентация Книжная);
		- поля: левое 3 см, правое 1,5 см; верхнее —2 см; нижнее 2 см (Макет – Поля – Обычные)

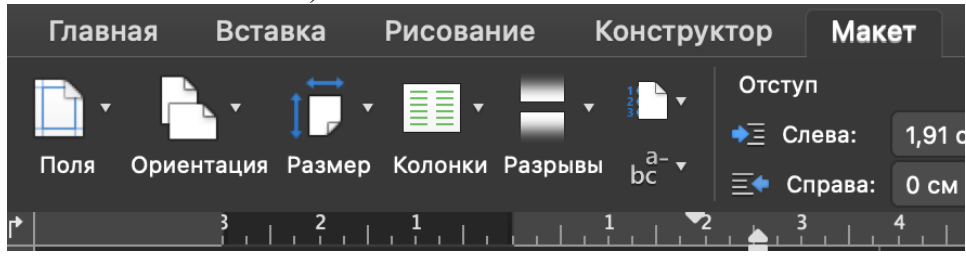

## Рис.1 Инструмент Макет

2. Установите интервал между строками и абзацами 1,15 (Главная – Межстрочный интервал).

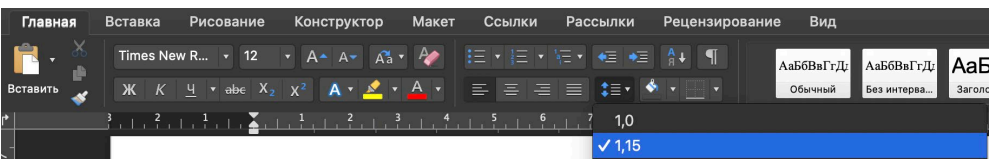

Рис.2 Межстрочный интервал

- 5.2. Создание и форматирование таблицы.
	- 1. Создайте таблицу 4 Х 4 (Вставка Таблица)

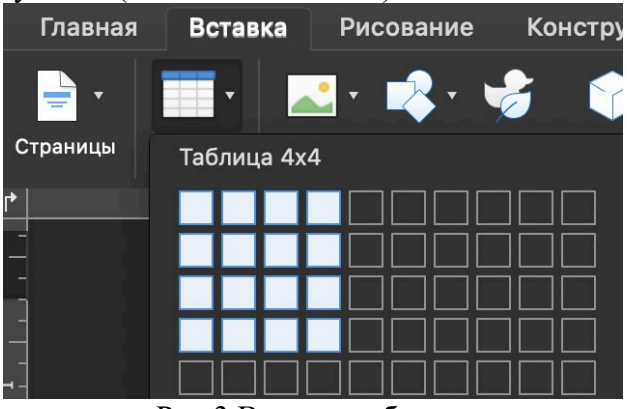

Рис.3 Вставка таблицы

2. Установите параметр автоматического редактирования ширины и высоты, зависящего от содержимого ячейки (Нажмите курсором по любой ячейке таблицы – Макет Таблицы – Автоподбор)

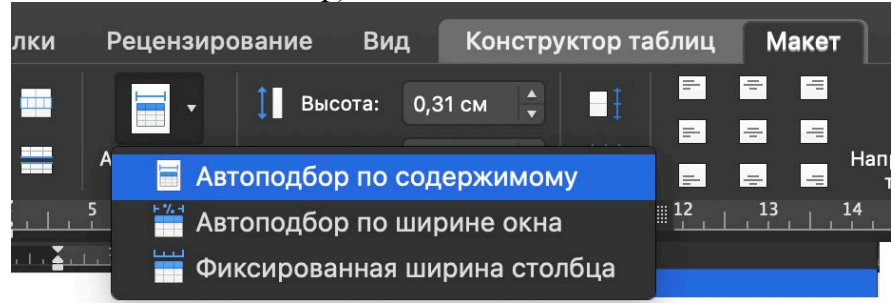

Рис.4 Автоподбор по содержимому

3. Установите стиль таблицы, выбор стиля по желанию студента (Нажмите курсором по любой ячейке таблицы – Конструктор Таблицы – Стиль)

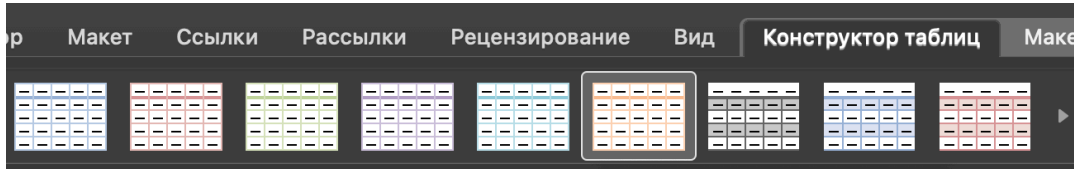

#### Рис.5 Стиль таблицы

4. Объедините ячейки первой строки в одну строку, второй строки во вторую строку и третью в третью (Выделите необходимые ячейки для объединения – ПКМ нажмите на ячейку – Объединить ячейки).

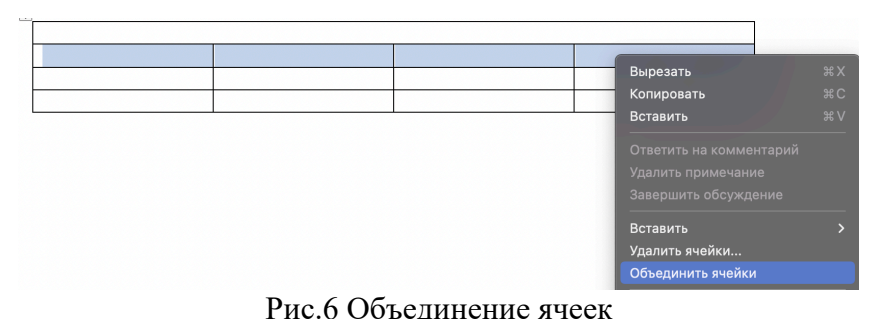

- 5. Установите во всех ячейках выравнивание текста по середине (Выделите все ячейки таблицы – Главная – Выровнять текст по центру).
- 5.3. Работа с данными.
	- 1. Заполните таблицу по образцу(рис.7)

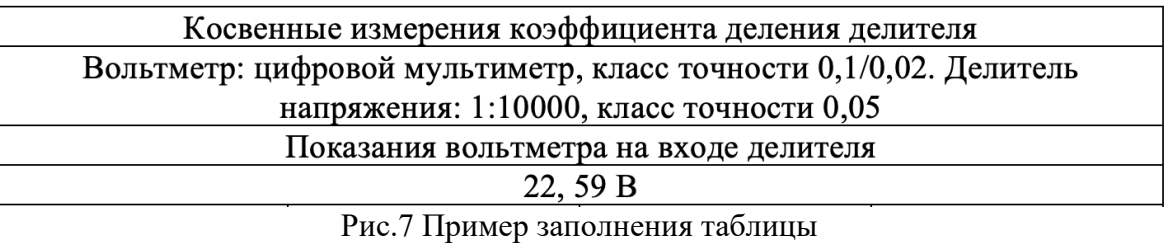

- 2. Добавьте в таблицу две новых строки (Нажмите курсором на самую правую ячейку нижней строки таблицы и нажмите клавишу tab, после чего у вас появится одна новая строчка внизу таблицы).
- 3. Добавьте новые данные в таблицу по образцу (рис.8).

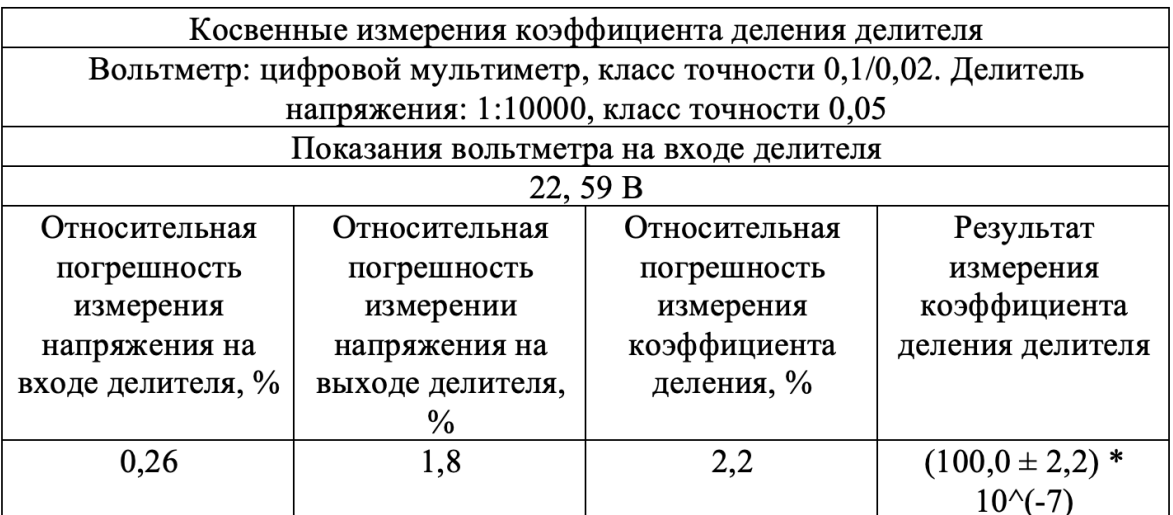

Рис.8 Обновленные данные в таблице

4. По полученной таблице построить гистограмму относительной погрешности измерения (Вставка – Диаграмма – Гистограмма).

Для того, чтобы выбрать данные для гистограммы, нажмите на созданное пустое полотно – в появившемся окне Конструктор – Выбрать данные).

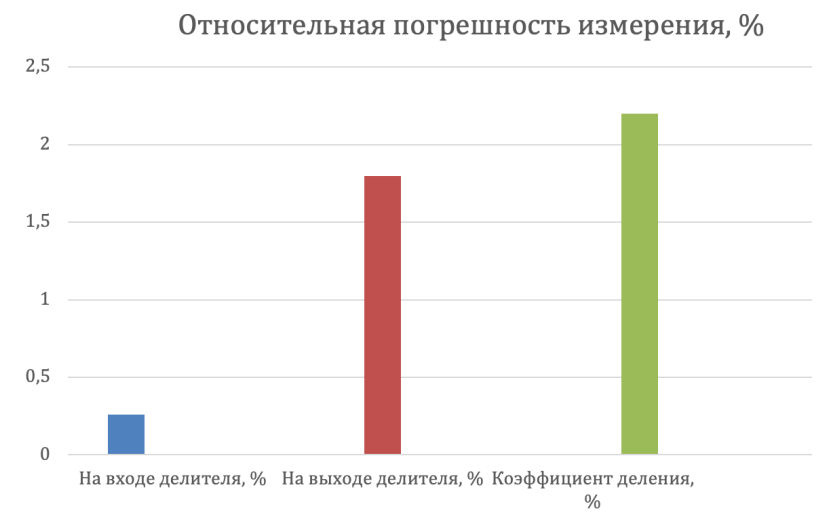

Рис.9 Пример построения диаграммы по табличным данным

- 5.4. Сортировка данных в таблице.
	- 1. Создать и отформатировать таблицу по образцу(рис.10)

| Компания         | Наименование товара |                    |                  |          |                                |
|------------------|---------------------|--------------------|------------------|----------|--------------------------------|
|                  | Прибыль за полгода  |                    |                  |          |                                |
|                  | Первая<br>половина  | Вторая<br>половина | Общая<br>прибыль | Расходы  | налог<br>прибыль<br>Общий<br>띺 |
| "SmartTech"      | 1500000             | 2000000            | 3500000          | 750000   | 455000                         |
| "EcoHolding"     | 300000              | 750000             | 1050000          | 137000   | 136000                         |
| "CyberComputing" | 43000000            | 27000000           | 70000000         | 16000000 | 9100000                        |

Рис.10 Пример заполнения таблицы

2. Отсортировать данные в таблице по количеству расходов по убыванию (Выделите необходимые ячейки для сортировки – Макет – Сортировка)

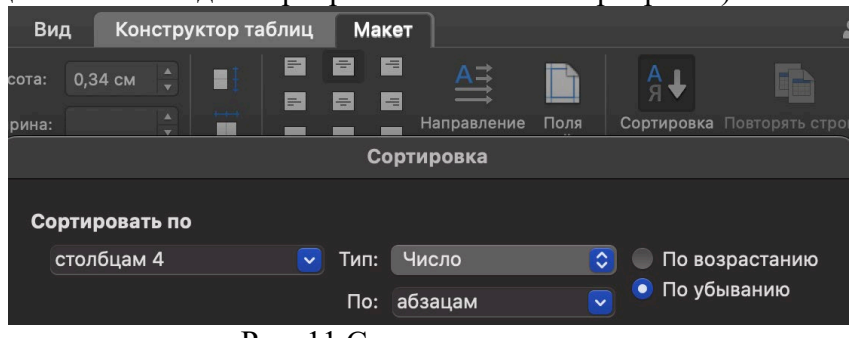

Рис. 11 Сортировка данных

5.4. Сделать выводы по проделанной работе.

# **6. Содержание отчёта**

- 1. Название, цель работы
- 2. Выполнение п.5.1
- 3. Выполнение п.5.2
- 4. Выполнение п.5.3
- 5. Выводы по работе

# **7. Контрольные вопросы к защите**

- 1) С помощью каких инструментов можно форматировать таблицу?
- 2) Какие параметры страницы можно изменять при редактировании текстового документа?
- 3) Как построить диаграмму в текстовом процессоре?

#### **Краткие сведения из теории**

Программы класса "текстовые процессоры" (Word Processor) представляют следующую, более высокую ступень в развитии программных средств обработки текстовых документов. Так же, как и текстовые редакторы, текстовые процессоры предназначены для создания, просмотра и редактирования текстовых документов. Вместе с тем они дополнительно включают в себя разнообразные возможности по оформлению документов и их форматированию (различные шрифты и стили), используют шаблоны для создания документов, обеспечивают поддержку различных ИТ для внедрения и связывания текстового документа с разнородными объектами (электронные таблицы, реляционные базы данных, графические объекты, мультимедиа, внешние приложения и т.п.). Текстовые процессоры используют структурную модель текстового документа, а именно: документ, содержащий структурные части различных уровней иерархии, которые снабжены стилевыми заголовками (Заголовок 1, Заголовок 2 и т.д.). Структурные части текстового документа могут иметь самостоятельное значение и сохраняться как независимые файлы.

Технология структурного документа получила развитие в виде создания главного документа, в котором структурные части представлены самостоятельно существующими текстовыми документами (файлами). Главный документ обеспечивает объединение нескольких текстовых документов в виртуальный текстовый файл большого объема (несколько сотен мегабайт), возможность редактирования и выполнения всех видов обработки, включая создание единой нумерации страниц, формул, рисунков, оглавлений, указателей и т.п.

Текстовый документ может иметь расширения текста – ссылки, примечания и комментарии рецензента в виде скрытого текста, систему закладок для быстрого поиска, гиперссылки и т.п. Для применения текстовых процессоров в издательском деле важно удобство редактирования текста – сохранение оригинального авторского текста и редакторской правки в одном документе, сравнение разных версий текстового документа, режим орфографической проверки на различных языках, анализ благозвучности текста, синонимическая правка и т.п. Текстовые процессоры имеют функциональность, позволяющую готовить большие по объему и сложные по содержанию и структуре построения текстовые документы к публикации в виде печатных копий или электронных ресурсов. Для офисных работ весьма востребована информационная технология "слияния", согласно которой в основной текстовый документ, содержащий постоянный текст, подставляются поля слияния из внешнего источника данных для формирования копий документа и их последующей печати или электронной рассылки. Технология "слияния" позволяет существенно сократить трудозатраты на подготовку однотипных текстовых документов типа писем, адресных конвертов, карточек, ярлыков и т.п.

Для интеграции информационных ресурсов (экспорт/импорт данных) выполняется конвертирование форматов файлов. В текстовых процессорах имеются в наличии встроенные конверторы для преобразования текстовых и иных форматов данных различных программных систем, обеспечивается поддержка технологий интеграции разнородных данных – OLE, OLE DB, ODBC и др.

Основываясь на технологии связывания и внедрения разнородных объектов OLE, текстовые процессоры обеспечивают работу с такими объектами, как электронные таблицы, графика (диаграммы, рисунки), реляционные базы данных, мультимедиа (аудиои видеоинформация). Текстовый документ становится "составным" (compound document), осуществляется передача и совместная обработка данных несвязанными между собой программными системами при использовании простого интерфейса переноса данных (dragand-drop) или их копий в буфер обмена. При этом технология OLE ориентирована на архитектуру "толстого клиента", на ПК необходимо наличие программ, обеспечивающих обработку объектов внедрения или связывания. Для автоматизации выполнения рутинных операций обработки текстовых документов в текстовых процессорах применяются различные средства программирования – макрокоманды (макросы, скрипты), структурные и объектно-ориентированные языки программирования.

К числу наиболее известных текстовых процессоров относятся: WordPad (входит в состав MS Windows), OpenOffice.org Writer, Abi Word, Poly Edit и др.

Для текстовых документов применяются различные форматы, например формат Open Document (ODF) – международный стандарт ISO/IEC 26300, рассматривается как открытый формат документов для офисных приложений (для хранения и обмена редактируемыми офисными документами, в том числе текстовыми документами, электронными таблицами, рисунками, БД, презентациями). Стандарт разработан индустриальным сообществом OASIS и основан на XML-формате, изначально созданном OpenOffice.org. Он является альтернативой частным закрытым форматам (DOC, XLS, РРТ Microsoft Office Open XML).

## **Самостоятельная работа к лабораторной работе** «**РАБОТА С ТЕКСТОВЫМ ПРОЦЕССОРОМ LIBREOFFICEWRITER. РАБОТА С ТАБЛИЦАМИ В ТЕКСТОВОМ ДОКУМЕНТЕ»**

Самостоятельная работа по теме занятия включает в себя:

- изучение теоретического материала лекционных занятий, учебной литературы, Интернет-ресурсов, раздела «Краткие сведения из теории» настоящего описания ЛР;
- выполнение практических заданий.

## *Практические задания для самостоятельного выполнения:*

Работа над рефератом по предложенным темам:

- ГОСТы по оформлению документов с использованием текстовых процессоров;
- Сравнительные характеристики текстовых процессоров.

## *Вопросы для самопроверки самостоятельной работы и вопросы для защиты ЛР*

- Редактирование таблиц в текстовом процессоре;
- Добавление графических объектов в текстовый документ.

# **Лабораторная работа 3**

# **ОСНОВЫ РАБОТЫ В ГРАФИЧЕСКОМ РЕДАКТОРЕ GIMP**

**1. Цель работы**: освоение первичных навыков работы в графических редакторах.

## **2. Задачи работы:**

- − изучить основной функционал графического редактора GIMP;
- − приобрести навыки создания простейших графических изображений;

закрепить теоретические знания о форматах графических данных и основных понятиях Компьютерной графики.

В соответствии с рабочей программой по ЕН.02 «Информатика» в результате выполнения заданий ЛР, студент должен:

## *уметь:*

● осваивать и использовать базовые системные программные продукты и пакеты прикладных программ;

● эффективно применять информационные технологии для поиска и решения профессионально значимых задач

*знать:*

- методы самоконтроля в решении профессиональных задач;
- базовые системные программные продукты и пакеты прикладных программ;

## **3. Подготовка к работе**

Повторите теоретический материал по теме: Графические редакторы.

## **4. Задание**

Создать собственный логотип в графическом редакторе в соответствии с заданными параметрами:

- Размер изображения  $640 \times 400$ ;
- Логотип должен представлять текст любого шрифта. Текстовым наполнением логотипа является Фамилия студента;
- При оформлении логотипа необходимо добавить различные эффекты (выбор эффектов на усмотрение студента).

# **5. Порядок выполнения работы**

- 5.1. Работа в графическом редакторе.
	- 1. Создать новое изображение размера 640\*400 с фоном любого цвета. Файл Создать.

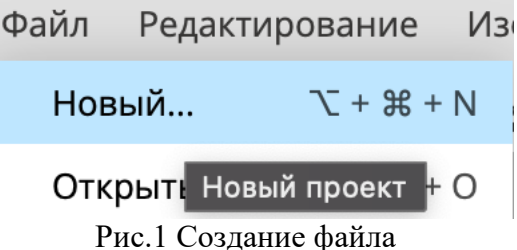

2. Написать текст (фамилия студента) любым цветом, не совпадающим с цветом фона.

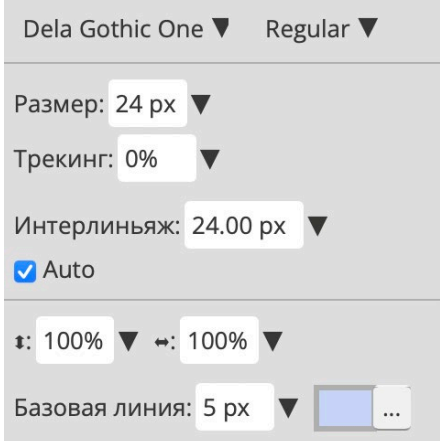

Рис. 2 Выбор оформления текста

3. Объединить два слоя - фон и текст. ПКМ на слой с текстом - Объединить с предыдущим.

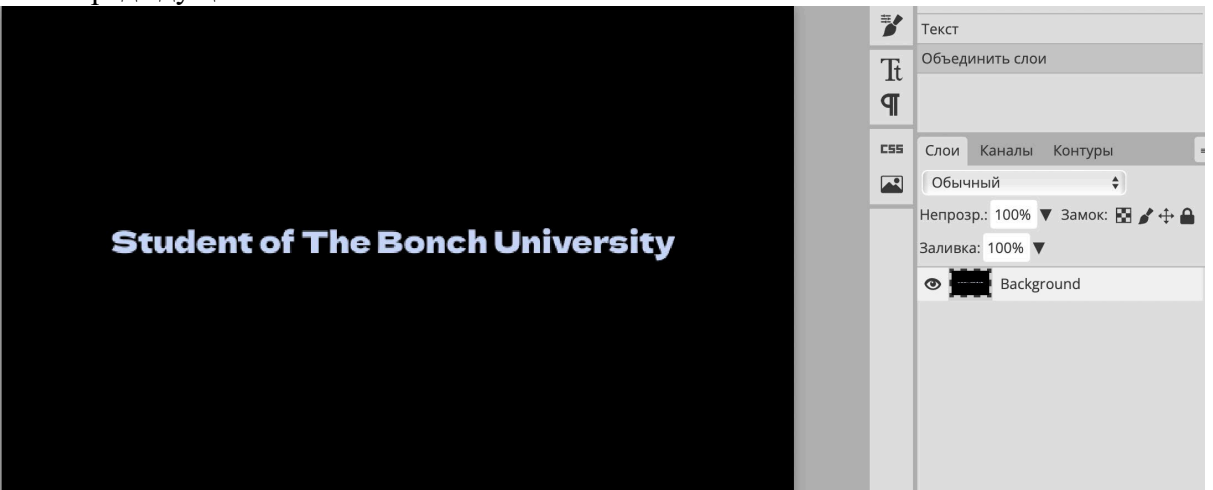

Рис. 3 Объединение слоев

3. Для изменения параметров цвета необходимо использовать ПКМ по данному слою - Выполнить Цвет – Тон и Насыщенность.

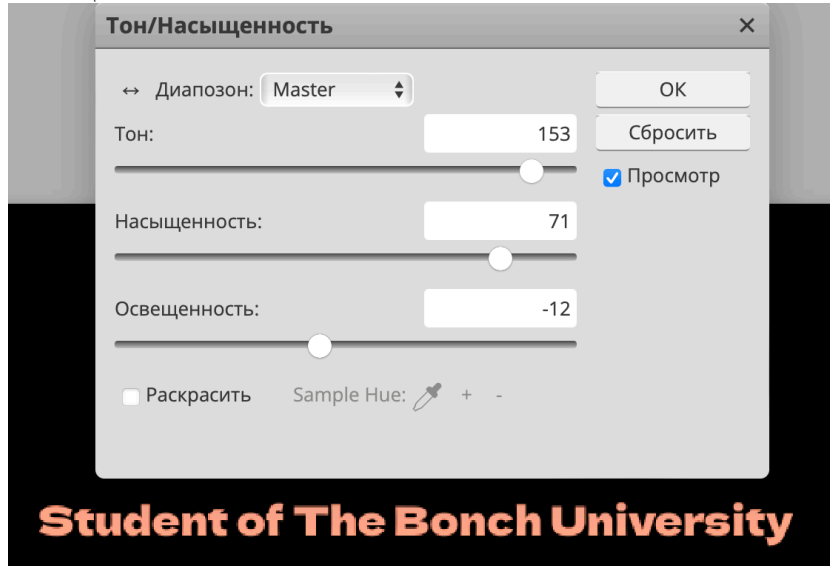

Рис. 4 Тон и Насыщенность

4. Чтобы применить фильтр необходимо в верхнем меню выбрать поле Фильтры и выбрать любой для наложения на изображения.

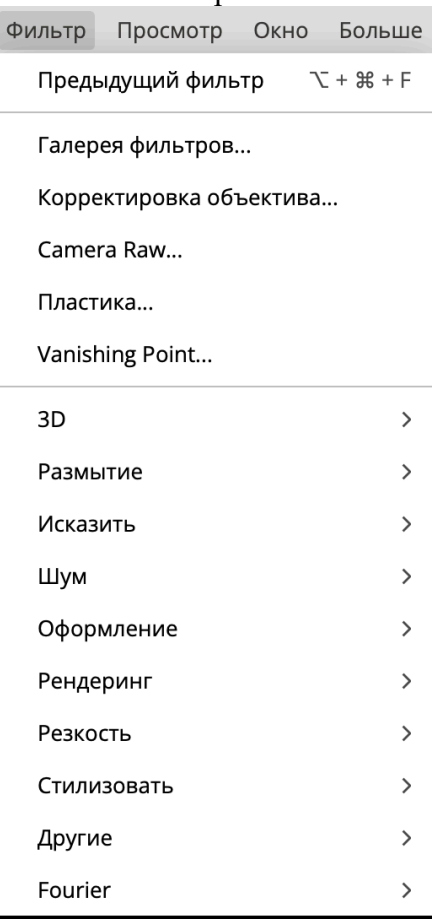

Рис.5 Список Фильтров

5. Сохранить созданное изображение в формате .PNG

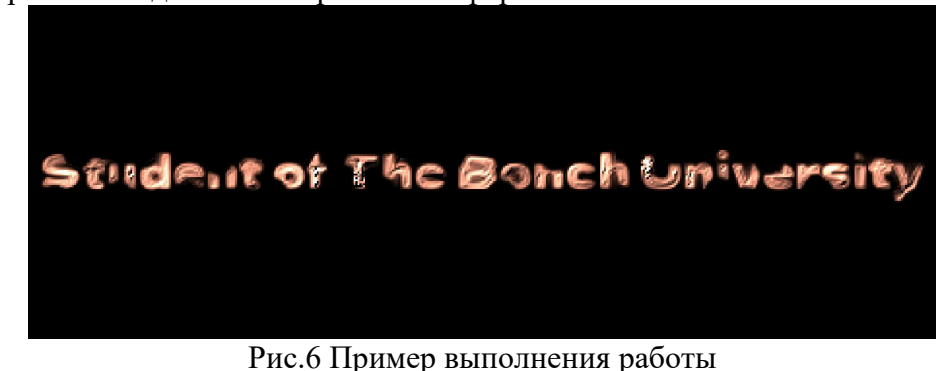

5.3. Сделать выводы по проделанной работе.

## **6. Содержание отчёта**

- 1. Название, цель работы
- 2. Выполнение п.5.1
- 3. Выводы по работе

#### **7. Контрольные вопросы к защите**

- 1) Какие инструменты использовались в работе?
- 2) Какой вид изображения получился в результате выполнения Лабораторной работы?
- 3) Какие форматы данных используются для графических изображений?

## **Краткие сведения из теории**

Графический редактор — программа (или пакет программ), позволяющая создавать, просматривать, обрабатывать и редактировать цифровые изображения (рисунки, картинки, фотографии) на компьютере.

Графические редакторы разделяют на 2 основные группы:

# 1. Растровые редакторы

Растровый графический редактор — специализированная программа, предназначенная для создания и обработки растровых изображений, то есть графики, которая в память компьютера записывается как набор точек, а не как совокупность формул геометрических фигур. Подобные программные продукты нашли широкое применение в обработке цифровых фотографий и применяются в работе художников-иллюстраторов, при подготовке изображений к печати типографским способом или на фотобумаге, публикации в интернете.

Растровые графические редакторы позволяют пользователю рисовать и редактировать изображения на экране компьютера, а также сохранять их в различных растровых форматах, таких как, например, JPEG и TIFF, позволяющих хранить растровую графику с незначительным снижением качества за счёт использования алгоритмов сжатия с потерями, PNG и GIF, поддерживающими хорошее сжатие без потерь, и BMP, также поддерживающем сжатие (RLE), но в общем случае представляющем собой несжатое «попиксельное» описание изображения.

Растровые редакторы используют для представления изображений матрицу окрашенных точек (bitmap). Большинство современных растровых редакторов содержат векторные инструменты редактирования в качестве вспомогательных, но сохраняют изображения только в растровых форматах.

## 2. Векторные редакторы

Векторные графические редакторы позволяют пользователю создавать и редактировать векторные изображения непосредственно на экране компьютера, а также сохранять их в различных векторных форматах, например, CDR, AI, EPS, WMF или SVG.

Векторные графические редакторы, типично, позволяют вращать, перемещать, отражать, растягивать, перекашивать, изменять порядок следования и комбинировать примитивы в составные объекты.

Также используются булевы операции, применяемые к замкнутым фигурам как множествам точек, принадлежащих данным фигурам: объединение, дополнение, пересечение.

Векторная графика предпочтительна для простых или составных рисунков, которые должны быть аппаратно-независимыми или не нуждаются в фотореализме.

Математически векторная графика основана на аналитической геометрии. В векторной графике примитивы описываются совокупностью координат опорных точек, параметрами примитива, к которым относятся, исходные координаты, коэффициенты масштабирования, повороты, коэффициенты растяжения по осям. К атрибутам относят цвет и тип цветовой заливки областей, толщину и цвет линий.

В анимированной векторной графике при отображении на устройстве вывода координаты, атрибуты и параметры могут динамически изменяться во времени по заданным функциям от времени, создавая движущееся изображение.

## **Приложение 2**

# **Самостоятельная работа к лабораторной работе** «**ОСНОВЫ РАБОТЫ В ГРАФИЧЕСКОМ РЕДАКТОРЕ GIMP»**

Самостоятельная работа по теме занятия включает в себя:

- изучение теоретического материала лекционных занятий, учебной литературы, Интернет-ресурсов, раздела «Краткие сведения из теории» настоящего описания ЛР;
- выполнение практических заданий.

#### *Практические задания для самостоятельного выполнения:*

Работа над рефератом по предложенным темам:

- Обзор современный графических редакторов;
- Обзор гибридных графических редакторов;
- Виды компьютерной графики.

## *Вопросы для самопроверки самостоятельной работы и вопросы для защиты ЛР*

- Векторные форматы графического изображения;
- Растровые форматы графического изображения;
- Отличия векторных и растровых редакторов.

# **Лабораторная работа 4**

# **РАБОТА СО СЛОЯМИ. ИСПОЛЬЗОВАНИЕ ФИЛЬТРОВ**

**1. Цель работы**: освоение навыков работы со слоями и редактирования графического изображения.

## **2. Задачи работы:**

− научиться использовать фильтры для обработки изображений;

− приобрести навыки работы с отдельными слоями графических изображений;

− закрепить теоретические знания о форматах графических данных и основных понятиях Компьютерной графики.

В соответствии с рабочей программой по ЕН.02 «Информатика» в результате выполнения заданий ЛР, студент должен:

*уметь:*

● осваивать и использовать базовые системные программные продукты и пакеты прикладных программ;

• эффективно применять информационные технологии для поиска и решения профессионально значимых задач

*знать:*

- методы самоконтроля в решении профессиональных задач;
- базовые системные программные продукты и пакеты прикладных программ.

## **3. Подготовка к работе**

Повторите теоретический материал по теме: Графические редакторы.

## **4. Задание**

Согласно варианту, представленному в Таблице 1 необходимо отретушировать фотографию с использованием графического редактора GIMP.

Подробное описание процесса ретуши представлено в П.5 - Порядок выполнения.

По желанию студента, можно использовать другие инструменты при выполнении Лабораторной работы.

Изображение в формате .PNG необходимо скачать из Таблицы 1 или по ссылке, представленной ниже:

https://disk.yandex.ru/d/1NtcxRFfyLKPIg

# Таблица 1. Варианты

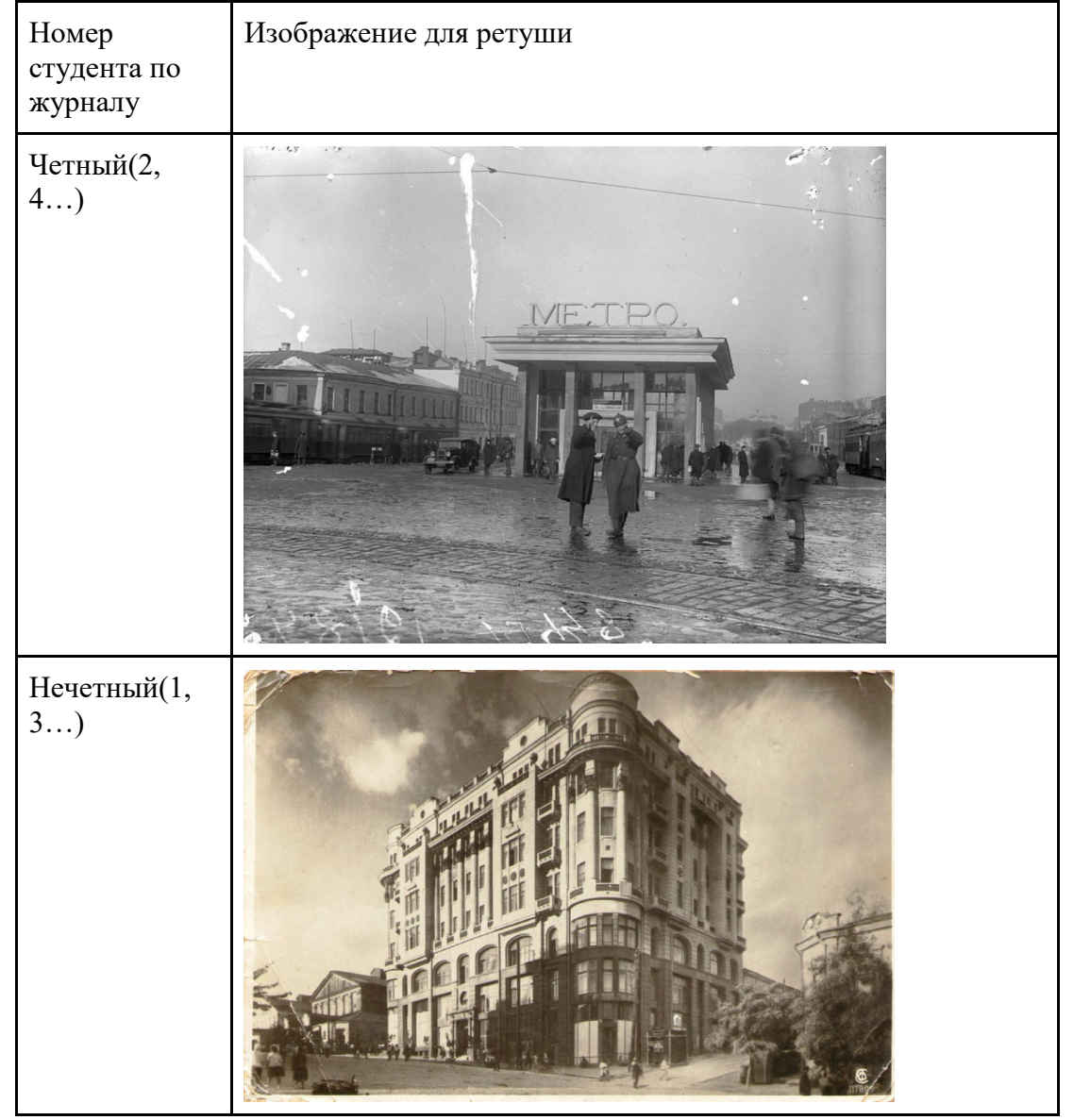

# **5. Порядок выполнения работы**

5.1. Работа в графическом редакторе.

1. Для того чтобы увеличить (уменьшить) яркость и контрастность изображения, необходимо обратиться к строке меню Изображение, созданное для работы непосредственно с изображением: Изображение - Настройки/Коррекция -Яркость/Контраст и подобрать необходимые настройки.

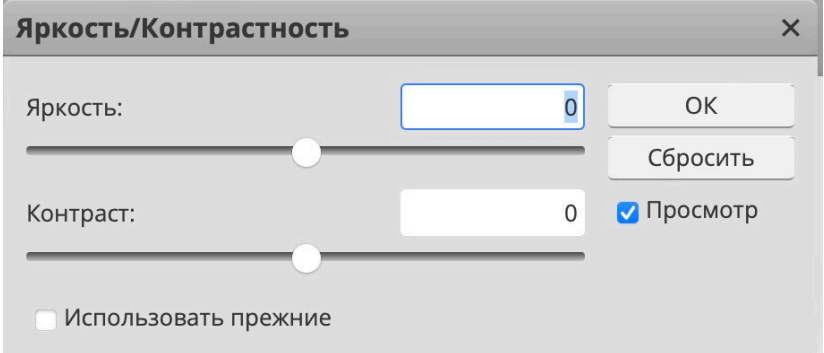

Рис. 1 Яркость/Контраст

2. Чтобы дорисовать оторванные углы изображения и разрывы изображения необходимо с помощью инструмента Штамп, используя подходящие места на фотографии в качестве источника (щелкнув левой кнопкой мыши при нажатой клавише Alt).

3. Для подравнивания краев изображения используется инструмент Рамка.

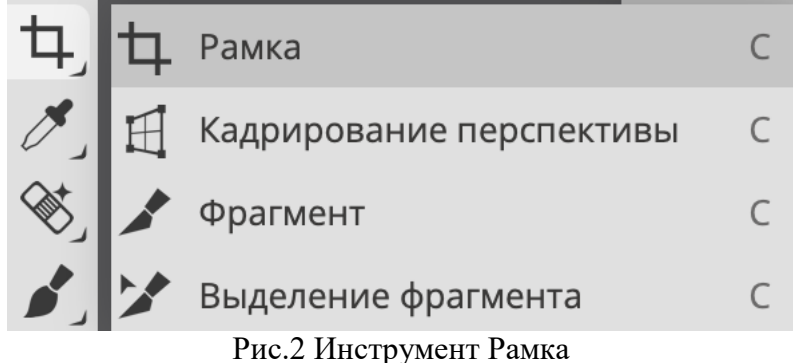

4. Чтобы исправить желтизну фотографии необходимо изменить цветовой фон изображения: Изображение - Настройки/Коррекция - Убрать насыщенность/цветовой тон. 5. Устранение крупных царапин по всей площади изображения.

Необходимо создать дубликат слоя с названием Копия. Убрать царапины в нем можно применив фильтр Пыль и Царапины: Фильтр - Шум - Пыль и царапины. При использовании фильтра необходимо выставить настройки:

- $Pa_{\text{IIIVC}}-3$
- $\bullet$   $\Box$ ppor 10.

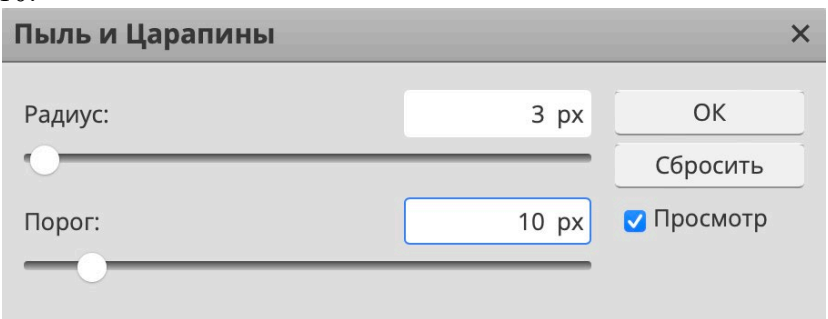

## Рис.3 Пыль и царапины

Отключить просмотр слоя Копия, щелкнув на палитре Слои на пиктограмме в виде глаза. Перейти на основной слой и запустить инструмент Лассо. В режиме Прибавить к области обвести все области с царапинами (каждую царапину отдельно).

Затем необходимо инвертировать выделение (Shift+Ctrl+I) и, вернувшись на слой Копия, нажать клавишу Delete. Склеить слои (Ctrl+E).

Необходимо снова дублировать рабочий слой. Применить к дубликату фильтр Смягчение: Фильтры - Другие - Смягчение/Цветовой контраст. При использовании фильтра необходимо выставить настройки:

• Радиус  $-50$ .

На палитре Слои необходимо изменить настройки слоя дубликата:

- Режим наложения на Перекрытие;
- Непрозрачность на  $30\%$ .

Склеить слои (Ctrl+E).

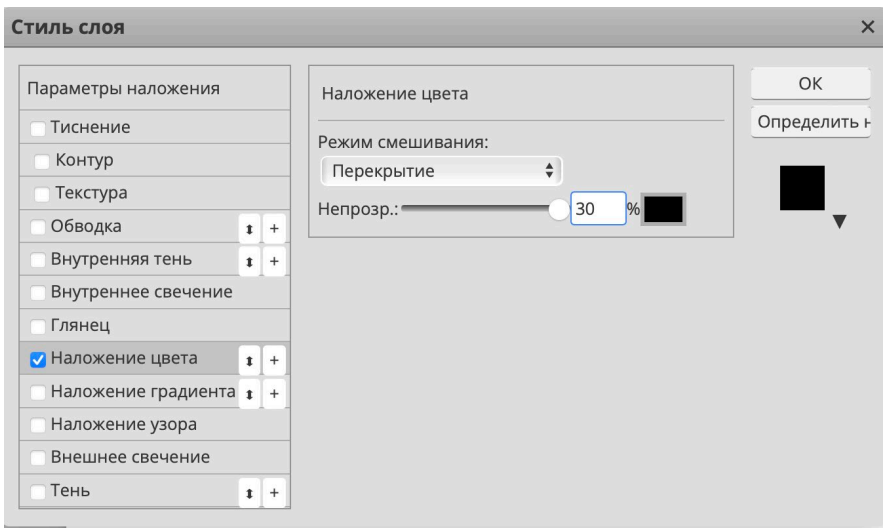

Рис.4 Наложение цвета

7. Осветлить часть фотографии можно с помощью инструмента Осветлитель крупной мягкой кистью.

5.2. Сохранить отретушированное изображение в формате .PNG

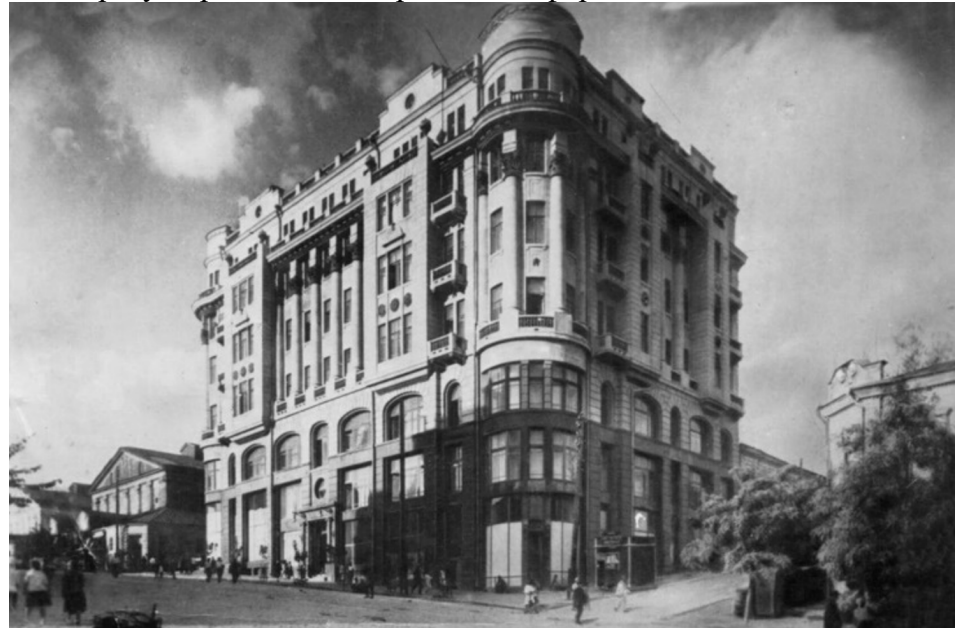

Рис. 5 Пример выполненной работы

5.3. Сделать выводы по проделанной работе.

## **6. Содержание отчёта**

- 1. Название, цель работы
- 2. Выполнение п.5.1
- 3. Выполнение п.5.2
- 4. Выводы по работе

## **7. Контрольные вопросы к защите**

- 1) Какие инструменты использовались в работе?
- 2) Какой вид изображения получился в результате выполнения Лабораторной работы?
- 3) Какие форматы данных используются для графических изображений?

## **Краткие сведения из теории**

Графический редактор — программа (или пакет программ), позволяющая создавать, просматривать, обрабатывать и редактировать цифровые изображения (рисунки, картинки, фотографии) на компьютере.

Графические редакторы разделяют на 2 основные группы:

# 1. Растровые редакторы

Растровый графический редактор — специализированная программа, предназначенная для создания и обработки растровых изображений, то есть графики, которая в память компьютера записывается как набор точек, а не как совокупность формул геометрических фигур. Подобные программные продукты нашли широкое применение в обработке цифровых фотографий и применяются в работе художников-иллюстраторов, при подготовке изображений к печати типографским способом или на фотобумаге, публикации в интернете.

Растровые графические редакторы позволяют пользователю рисовать и редактировать изображения на экране компьютера, а также сохранять их в различных растровых форматах, таких как, например, JPEG и TIFF, позволяющих хранить растровую графику с незначительным снижением качества за счёт использования алгоритмов сжатия с потерями, PNG и GIF, поддерживающими хорошее сжатие без потерь, и BMP, также поддерживающем сжатие (RLE), но в общем случае представляющем собой несжатое «попиксельное» описание изображения.

Растровые редакторы используют для представления изображений матрицу окрашенных точек (bitmap). Большинство современных растровых редакторов содержат векторные инструменты редактирования в качестве вспомогательных, но сохраняют изображения только в растровых форматах.

## 2. Векторные редакторы

Векторные графические редакторы позволяют пользователю создавать и редактировать векторные изображения непосредственно на экране компьютера, а также сохранять их в различных векторных форматах, например, CDR, AI, EPS, WMF или SVG.

Векторные графические редакторы, типично, позволяют вращать, перемещать, отражать, растягивать, перекашивать, изменять порядок следования и комбинировать примитивы в составные объекты.

Также используются булевы операции, применяемые к замкнутым фигурам как множествам точек, принадлежащих данным фигурам: объединение, дополнение, пересечение.

Векторная графика предпочтительна для простых или составных рисунков, которые должны быть аппаратно-независимыми или не нуждаются в фотореализме.

Математически векторная графика основана на аналитической геометрии. В векторной графике примитивы описываются совокупностью координат опорных точек, параметрами примитива, к которым относятся, например, исходные координаты, коэффициенты масштабирования, повороты, коэффициенты растяжения по осям. К атрибутам относят цвет и тип цветовой заливки областей, толщину и цвет линий.

В анимированной векторной графике при отображении на устройстве вывода координаты, атрибуты и параметры могут динамически изменяться во времени по заданным функциям от времени, создавая движущееся изображение.

## **Самостоятельная работа к лабораторной работе** «**РАБОТА СО СЛОЯМИ. ИСПОЛЬЗОВАНИЕ ФИЛЬТРОВ»**

Самостоятельная работа по теме занятия включает в себя:

- изучение теоретического материала лекционных занятий, учебной литературы, Интернет-ресурсов, раздела «Краткие сведения из теории» настоящего описания ЛР;
- выполнение практических заданий.

## *Практические задания для самостоятельного выполнения:*

Работа над рефератом по предложенным темам:

- Обзор современный графических редакторов;
- Обзор гибридных графических редакторов;
- Виды компьютерной графики.

### *Вопросы для самопроверки самостоятельной работы и вопросы для защиты ЛР*

- Функционал современных графических редакторов;
- Сферы применения векторной и растровой графики;
- Форматы представления графических изображений.

# **Лабораторная работа 5**

# **МЕТОДЫ И СРЕДСТВА ПРЕДСТАВЛЕНИЯ ИНФОРМАЦИИ ПРИ ПОМОЩИ LIBREOFFICEIMPRESS**

**1. Цель работы**: освоение первичных навыков работы в графических редакторах.

# **2. Задачи работы:**

− ознакомиться с работой Системы презентационной и анимационной графики

− ознакомиться с основным функционалом систем презентации.

В соответствии с рабочей программой по ЕН.02 «Информатика» в результате выполнения заданий ЛР, студент должен:

## *уметь:*

• оценивать достоверность информации, сопоставляя различные источники;

• осуществлять выбор способа представления информации в соответствии с поставленной задачей;

• иллюстрировать учебные работы с использованием средств информационных технологий;

• представлять числовую информацию различными способами (таблица, массив, график, диаграмма и пр.);

• соблюдать правила техники безопасности и гигиенические рекомендации при использовании средств ИКТ.

## *знать:*

• различные подходы к определению понятия «информация»;

• назначение наиболее распространенных средств автоматизации информационной деятельности (текстовых редакторов, текстовых процессоров, графических редакторов, электронных таблиц, баз данных, компьютерных сетей);

• назначение и виды информационных моделей, описывающих реальные объекты или процессы;

# **3. Подготовка к работе**

Повторите теоретический материал по теме: Системы презентационной и анимационной графики

# **4. Задание**

Создать презентацию на тему Виды компьютерных программ.

# **5. Порядок выполнения работы**

5.1. Создание шаблона презентации

1. Для создания презентации выберите команду Создать в меню Файл, а затем в панели задачи - Создать презентацию - Новая презентация. В окне Создание слайда выберите автомакет - Титульный слайд и щелкните кнопку ОК.

2. Щелкнув мышью в области заголовка слайда, введите заголовок презентации Виды компьютерных программ. В подзаголовок слайда введите текст Программным обеспечением называют организованную совокупность программ постоянного употребления, ориентирующую ЭВМ на тот или иной класс применения.

Используя инструменты панели Форматирование, установите нужные параметры текстам заголовка и подзаголовка.

5.2. Вставка диаграммы

1. Для вставки нового слайда с организационной диаграммой выберите в панели задач Разметка слайда макет Объект. Щелкнув на макете Объект стрелку справа, выберите в контекстном меню команду Добавить новый слайд.

2. Шелкнув на новом слайде в панели *Рисование* по кнопке <sup>Сер</sup> Добавить организационную диаграмму. В появившемся окне *Библиотека диаграмм* выберите тип диаграммы.

3. Введите заголовок диаграммы Типы программного обеспечения, затем добавьте нужные фигуры и введите элементы диаграммы

4. Для определения параметров текста можно использовать команды меню **Текст**. Для определения параметров элементов диаграммы применяйте команды контекстного меню **Формат Автофигуры** или инструменты из панели *Рисование*

5. Для изменения стиля организационной диаграммы щелкните кнопку Автоформат в панели инструментов *Организационная диаграмма* и выберите стиль.

6. Завершите создание организационной диаграммы и установите нужный размер вставленной диаграммы, используя маркеры объекта.

7. Для вставки нового слайда выберите в панели задачи *Разметка слайда* макет - *Заголовок, текст и графика* и, щелкнув стрелку справа, выберите команду **Добавить новый слайд**.

5.3. Добавление картинок

1. В область заголовка введите текст Прикладные программы. В область текстовой рамки слайда введите текст о назначении прикладных программ, например, Прикладное программное обеспечение - программы для решения класса задач в определенной области применения систем обработки данных. Они непосредственно обеспечивают выполнение необходимых пользователям работ.

2. В область графики вставьте картинку, для чего дважды щелкните кнопку Вставка картинки на слайде, а затем в раскрывшемся окне *Clip Gallery* выберите нужный рисунок.

Можно вставить рисунок из файла, для чего, указав область рисунка на слайде, выберите в меню - **Вставка** - **Рисунок** - **Из файла**. В окне *Добавить рисунок* найдите нужную папку и файл. Щелкнув кнопку Вставка, завершите вставку рисунка и задайте нужную позицию и размеры вставленному рисунку.

5.4. Действуя аналогично, добавьте слайды и введите текстовую и графическую информацию об остальных типах программного обеспечения.

5.5. Сделать выводы по проделанной работе.

## **6. Содержание отчёта**

- 1. Название, цель работы
- 2. Выполнение п.5.1
- 3. Выполнение п.5.2
- 4. Выполнение п.5.3
- 5. Выполнение п.5.4
- 6. Выводы по работе

#### 7. **Контрольные вопросы к защите**

- 1) Как вставить диаграмму на слайд?
- 2) Как создать шаблон презентации?
- 3) Как добавить картинку на слайд?

#### **Краткие сведения из теории**

Презентация – это набор слайдов, связанных между собой возможностью перехода от одного слайда к другому и хранящихся в общем файле.

Слайд – логически автономная информационная структура, содержащая все объекты (элементы), которые представляются на экране (на цветной пленке, листе бумаги) в виде единой композиции.

К объектам, размещаемым на слайде, относятся: фон (обязательный элемент любого слайда), текст, маркированные списки, гиперссылки (как особый вид текста), колонтитулы, графические изображения (рисунки), таблицы, диаграммы (графики), схемы или организационные диаграммы, формулы, звуки, фильмы (видеоклипы) и другие внешние объекты. Особым объектом выступает цветовое оформление различных объектов, образующих **цветовую схему** слайда. Для повышения привлекательности презентаций можно использовать специальные видеоэффекты, анимацию, звуковое сопровождение, просматривать видеоклипы. Созданная презентация может быть представлена аудитории в различной форме: демонстрация на экране монитора; демонстрация на большом экране с помощью проектора; демонстрация в реальном времени в сети Internet, Intranet или Extranet, рассылка файла презентации с помощью электронной почты. В случае необходимости слайды презентации могут быть распечатаны на бумаге, прозрачных пленках («прозрачках») или 35-мм фотопленке для проведения презентаций без компьютера. При печати слайдов на бумаге, кроме самого слайда, здесь же можно напечатать заметки, связанные с данным слайдом, что упрощает работу докладчика.

Работа над презентацией может быть разбита на несколько этапов:

- 1) разработка структуры презентации;
- 2) создание отдельных слайдов;
- 3) составление связанной последовательности слайдов;
- 4) планирование демонстрации.

В режиме **Сортировщик слайдов** представлены миниатюры для всех слайдов презентации. Под каждым слайдом указываются параметры смены слайда, анимации, времени демонстрации слайдов. Пользователь может проследить влияние любого общего параметра, такого как оформление фона слайдов или выбор цветовой схемы, на вид презентации в целом. В этом режиме отсутствует возможность изменения содержания конкретных слайдов, зато доступны средства их удаления, дублирования и изменения порядка следования. Режим сортировщика слайдов также используется для задания и изменения эффектов перехода, реализующихся на экране при смене слайдов во время демонстрации презентации.

Режим **Страницы заметок** предназначен для создания заметок, которые могут использоваться докладчиком во время презентации или служить в качестве раздаточного материала. В этом режиме уменьшенная копия слайда располагается в верхней части страницы, тогда как нижнюю, свободную часть страницы можно заполнить текстовым материалом, содержащим пояснения к данному слайду.

В режиме **Показ слайдов** автоматически запускается полноэкранная демонстрация с параметрами, заданными в режиме сортировщика слайдов. Демонстрация выполняется с использованием анимации, специальных эффектов и переходов от одного слайда к другому. Докладчик имеет возможность управлять показом презентации.

## **Самостоятельная работа к лабораторной работе** «**МЕТОДЫ И СРЕДСТВА ПРЕДСТАВЛЕНИЯ ИНФОРМАЦИИ ПРИ ПОМОЩИ LIBREOFFICEIMPRESS»**

Самостоятельная работа по теме занятия включает в себя:

- изучение теоретического материала лекционных занятий, учебной литературы, Интернет-ресурсов, раздела «Краткие сведения из теории» настоящего описания ЛР;
- выполнение практических заданий.

#### *Практические задания для самостоятельного выполнения:*

Работа над рефератом по предложенным темам:

- Современные системы презентационной и анимационной графики;
- Тенденции оформления презентаций.

## *Вопросы для самопроверки самостоятельной работы и вопросы для защиты ЛР*

- Что такое сайт?
- Что такое презентация?
- Режимы работы презентации.
- Этапы работы над презентацией.
# **Лабораторная работа 6 НАСТРОЙКА АНИМАЦИИ. ПОКАЗ СЛАЙДОВ.**

**1. Цель работы**: освоение технологии работы в системах презентационной и анимационной графики.

### **2. Задачи работы:**

− уметь создавать информационные объекты сложной структуры

− знать назначение наиболее распространенных средств автоматизации информационной деятельности

− научиться создавать презентации средствами PowerPoint, форматировать редактировать слайды.

В соответствии с рабочей программой по ЕН.02 «Информатика» в результате выполнения заданий ЛР, студент должен:

### *уметь:*

● осваивать и использовать базовые системные программные продукты и пакеты прикладных программ;

• эффективно применять информационные технологии для поиска и решения профессионально значимых задач

### *знать:*

- методы самоконтроля в решении профессиональных задач;
- базовые системные программные продукты и пакеты прикладных программ;

### **3. Подготовка к работе**

Повторите теоретический материал по теме: Системы презентационной и анимационной графики

### **4. Задание**

- 1) Ознакомиться с теоретическим материалом по подготовке презентаций
- 2) Создать презентацию в соответствии с примерной темой
- 3) Презентовать свою работу

### **5. Порядок выполнения работы**

### **Разработка презентации. Применение шаблонов дизайна**

Ход выполнения задания:

В качестве темы первой презентации возьмем электронную иллюстрацию выступления, касающегося структуры построения курса лекций по изучению MicrosoftOffice. Этот процесс подготовки презентации придется разбить на два этапа:

1. непосредственная разработка презентации, т. е. оформление каждого слайда;

2. демонстрация, т. е. процесс показа готовых слайдов, который может сопровождаться пояснениями лектора, некоторыми графическими пометками по ходу демонстрации.

### **Разработка презентации**

Для начала нужно сформулировать тему будущей презентации, хотя бы ориентировочно определить количество слайдов и их структуру. Продумать варианты оформления слайдов.

Подготовим шесть слайдов. На первом отразим название курса и его продолжительность (титульный лист презентации).

На втором – графически отобразим структуру курса. На остальных – содержание занятий, соответственно по темам:

Microsoft Word;

MicrosoftExcel;

Microsoft PowerPoint;

Организация работы с документацией.

**Создание презентации**. Слайд No 1

Запустите PowerPoint. **Пуск-Программы-PowerPoint.** Перед вами появится окно PowerPoint.

В группе полей выбора **Создать новую презентацию** выберите **Новая презентация.** Теперь в открытом окне на меню ленты «Главная» выберите «Создать слайд».

Перед вами появится первый слайд с разметкой для ввода текста (меткамизаполнителями).

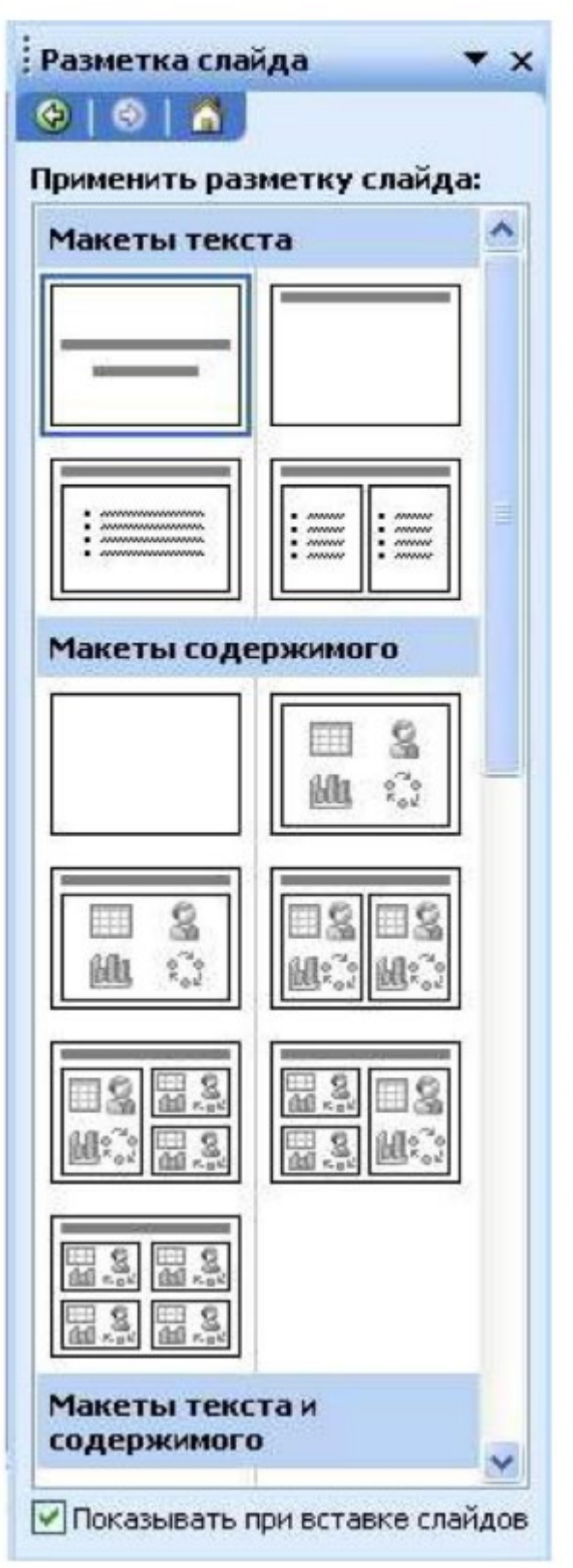

**Метки-заполнители** – это рамки с пунктирным контуром, появляющиеся при создании нового слайда. Эти рамки служат метками-заполнителями для таких объектов, как заголовок слайда, текст, диаграммы, таблицы, организационные диаграммы и графика. Чтобы добавить текст в метку-заполнитель, достаточно щелкнуть мышью, а чтобы добавить заданный объект, щелкнуть дважды. Однако белый фон не производит впечатления.

Начните свою работу с выбора цветового оформления слайда. PowerPoint предоставляет возможность шаблонами дизайна которые позволяют создавать презентации в определенном стиле.

Шаблон дизайна содержит цветовые схемы, образцы слайдов и заголовков с настраиваемыми форматами и стилизованные шрифты. После применения шаблона дизайна каждый вновь добавляемый слайд оформляется в едином стиле.

В меню **Формат** выберите команду **Применить шаблон дизайна (Оформление слайда)**.

Когда разметка выбрана, остается ввести с клавиатуры текст заголовка и подзаголовка. Для этого достаточно щелкнуть мышью по метке-заполнителю, и ввести текст, который автоматически будет оформлен в соответствии c установками выбранного шаблона дизайна.

Первый слайд готов.

Слайд № 2

Самый сложный по изготовлению и насыщенный слайд. К его подготовке мы приступим в самую последнюю очередь. Сразу же после разработки первого слайда, приступим к третьему.

### Слайд № 3

Для того чтобы вставить новый слайд, выполните команду **Вставка-Создать слайд...** Появляется уже знакомое окно **Создать слайд**. Выберите разметку слайда Заголовок и текст в две колонки.

• Щелчок мыши по метке-заполнителю заголовка позволяет ввести новый заголовок.

• Щелчок мыши в метке-заполнителе левой колонки дает возможность вводить текст.

• Переход к новому абзацу внутри колонки осуществляется при помощи клавиши (Enter).

• Перед вами знакомый по текстовому редактору маркированный список. Размер, цвет и вид маркера определяются параметрами выбранного шаблона дизайна.

• Когда первая колонка будет заполнена текстом, щелкните по метке-заполнителю второй колонки.

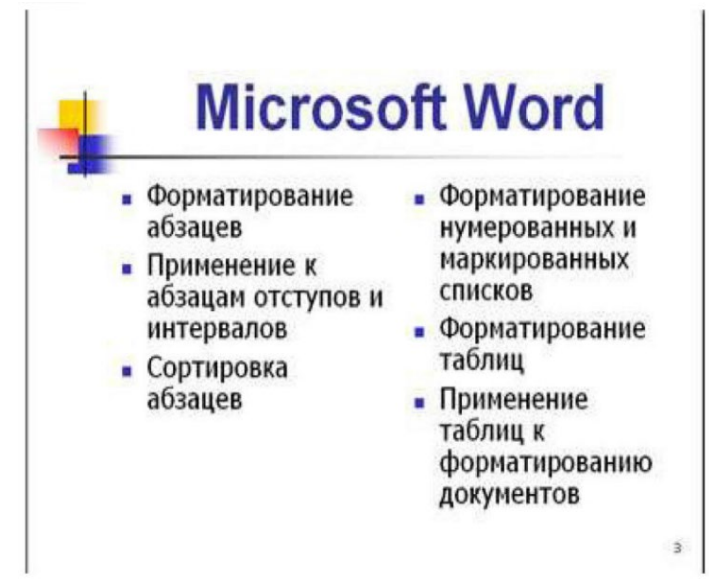

# Слайд № 4

Разрабатывается точно так же, как предыдущий слайд. Выполните эту работу самостоятельно.

- вставьте новый слайд;
- выберите соответствующую разметку;
- введите текст;
- по необходимости располагайте текст в несколько строк;
- равномерно распределите текст по колонкам;
- в случае необходимости переместите метки-заполнители;
- выберите выравнивание текста по своему усмотрению.

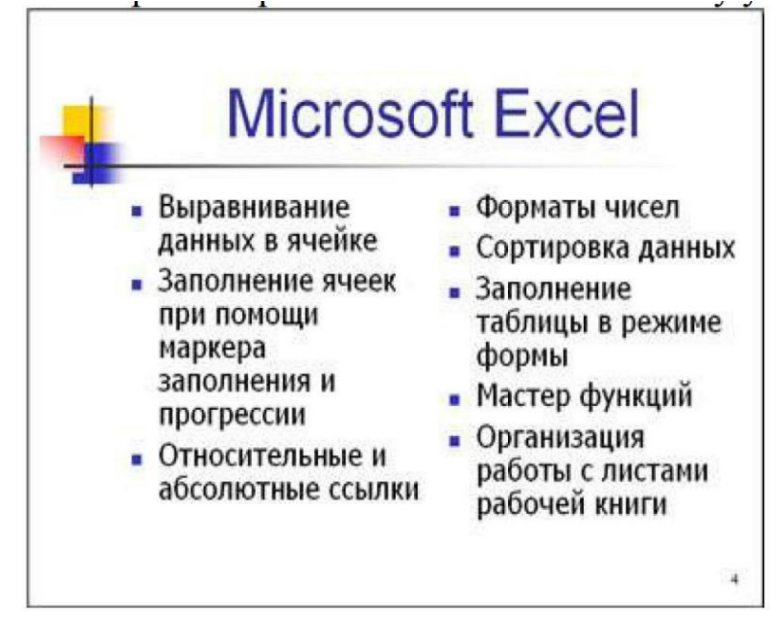

### Слайд № 5

Основным отличием от двух предыдущих слайдов является то, что в окне **Создать слайд** нужно выбрать разметку **Заголовок и текст**.

Однако в этом варианте применен иерархический (или многоуровневый) список (два уровня абзацев - различные маркеры и отступы).

Для того чтобы "понизить" или "повысить" уровень абзаца примените кнопки

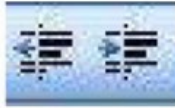

панели инструментов. Можете сначала набрать весь текст B один уровень (обычный маркированный список), a затем выделить абзацы следующего уровня и нажать соответствующую кнопку панели инструментов. Маркер автоматически будет изменен при переводе абзаца на новый уровень.

Работая с маркированными списками, будьте особенно внимательны при выделении элементов списка. От этого во многом зависит и результат.

Так как в зависимости от длины строк вводимого текста у вас есть вероятность получить как "широкий", так и "узкий" список, после набора может возникнуть необходимость переместить список целиком, чтобы зрительно он располагался по центру слайда.

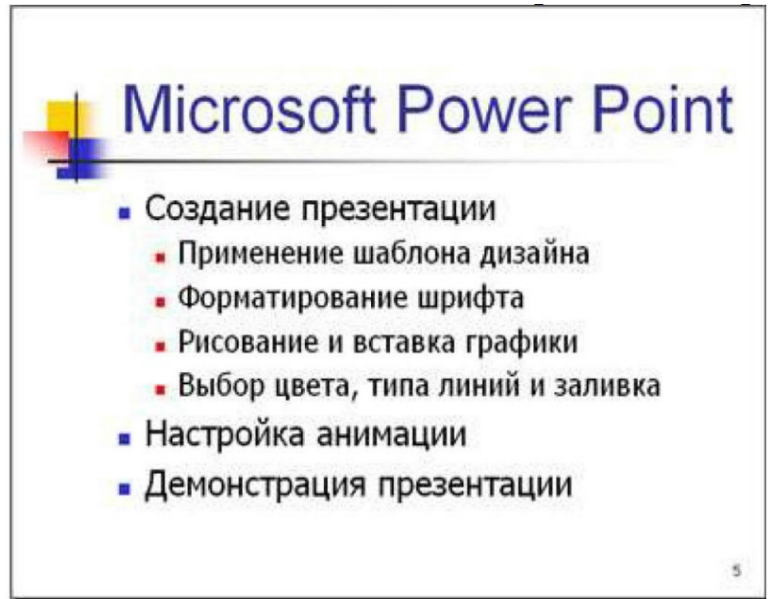

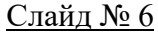

Выполняется точно так же, как и предыдущий слайд.

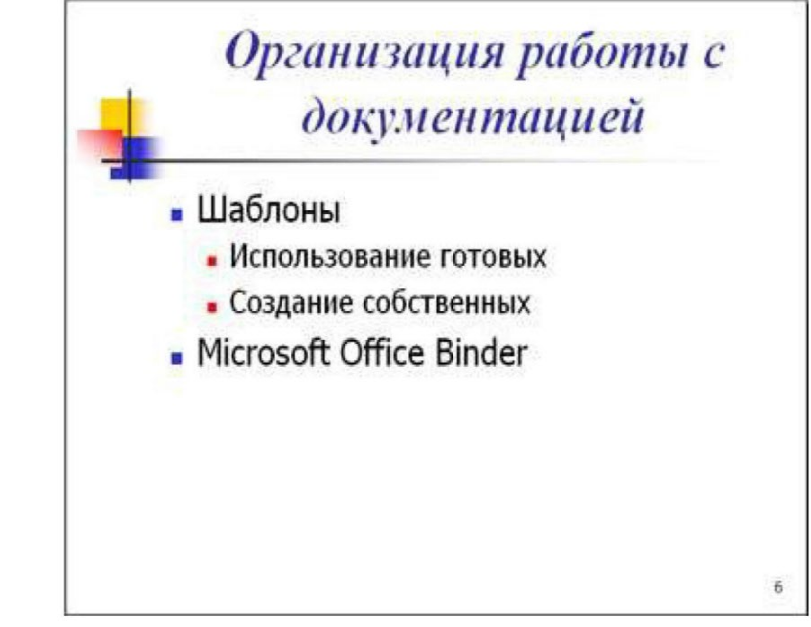

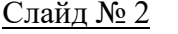

Теперь приступим к разработке второго слайда.

• Так как этот слайд нужно вставить после первого, значит, следует перейти к первому слайду. Перемещение между слайдами осуществляется при помощи кнопок (стрелки), расположенных на вертикальной полосе прокрутки или клавиш **PageUp, PageDown**.

• Когда на экране появится первый слайд, выполните команду **Вставка-Создать слайд...**.

• Выберите разметку **Только заголовок**.

• Введите текст заголовка.

• Далее оформите заголовки разделов курса, размещенные в рамках. Для этого потребуется воспользоваться панелью **Вставка**.

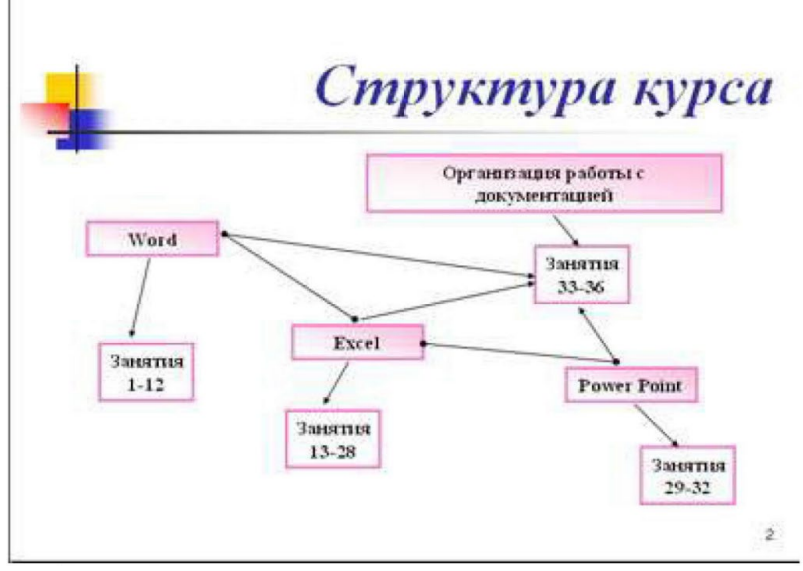

Выберите фигуру-прямоугольник и разместите его на слайде. Чтобы написать внутри него текст, нужно щёлкнуть на нём ПКМ - Изменить текст.

Далее воспользуемся графическими возможностями оформления текста.

• Выделив набранный заголовок раздела, воспользуйтесь командой **Формат-Шрифт** или соответствующими кнопками для того, чтобы подобрать шрифт, его цвет, размер шрифта и стили оформления (полужирный, курсив);

• выровняйте набранный текст По центру рамки **Надпись** (выравнивание происходит по центру рамки, независимо от ее размера);

### • выполните команду **Формат-Формат фигуры**

В появившемся диалоговом окне выберите опцию Цвет линии, выберите любой понравившейся цвет, в Заливке выберите Градиентную заливку. Поэкспериментируйте и выберите понравившейся тип заливки. Также можно выбрать дополнительное оформление тень, отражение, свечение или поворот фигуры.

Заголовок первого раздела готов. Три оставшихся оформлены таким же образом. Удобнее всего растиражировать имеющийся (переместить мышью с нажатой клавишей Ctrl, затем в новый заголовок установить текстовый курсор и изменить текст WORD на EXCEL и т.д. Таким образом, за короткий промежуток времени можно подготовить заголовки всех разделов.

Для того чтобы текст внутри рамки располагался в две строки, набирайте его в два абзаца (после первой строки воспользуйтесь клавишей Enter) или в две строки (Shift+Enter).

• Разместите на поверхности слайда все элементы таким образом, чтобы их можно было соединить линиями. Далее требуется нарисовать соединяющие линии. На схеме представлены линии двух типов: со стрелкой (соединяют заголовок раздела с перечнем занятий) и ограниченный с двух сторон кругами (соединяют заголовки разделов).

• Для начертания линии в Фигурах выберите инструмент Линия, проведите линию от одной рамки к другой, затем для выделенной линии установите цвет и вид стрелки в вкладке Формат. Нарисованную линию можно перемещать, "схватив" мышью за внутреннюю область. Если же указатель мыши подвести к краю линии, форма указателя изменится. В этом случае линию можно растягивать или сокращать, можно изменять ее наклон.

• Пролистайте все имеющиеся слайды.

• Сохраните презентацию в папке своей группы (класса) под именем: **PP\_Иванов**. Закройте её.

«Демонстрация слайд-фильма и настройка анимации»

**Демонстрация слайд-фильма и присвоение эффектов анимации объектов и переходов слайдов.**

Ход выполнения задания:

В качестве темы первой презентации возьмем электронную иллюстрацию выступления, касающегося структуры построения курса лекций по изучению MicrosoftOffice.

Этот процесс подготовки презентации придется разбить на два этапа:

1. непосредственная разработка презентации, т. е. оформление каждого слайда;

2. демонстрация, т. e. процесс показа готовых слайдов, который может сопровождаться пояснениями лектора, некоторыми графическими пометками по ходу демонстрации.

1. Откройте созданный вами ранее файл (РР\_Иванов)

2. Демонстрация:

Для того чтобы начать демонстрацию, перейдите к первому слайду и воспользуйтесь кнопкой С начала, или, если ВЫ хотите задать некоторые параметры, то Настройка демонстрации.

Первый слайд должен появиться перед вами в режиме просмотра (занимает весь экран). Переход к следующему слайду в режиме демонстрации осуществляется щелчком мыши, нажатием клавиш **Enter, Пробел, PageDown**, при помощи клавиш управления курсором **"Вниз" или "Вправо"**. По ходу демонстрации вы можете делать любые устные пояснения, переходя к новому слайду через такой промежуток времени, который потребуется. Провести демонстрацию наиболее эффективно, вам поможет использование **контекстного меню**, которое в процессе демонстрации можно вызвать **нажатием правой клавиши мыши**.

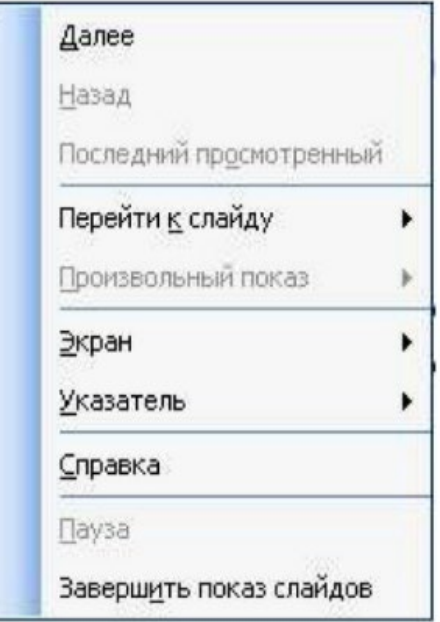

*Как пользоваться командами контекстного меню?* 

• Вы хотите, чтобы указатель мыши не был виден во время презентации, но собираетесь пользоваться мышью. Выберите команду **Указатель-Параметры стрелки-Скрывать всегда**. Вы сможете перемещать указатель мыши по экрану, щелкать для перехода к новому слайду, вызывать контекстное меню, при этом указатель мыши

останется невидимкой. Для того чтобы вернуть стрелку указателя мыши, вызовите **контекстное меню** и выберите команду **Указатель - Параметры стрелки - Автоматически**.

• Вы хотите на какое-то время отвлечь внимание слушателей от экрана и привлечь к себе, чтобы сообщить что-то особенно важное. Выполните команду **Экран-Черный экран (Белый экран)**. Щелчок мыши выведет на экран следующий слайд.

• Вы хотите во время демонстрации графически отметить некоторые моменты: **обвести какие-то записи, провести указующую линию, чтобы акцентировать на чемлибо внимание слушателей**. При этом вам нужно, чтобы все пометки не сохранялись до следующей демонстрации. Выберите команду **Ручка** указатель мыши изменил форму, теперь им можно рисовать, делать пометки по ходу демонстрации. Цвет ручки можно выбрать при помощи команды **Указатель - Цвет**. Кроме указателя в виде ручки есть еще и Фломастер, и Выделение (маркер).

• По каким-то причинам, вы хотите завершить демонстрацию прежде, чем достигли последнего слайда. Выберите команду **Завершить демонстрацию**.

**Обратите внимание!!!** Обязательно первую демонстрацию проведите только для себя (прорепетируйте), a затем уже выходите выступать перед аудиторией. Если провести демонстрацию вы хотите не сразу после создания презентации, а через какое-то время (например, на следующий день) нет необходимости запускать PowerPoint. Найдите свой файл при помощи проводника Windows (или заранее создайте для него ярлык на рабочем столе), выделите и вызовите контекстное меню нажатием правой клавиши МЫШИ. контекстном меню будет присутствовать команда **Демонстрация (Показ).**

3. Настройка анимации

• Откройте презентацию, созданную на прошлом занятии, например, PP\_Иванов.

• Перейдите во вкладку Переходы. Исследуйте эту панель. Также можно изменить следующие параметры **Переходы-Длительность**, а также возможность Добавить звук. Возможно задать Смену слайдов по щелчку, либо автоматически, через выбранный интервал времени.

**Обратите внимание!!!** Часто сложно рассчитать время, через которое должна происходить смена слайдов, так как в ходе демонстрации могут возникать различные ситуации, на которые заложить время не представляется возможным. Например, вопросы, которые может задать аудитория во время показа. Поэтому чаще используют смену слайдов по щелчку.

**К вашему сведению!** Слайды, оформленные в одном стиле (цвет, шрифт, переходы, анимация), т.е. единого дизайна, легче воспринимаются аудиторией.

• Задайте смену слайдов В форме **круга, звук Бластер**. И щелкните по кнопке **Применить ко всем**. Если же вам необходимо задать смену слайдов различного вида, то нужно щелкнуть по кнопке **Применить**, тогда выбранный тип смены слайдов будет применен к текущему слайду.

•Предварительный просмотр осуществляется при помощи кнопки **Просмотр**. Просмотр всего слайд-фильма производится щелчком по кнопке **Показ слайдов**.

• Далее произведем анимацию объектов на слайде. Рассмотрим по шагам процесс анимации слайда.

• Слайд №1. Выберите заголовок и перейдите во вкладку Анимация Добавить анимацию. На данной панели есть возможность Добавить эффект: **Вход, выделение, выход, пути перемещения. Вход** — это объект, у которого анимационный эффект присутствует в момент его появления на слайде. **Выход** – в момент исчезновения, **Выделение** – объект изменяет свои параметры (цвет, размер, и др.). **Пути перемещения** – присвоение сложной траектории объекту на слайде.

• Выберем эффект **Вход – поворот, скорость – средне**. Подзаголовок эффект Выделение Изменение цвета текста, скорость - быстро.

• Слайд №3-слайд №4 выполните самостоятельно. Обратите внимание на то, что при настройке анимации есть возможность корректировать **параметры эффектов**, а также изменять **порядок** следования объектов анимации.

•Слайд №2 – Здесь необходимо продумать порядок следования объектов при анимации, если вы будете анимировать каждый блок отдельно. Если же вы хотите, чтобы схема появлялась или уходила целиком, как единый объект, то необходимо выбрать все объекты. Они должны попасть в зону выделения. Далее нужно щёлкнуть ПКМ - Группировать. Теперь схема – это один объект, настройте для него анимацию.

• Сохраните результат своей работы в папке своей группы под тем же именем, что и ранее.

### **Создание презентации по теме варианта**

При помощи полученных ранее знаний создайте презентацию на 8-10 слайдов по теме вашего варианта. Все слайды должны быть выполнены в едином стиле, но отличном от стандартного. На первом слайде должна быть написана тема презентации, ваша фамилия и номер группы. Переходы между слайдами должны быть двух видов (например, фигура – ромб и взмах). В презентации должны присутствовать какая-нибудь диаграмма по теме и таблица. Они могут быть связаны, а могут содержать различные данные. Оформите их в цветах, отличных от стандартных. Примените звук к какой-нибудь анимации.

Примерные темы для создания презентаций:

1.Образовательные ресурсы сети Internet. Определение, классификация, примеры.

- 2. Методы защиты информации от информационных угроз.
- 3. Этические и правовые нормы информационной деятельности людей.
- 4. История развития ЭВМ
- 5. Основные типы принтеров
- 6. Общесетевые правила общения. Значения смайлов. Что такое ник.
- 7. Виды программного обеспечения компьютеров
- 8. Информационные системы. Классификация. Примеры.

9. Устройства ввода информации.

10. Компьютерная графика. Виды, назначение.

- **6. Содержание отчёта**
- 1. Название, цель работы<br>2. Выполнение п.5 (проле
- 2. Выполнение п.5 (продемонстрировать презентации на мониторе)
- 3. Выводы по работе.

### **Краткие сведения из теории**

Основные принципы настройки анимации

Пользовательские эффекты анимации можно применить к любому объекту слайда — к текстовой области, рисунку (например автофигуре), картинке. Для текстовых объектов можно задать применение анимационного эффекта ко всему тексту целиком или к отдельным абзацам.

Также есть возможность указать, должен эффект действовать на весь текст сразу либо по словам или по буквам. Существует возможность определить, будет эффект выполняться автоматически, по щелчку мышью или нажатии клавиши < Enter >.

Для объектов слайда создать четыре основных типа анимационных эффектов:

• Вход. Эффект определяет способ появления объекта на слайде. Если эффект не задан, объект появляется в той области, в которой он расположен на слайде. Но если подойти к этому процессу более творчески, можно использовать один из 52 различных эффектов, например Вылет, Жалюзи, Прямоугольник, Ромб, Шашки и др.

• Выделение. Эффект, который позволяет сосредоточить внимание на объекте, уже находящемся на слайде. PowerPoint располагает 31 эффектом, в том числе: Вращение, Изменение начертания, Изменения размера, Изменение размера шрифта и др.

• Выход. Этот эффект определяет, каким образом объект будет исчезать со слайда. Для большинства объектов такой эффект не понадобится, но при необходимости можно воспользоваться одним из 52 эффектов, похожим на эффекты входа (Вылет за край листа, Жалюзи, Прямоугольник, Ромб, Шашки и др.).

• Пути перемещения. Наиболее интересный тип анимации объектов, позволяющий создавать путь, вдоль которого будет следовать объект при анимации. PowerPoint содержит 64 предопределенных пути (Круг, Звезда, Капля, Спираль, Пружина и т.д.)- Если их недостаточно, можно нарисовать собственный маршрут, по которомубудет путешествовать объект. Если путь перемещения начинается за пределами слайда и заканчивается на слайде, данный эффект действует, как эффект входа. Если путь начинается на слайде, а заканчивается за его пределами, то этот эффект будет подобен эффекту выхода. И, наконец, если маршрут начинается и заканчивается в пределах слайда, он подобен эффекту выделения. Можно также создать путь, который бы начинался и заканчивался за пределами слайда. В этом случае объект появится из-за слайда, пройдет свой маршрут и исчезнет за его пределами.

# **Самостоятельная работа к лабораторной работе** «**НАСТРОЙКА АНИМАЦИИ. ПОКАЗ СЛАЙДОВ.»**

Самостоятельная работа по теме занятия включает в себя:

- изучение теоретического материала лекционных занятий, учебной литературы, Интернет-ресурсов, раздела «Краткие сведения из теории» настоящего описания ЛР;
- выполнение практических заданий.

### *Практические задания для самостоятельного выполнения:*

Работа над рефератом по предложенным темам:

- Методы и средства представления информации;
- Средства представления информации.

# *Вопросы для самопроверки самостоятельной работы и вопросы для защиты ЛР*

- Типы анимационных эффектов;
- Принципы настройки анимации.

# **Лабораторная работа 7 РАБОТА С ГИПЕРССЫЛКАМИ. КНОПКИ УПРАВЛЕНИЯ.**

**1. Цель работы**: освоение навыков работы с гиперссылками и создания кнопок управления.

# **2. Задачи работы:**

научиться использовать функционал систем анимационной и презентационной графики;

приобрести навыки создания и оформления гиперссылок;

закрепить теоретические знания по теме Системы презентационной и анимационной графики

В соответствии с рабочей программой по ЕН.02 «Информатика» в результате выполнения заданий ЛР, студент должен:

*уметь:*

● осваивать и использовать базовые системные программные продукты и пакеты прикладных программ;

• эффективно применять информационные технологии для поиска и решения профессионально значимых задач

*знать:*

● методы самоконтроля в решении профессиональных задач;

● базовые системные программные продукты и пакеты прикладных программ.

# **3. Подготовка к работе**

Повторите теоретический материал по теме: Системы презентационной и анимационной графики.

# **4. Задание**

Используя презентацию, выполненную в Лабораторной работе 6 выполнить:

- Создать и оформить гиперссылки на исходные файлы в соответствии с п.5
- Создать кнопку
- Настроить действия кнопки
- Создать навигационную панель инструментов.

### **5. Порядок выполнения работы**

5.1. Создание гиперссылок на другой слайд

Добавить гиперссылку в презентацию несложно. Выполните следующие действия.

1. Выберите текст или графический объект, который решили превратить в гиперссылку.

Наиболее распространенный тип гиперссылок создается; на основе слова (или нескольких слов) из текста слайда.

2. Выберите команду Вставка - Гиперссылка.

Можно также щелкнуть на кнопке Добавить гиперссылку, расположенной на панели инструментов Стандартная или использовать сочетание клавиш <Ctrl+K>. В любом случае откроется диалоговое окно Добавление гиперссылки.

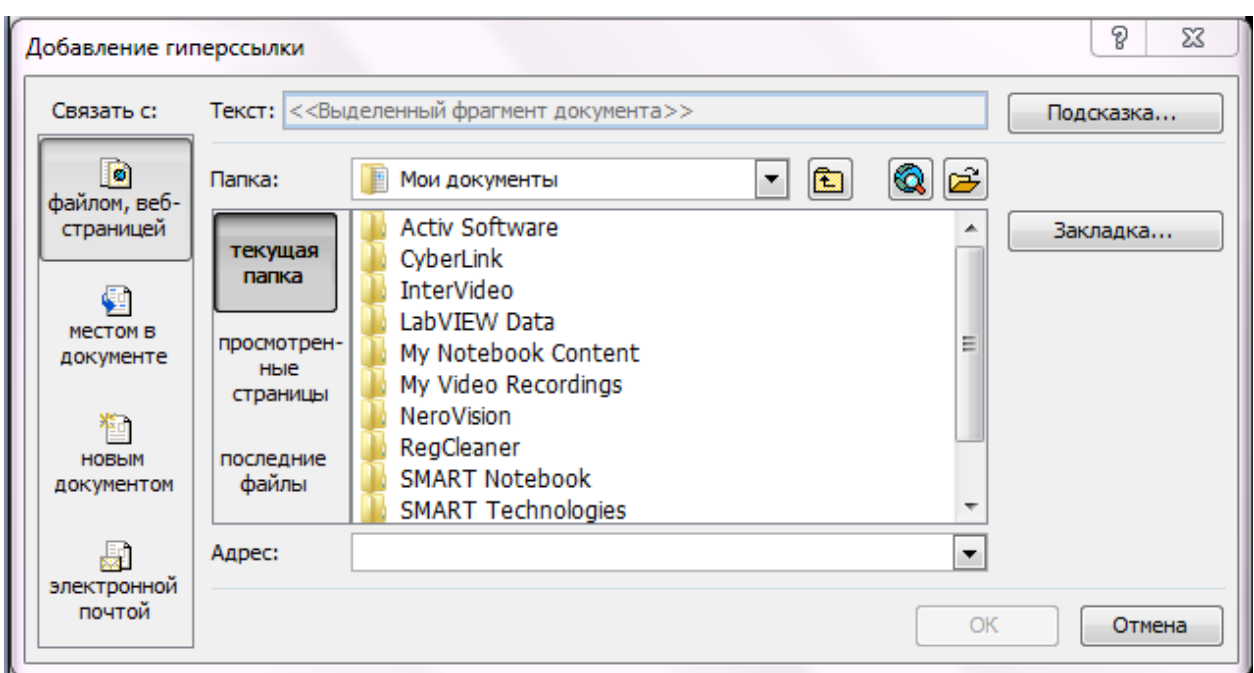

Pиc .1. Добавление гиперссылки

3. Щелкните на пиктограмме Местом в документе в левой части диалогового окна Добавление гиперссылки.

Четыре расположенные в этой области пиктограммы отвечают за следующие действия.

• **Файлом, веб-страницей.** Можно создать ссылку на другой файл в другом приложении или на Web -страницу в Internet .

• **Местом в документе.** Можно связать одну часть презентации PowerPoint с другой.

• **Новым документом.** Название говорит само за себя. Чтобы отредактировать новый документ, щелкните на этой кнопке.

• **Электронной почтой.** Данная ссылка используется, если вы задаете адрес электронной почты при работе во внутренней сети или в Internet . Эта ссылка позволит пользователю написать электронное письмо на определенный адрес.

Если вы щелкнули на пиктограмме Файлом, веб-страницей, можно выбрать ссылку из следующих областей.

• **Текущая папка.** Позволяет выбирать любую страницу в текущейпапке.

• **Просмотренные страницы.** Позволяет выбирать любую страницу, недавно просмотренную в Web-броузере.

• **Последние файлы.** Позволяет выбирать один из недавно использованных файлов.

Предположим, вы решили подключить одну информацию к другой в одной и той же презентации. Щелкните на кнопке Местом в документе и в списке в правой части диалогового окна появится список слайдов в документе. Щелкнув на слайде, вы увидите его эскиз.

4. Щелкните на слайде, на который должна указывать гиперссылка, и затем щелкните на кнопке ОК.

Вы вернетесь в обычный режим. Будет создана гиперссылка, а диалоговое окно Добавление гиперссылки исчезнет с экрана.

5.2. Создание гиперссылок на другую презентацию

1. Выберите текст или графический объект, который следует превратить в гиперссылку.

2. Выполните команду Вставка - Гиперссылка или щелкните на кнопке Добавить гиперссылку. Откроется диалоговое окно Добавление гиперссылки.

3. Щелкните на кнопке Файлом, веб-страницей, которая расположена в левой части диалогового окна.

4. Щелкните на кнопке Текущая папка.

5. Выберите файл, на который будет указывать ссылка.

# 6. Щелкните на кнопке ОК.

# 5.3. Создание кнопки

Управляющие кнопки — особый тип автофигур. По щелчку на такой кнопке во время показа выполняется назначенное кнопке действие. В следующем разделе речь пойдет о том, как работают управляющие кнопки и как добавить их в презентацию.

Чтобы добавить кнопку на слайд, выполните следующие действия.

1. Перейдите к слайду, на котором необходимо разместить кнопку.

2. Щелкните на кнопке Автофигуры на панели инструментов Рисование и выберите меню Управляющие кнопки. Откроется меню Управляющие кнопки.

3. Щелкните на выбранной кнопке.

4. Нарисуйте кнопку на слайде.

Сначала укажите место, где будет располагаться левый верхний угол кнопки. Затем нажмите левую кнопку мыши и, удерживая ее, укажите местонахождение правого нижнего угла кнопки.

Отпустите кнопку мыши — откроется диалоговое окно Настройка действия.

5. Если требуется, измените настройки действий для управляющих кнопок.

Как правило, установленные по умолчанию действия подходят для всех кнопок.

Например, кнопка Далее является гиперссылкой на следующий слайд. Кнопка будет указывать на другое место, если вы измените ссылку.

6. Щелкните на кнопке ОК.

Диалоговое окно Настройка действия исчезнет. На этом процесс создания кнопки будет завершен.

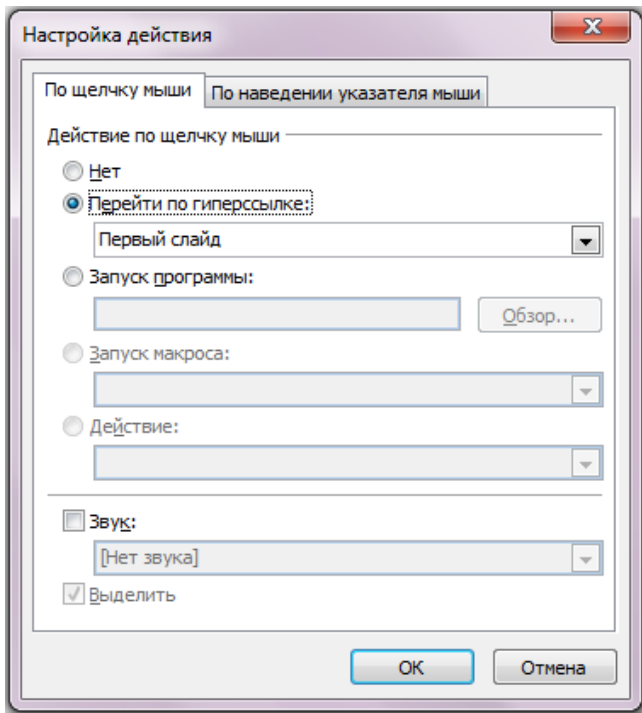

# Рис.2. Настройка действия

5.4. Создание навигационной панели инструментов

Для того чтобы создать навигационную панель, появляющуюся на каждом слайде, выполните следующие действия.

1. Переключитесь в режим образца слайдов. Выберите команду Вид – Образец - Образец слайдов. Или, удерживая нажатой клавишу <Shift>, щелкните на кнопке Обычный режимов левом нижнем углу окна PowerPoint.

2. Создайте управляющую кнопку. Выполните процедуру, описанную в разделе "Создание кнопок" для создания нескольких кнопок. Убедитесь, что все кнопки имеют одинаковый размер, и выровняйте их для создания панели.

Чтобы скопировать кнопку, перетащите существующую кнопку, удерживая нажатой

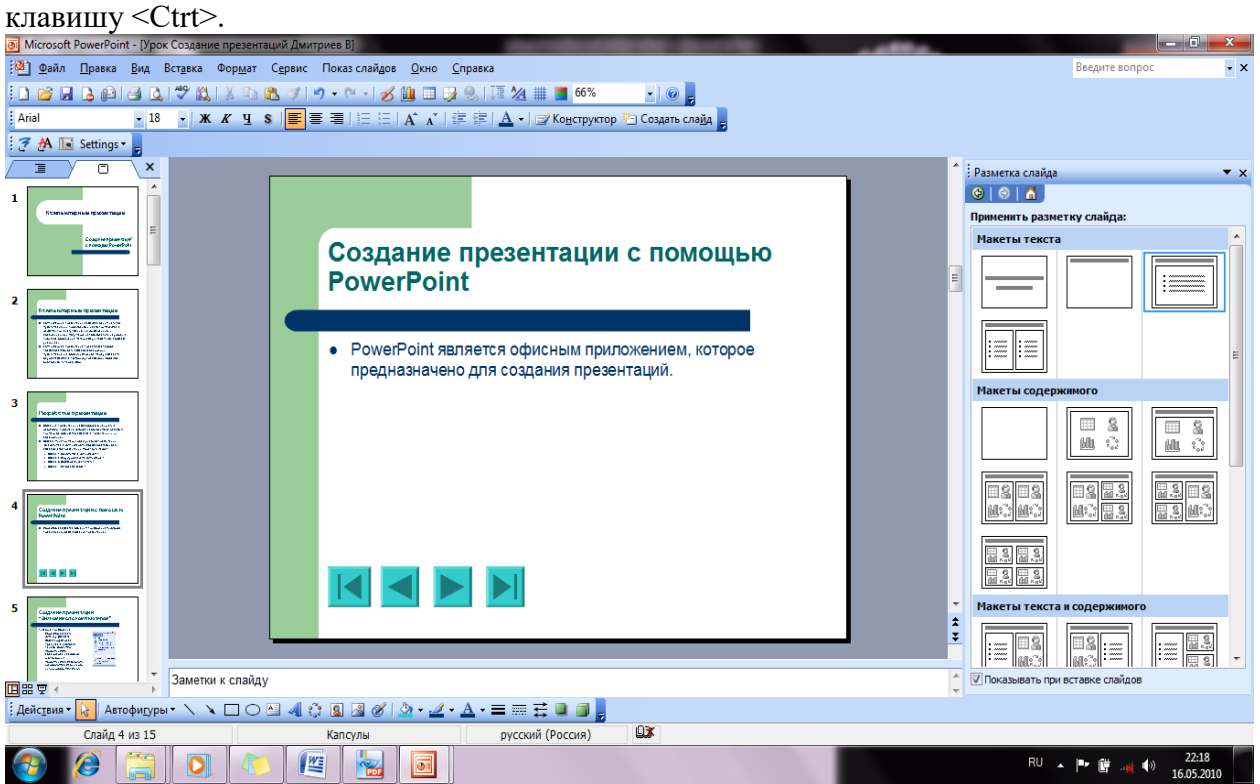

Рис. 3. Слайд с кнопками навигации

3. Вернитесь в обычный режим. Щелкните на кнопке Обычный режим или выберите команду Вид - Обычный.

Созданные кнопки будут помещены на каждый слайд презентации.

5.5. Сделать выводы по проделанной работе.

### **6. Содержание отчёта**

- 1. Название, цель работы
- 2. Выполнение п.5.1
- 3. Выполнение п.5.2
- 4. Выполнение п.5.3
- 5. Выполнение п.5.4
- 6. Выводы по работе

### **7. Контрольные вопросы к защите**

- 1) С помощи чего можно создать навигационную панель инструментов?
- 2) Для чего необходимы кнопки на слайдах?

### **Краткие сведения из теории**

Использование гиперссылок

В PowerPoint гиперссылкой является часть текста или рисунка, на которой можно щелкнуть во время просмотра для вызова другого слайда, другой презентации или, возможно, документа другого типа (например, документа Word или таблицы **Excel**).

Предположим, слайд содержит диаграмму, отображающую продажу. На этом слайде можно разместить гиперссылку, при щелчке на которой откроется другой слайд, в котором те же данные представлены в виде таблицы. На данном слайде, в свою очередь, может располагаться гиперссылка, при щелчке на которой откроется таблица **Excel**, которая содержит подробные данные, положенные в основу диаграммы.

Гиперссылки также применяются при создании оглавления презентации. Создайте слайд (обычно первый или второй слайд презентации), на котором расположены ссылки на другие слайды. В содержании будут находиться ссылки на все слайды презентации, но наиболее часто применяются ссылки на избранные слайды. Например, если презентация состоит из нескольких разделов, в содержание можно поместить ссылку на первый слайд каждого раздела.

Область действия гиперссылок не ограничена слайдами одной презентации. Ссылки могут указывать на другие презентации.

Чаще всего гиперссылки используются для создания списка презентаций, которые можно просмотреть. Вы вправе создать слайд, в котором находятся гиперссылки на каждую из презентаций. Пользователь, который запускает этот слайд, должен только щелкнуть на гиперссылке и таким образом запустить соответствующую презентацию.

### **Самостоятельная работа к лабораторной работе** «**РАБОТА С ГИПЕРССЫЛКАМИ. КНОПКИ УПРАВЛЕНИЯ»**

Самостоятельная работа по теме занятия включает в себя:

- изучение теоретического материала лекционных занятий, учебной литературы, Интернет-ресурсов, раздела «Краткие сведения из теории» настоящего описания ЛР;
- выполнение практических заданий.

### *Практические задания для самостоятельного выполнения:*

Работа над рефератом по предложенным темам:

- Методы и средства представления информации;
- Средства представления информации.

### *Вопросы для самопроверки самостоятельной работы и вопросы для защиты ЛР*

- Функционал современных систем презентационной и анимационной графики;
- Сферы применения систем презентационной и анимационной графики;
- Форматы представления презентаций.

# **Лабораторная работа 8 СОЗДАНИЕ И РЕДАКТИРОВАНИЕ ЭЛЕКТРОННЫХ ТАБЛИЦ LIBREOFFICECALC**

**1. Цель работы**: освоение первичных навыков работы с электронными таблицами.

# **2. Задачи работы:**

- − изучить основной функционал электронной таблицы LibreOfficeCalc;
- − приобрести навыки создания и редактирования электронной таблицы;
- изучить основные формулы для преобразования данных;
- − закрепить теоретические знания по теме Электронные таблицы.

В соответствии с рабочей программой по ЕН.02 «Информатика» в результате выполнения заданий ЛР, студент должен:

### *уметь:*

● осваивать и использовать базовые системные программные продукты и пакеты прикладных программ;

• эффективно применять информационные технологии для поиска и решения профессионально значимых задач

# *знать:*

- методы самоконтроля в решении профессиональных задач;
- базовые системные программные продукты и пакеты прикладных программ;

# **3. Подготовка к работе**

Повторите теоретический материал по теме: Технология обработки числовой информации.

# **4. Задание**

Создать таблицу с первоначальными случайно сгенерированными данными и выполнить их обработку с использованием функций табличного процессора.

### **5. Порядок выполнения работы**

5.1. Создать таблицу, приведенную на рисунке 1.

- 1. Ввести в строку 1 данные, указав кавычками их текстовую принадлежность.
- 2. Записать в ячейке А2 функцию СЛЧИС(), возвращающую случайное число из диапазона {0,1}. Чтобы использовать функцию необходимо перед описанием функции поставить знак "=". За знаком "=" могут следовать как функции, так и константы, которые являются числами и операторами вычислений, такими как "плюс"**(+),**"минус" (**-), «**звездочка"**\***или "косая черта"**(/)** в начале.
- 3. Скопировать ячейку А2 в клетки А3:А5.
- 4. Скопировать значения ячеек А2:А5 в клетки B2:В5, если копирование значений выполнено правильно, то после каждого пересчета таблицы, данные в ячейках А2:А5 будут изменяться, а в остальных ячейках будут фиксированы.
- 5. Увеличить значения ячеек B2:В5 в 1000 раз и разместить результаты в диапазоне С2:С5.

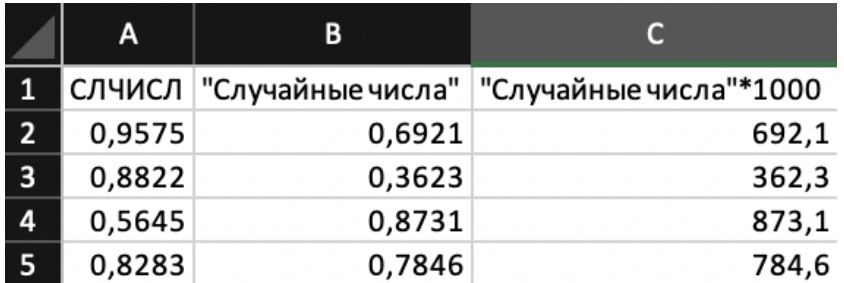

Рис. 1 Пример таблицы с первоначальными данными

5.2. Произвести выравнивание таблицы по ширине. Формат - Автоподбор ширины столбца.

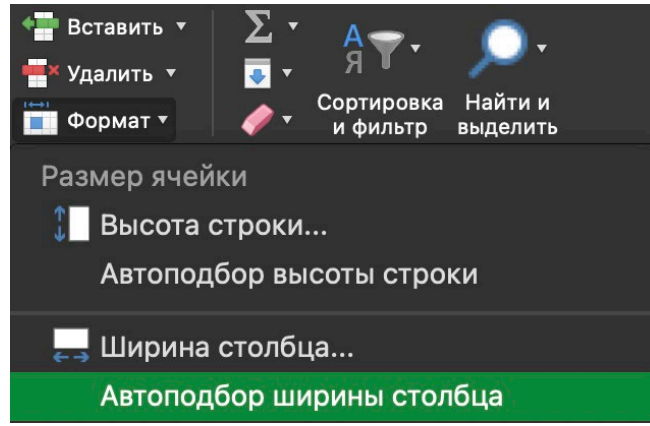

Рис. 2 Редактирование ширины столбцов

- 5.3. Переименовать лист электронной таблицы на ЛР8. Формат Переименовать лист.
- 5.4. Произвести преобразование данных при помощи основных математических формул.
	- 1. Продолжить созданную таблицу со столбца D.
	- 2. Ввести в строку 1 данные, указав их текстовую принадлежность.
	- 3. Определить максимальное значение, минимальное значение, сумму, произведение и наибольший общий делитель из диапазона С2:С5.

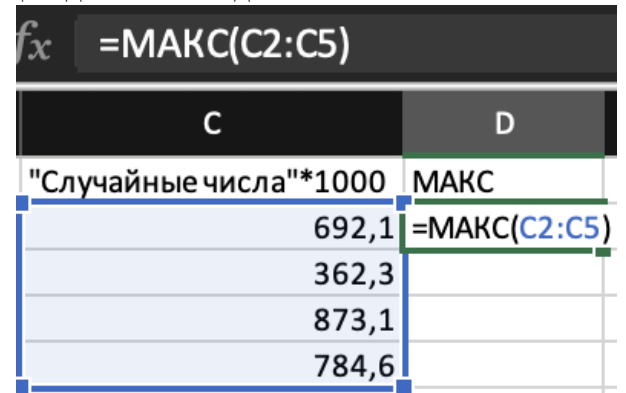

Рис.3 Пример использования формулы

Записать в ячейке D2 функцию MAKC(), возвращающую наибольшее значение из набора значений.

Записать в ячейке E2 функцию МИН(), возвращающую наименьшее значение в списке аргументов.

Записать в ячейке F2 функцию СУММ(), складывающую отдельные значения, диапазоны ячеек, ссылки на ячейки или данные всех этих трех видов.

Записать в ячейке G2 функцию ПРОИЗВЕД(), перемножающая все аргументы и возвращающая произведение.

Записать в ячейке H2 функцию НОД(), возвращающую наибольший общий делитель двух или более целых чисел.

5.5. Отформатировать ячейки D2-G2 в числовой формат и убрать знаки после запятой. Формат - Формат ячейки - Числовой - Число десятичных знаков: 0

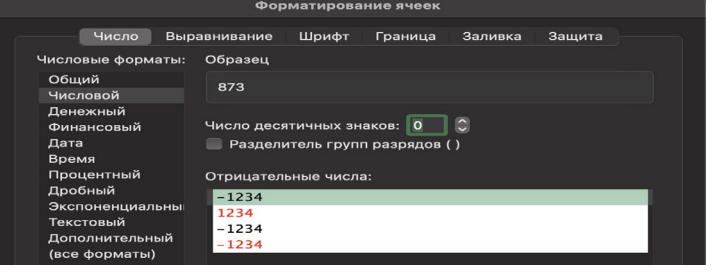

Рис.4 Форматирование ячеек

5.6. Отформатировать данные как таблицу и отсортировать по возрастанию.

- 1. Для форматирования таблицы необходимо использовать функцию. Форматировать как таблицу и выбрать стиль оформления таблицы.
- 2. Для сортировки данных необходимо нажать на появившеюся стрелку в ячейках строки 1 (Случайные числа) и выбрать метод сортировки по возрастанию. Так как столбцы В, С связаны, то сортировка применяется сразу на оба столбца.

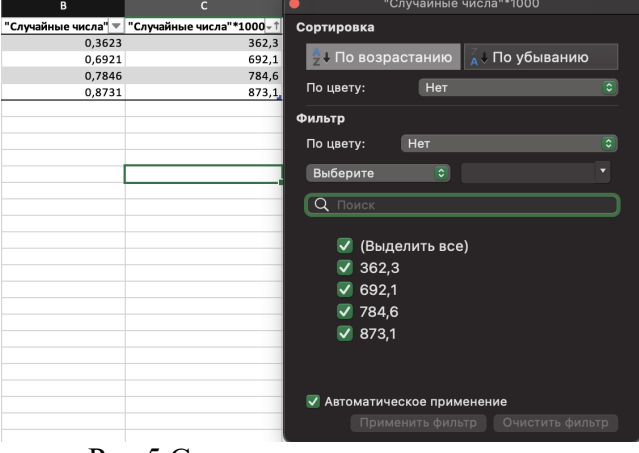

Рис.5 Сортировка по возрастанию

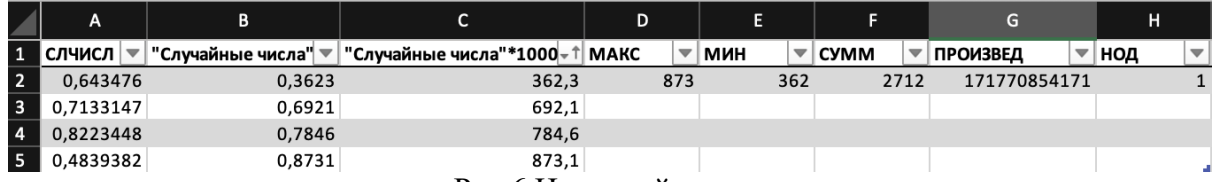

Рис.6 Итоговый результат

5.7. Сделать выводы по проделанной работе.

# **6. Содержание отчёта**

- 1. Название, цель работы
- 2. Выполнение п.5.1
- 3. Выполнение п.5.2
- 4. Выполнение п.5.3
- 5. Выполнение п.5.4
- 6. Выполнение п.5.5
- 7. Выполнение п.5.6
- 8. Выводы по работе

### **7. Контрольные вопросы к защите**

- 1) Как в ячейке отобразить формулу?
- 2) Как изменить точность отображения числа и результата вычислений?
- 3) Синтаксис формул

### **Приложение 1.**

### **Краткие сведения из теории**

**Электронная таблица** — это специальная модель структурирования, предоставления и обработки произвольной информации, тесно связанная с текстовыми документами и с базами данных.

**ЭТ** в основном применяются для обработки *числовых данных* – для автоматизации рутинных процедур пересчета производных величин. Именно по этому ЭТ широко используются в экономической сфере. Они позволяют производить различные операции в следующих областях: бухгалтерский и банковский учет, финансирование и кредитование, планирование и распределение ресурсов, инженерно-технические расчеты, обработка больших объемов информации и т. д. Однако современная ЭТ – это не просто инструмент для калькуляции, расчетных операций.

ЭТ предоставляют следующие возможности:

- работа со строками, ячейками, столбцами
- управление рабочими листами книги
- ввод и редактирование данных
- автоматическое заполнение ячеек
- использование абсолютных и относительных ссылок
- использование встроенных функций (статистических, логических, математических и т. д.)
- построение и редактирование диаграмм
- формирование отчетов
- ввод списка и работа с ними как с базой данных

На пересечении столбца и строки располагается основной структурный элемент таблицы - ячейка. Для работы с ячейкой ее необходимо выделить. В ячейки можно вводить текст, числа, даты и формулы. Каждая ячейка имеет свой адрес, составленный из обозначения столбца и номера строки (A1, G90…).

На пересечении столбца и строки располагается основной структурный элемент таблицы – ячейка. Прежде, чем работать с ячейкой, ее необходимо выделить. Ячейка таблицы, окаймленная серой рамкой, является выделенной (текущей). В ячейки можно вводить текст, числа, даты и формулы. Каждая ячейка имеет свой адрес, составленный из обозначения столбца и номера строки (A1, G90…).

На рабочий лист можно наложить графический объект (рисунок) и диаграмму. Объекты и диаграммы не связаны с определенной ячейкой, они обозначаются именами (например, Рисунок 1).

После окончания ввода текстовые данные автоматически выравниваются по левому краю, а числовые – по правому краю.

Для редактирования содержимого ячейки следует нажать клавишу F2.

Чтобы выделить прямоугольную область ячеек (диапазон), нужно щелкнуть на первой ячейке и, удерживая клавишу Shift, щелкнуть на последней ячейке.

Для выделения несвязанных диапазонов нужно при выделении удерживать клавишу CTRL.

### **Формулы**

Для осуществления *расчетов* в нужные ячейки таблицы вводятся соответствующие *формулы*.

Ввод любой формулы начинается со знака «**=**» (например, = Е1+Е2+Е3+Е4 или = СУММ (Е1:Е4)). Без знака равенства вводимая в ячейку информация интерпретируется как данные, т. е. текст, числа или их комбинация.

Используемая в формуле ссылка на ячейку может быть *относительной или абсолютной*.

**Относительная ссылка (относительная адресация)** на ячейку, состоящая из номера столбца и номера строки (А5 или В7) автоматически изменяется при операциях копирования, удаления, вставки.

Если формулу, содержащую относительную ссылку на ячейку А1, скопировать и вставить в ячейку D3, ссылка в формуле автоматически изменится на D3.

**Абсолютной ссылкой (абсолютной адресацией)** называются адреса ячеек, которые жестко фиксированы и не изменяют адрес при копировании или перемещении в другую ячейку. При использовании абсолютной ссылки ставится знак «\$» перед буквой столбца и номером строки (например, \$B\$9).

Кроме этого, можно пользоваться *смешанными ссылками* (например, \$A1 – когда формула копируется, изменяя только номер строки; или A\$1 - меняется только название столбна).

Для смены относительной адресации ячеек таблицы на абсолютную или смешанную следует нажать клавишу **F4**.

### **Сообщения об ошибках**

Сообщения об ошибках, которые могут появиться в ячейке, содержащей формулу:

- #ДЕЛ/0! означает, что в формуле делается попытка деления на ноль.
- #Н/Д является сокращением термина "Неопределенные Данные". Выводится в ячейки листа, если они должны содержать данные, но в настоящий момент эти данные отсутствуют.
- #ИМЯ? появляется, когда используемое имя невозможно распознать.
- #ПУСТО! показывает, что задано пересечение двух областей, которые в действительности не имеют общих ячеек.
- #ЧИСЛО! появится тогда, когда возникают проблемы при использовании чисел.
- #ССЫЛКА! означает, что используется недопустимая ссылка на ячейку.
- #ЗНАЧ! напоминает, что использован недопустимый тип аргумента, значение или операнд.
- ##### выбранная ширина ячейки не позволяет разместить в ней результат (слишком большое число).

# **Синтаксис**

1. Функции МАКС() и МИН()

**МАКС(число1;[число2];...) МИН(число1;[число2];...)**

Аргументы функций МАКС и МИН:

Число1, число2,... Аргумент "число1" является обязательным, последующие числа необязательные. От 1 до 255 значений.

Замечания

- Аргументы могут быть либо числами, либо содержащими числа именами, массивами или ссылками.
- Учитываются логические значения и текстовые представления чисел, которые непосредственно введены в список аргументов.
- Если аргумент является массивом или ссылкой, то учитываются только числа. Пустые ячейки, логические значения и текст в массиве или ссылке игнорируются.
- Если аргументы не содержат чисел, функция МАКС возвращает значение 0 (ноль).
- Аргументы, которые являются значениями ошибки или текстами, не преобразуемыми в числа, приводят к возникновению ошибок.
- Если в ссылку в качестве части вычислений необходимо добавить логические значения и текстовые представления, воспользуйтесь функцией МАКСА.

# 2. Функция СУММ() **СУММ(число1;[число2];…)**

Аргументы функции СУММ:

Первое число для сложения. Это может быть число, ссылка на ячейку, например B6, или диапазон ячеек, например B2:B8. От 1 до 30 значений.

```
3. Функция ПРОИЗВЕД()
```
# **ПРОИЗВЕД(число1;число2;...)**

Аргументы функции ПРОИЗВЕД:

Число1, число2,.. — от 1 до 30 перемножаемых чисел.

# **Замечания**

- Считаются все аргументы, являющиеся числами, логическими значениями или текстовыми представлениями чисел; аргументы, представляющие собой значения ошибок или текст вызывают ошибки.
- Если аргумент является ссылкой на столбец, считаются только числа. Пустые аргументы, логические значения, текст и значения ошибок игнорируются.
- 4. Функция НОД()

# **НОД(число1;[число2];...)**

Аргументы функции НОД:

Число1, число2,... Число1 является обязательным, последующие числа — нет. От 1 до 255 значений. Если какое-либо из этих чисел не является целым, оно усекается.

# **Замечания**

- Если какой-либо из аргументов не является числом, возвращается #VALUE! значение ошибки #ЗНАЧ!.
- Если какой-либо из аргументов меньше нуля, возвращается значение #NUM! значение ошибки #ЗНАЧ!.
- Единица является делителем любого числа.
- Простое число делится только само на себя и на единицу.
- Если параметр для параметра  $GCD \ge 2^53$ , возвращается #NUM! значение ошибки #ЗНАЧ!.

# **Самостоятельная работа к лабораторной работе**

# «**СОЗДАНИЕ И РЕДАКТИРОВАНИЕ ЭЛЕКТРОННЫХ ТАБЛИЦ LIBREOFFICECALC»** Самостоятельная работа по теме занятия включает в себя:

- изучение теоретического материала лекционных занятий, учебной литературы, Интернет-ресурсов, раздела «Краткие сведения из теории» настоящего описания ПЗ;
	- выполнение практических заданий.

# *Практические задания для самостоятельного выполнения:*

Работа над рефератом по предложенным темам:

- Математические и статистические системы, которые можно использовать для обработки данных;
- Описательные статистики, используемые при обработке данных.

### *Вопросы для самопроверки самостоятельной работы и вопросы для защиты ЛР*

- Форматирование электронной таблицы;
- Основные элементы электронной таблицы;
- Основные математические формулы.

# **Лабораторная работа 9 РЕШЕНИЕ ПРИКЛАДНЫХ ЗАДАЧ. СОЗДАНИЕ ДИАГРАММ**

**1. Цель работы**: освоение навыков создания диаграмм для наглядного отображения данных.

# **2. Задачи работы:**

- приобрести навыки представления данных посредством использования диаграмм;
- − приобрести навыки создания и редактирования электронной таблицы;<br>− почеренить тооротические энения не томо Электронные таблицы;
- закрепить теоретические знания по теме Электронные таблицы.

В соответствии с рабочей программой по ЕН.02 «Информатика» в результате выполнения заданий ЛР, студент должен:

# *уметь:*

● осваивать и использовать базовые системные программные продукты и пакеты прикладных программ;

● эффективно применять информационные технологии для поиска и решения профессионально значимых задач

*знать:*

- методы самоконтроля в решении профессиональных задач;
- базовые системные программные продукты и пакеты прикладных программ;

# **3. Подготовка к работе**

Повторите теоретический материал по теме: Технология обработки числовой информации.

# **4. Задание**

Создать таблицу с первоначальными случайно сгенерированными данными и представить их в виде диаграмм с использованием функций табличного процессора.

# **5. Порядок выполнения работы**

5.1. Создать таблицу, приведенную на рисунке 1.

- 1. Строку "Факт" заполните с помощью функции =СЛЧИС()\*(25000-3,5)+3.
- 2. В строку "План" скопируйте значение из строки "Факт".

Если копирование значений выполнено правильно, то после каждого пересчета таблицы, данные в ячейках В3:G3 будут изменяться, а в ячейках В2:G2 будут фиксированы.

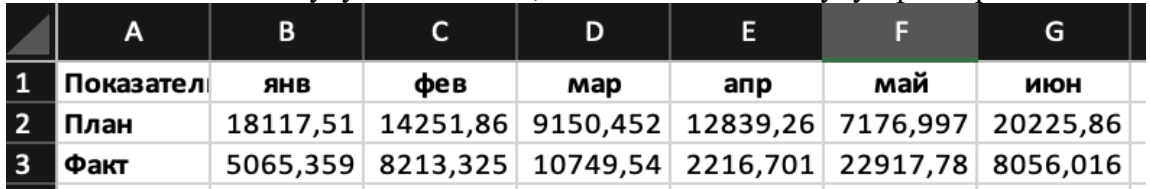

### Рис.1 Первоначальные данные

5.2. Отформатируете ячейки с данными с помощью инструмента Форматировать как таблицу, установите формат данных как денежный и выровняйте ячейке по ширине.

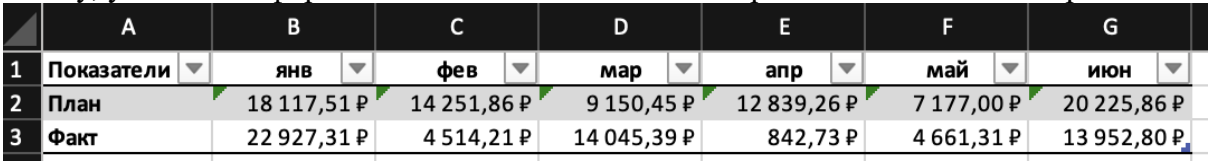

### Рис.2 Отформатированная таблица

5.3. На основе полученной таблицы необходимо построить диаграмму, наглядно демонстрирующую показатели за каждый месяц.

1. Постройте диаграмму типа Гистограмма для всех показателей.

Вставка - Диаграмма - Гистограмма с группировкой. Для того, чтобы ввести данные в гистограмму необходимо выделить данные, по которым будет строится гистограмма.

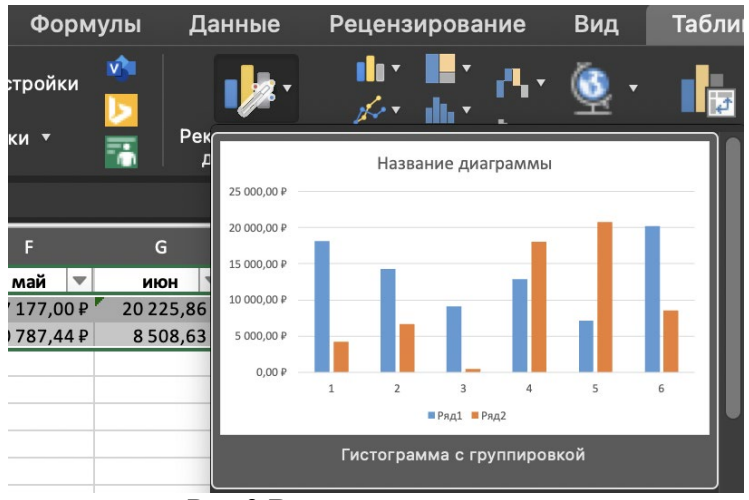

Рис.3 Вставка гистограммы

2. Отформатируйте гистограмму.

Для форматирования гистограммы необходимо двойным нажатием на легенду гистограммы открыть окно Формат Легенды. Далее необходимо установить параметры: Параметры легенды - Расположение легенды - Снизу.

Для того, чтобы дать подписи элементам ряда необходимо использовать инструмент Выбрать данные. В открывшемся окне выбрать необходимый ряд и изменить поле Имя. Измените подписи рядов на соответствующий План и Факт.

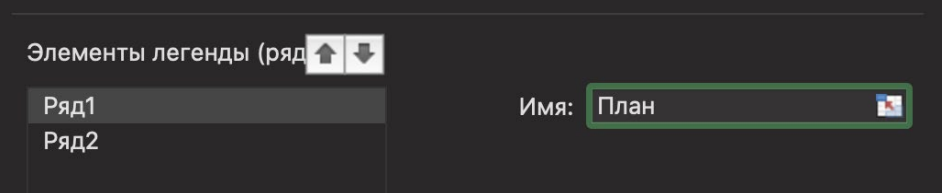

Рис.4 Выбор данных ряда

Для того, чтобы дать подписи горизонтальной оси(категории) необходимо также выбрать диапазон значений, который отводится под горизонтальную ось.

| A                                   | B           |                                 | D                              | E           | F                              | G                               | н |  |  |  |
|-------------------------------------|-------------|---------------------------------|--------------------------------|-------------|--------------------------------|---------------------------------|---|--|--|--|
| этели                               | ▼<br>ЯНВ    | $\overline{\phantom{a}}$<br>фев | $\overline{\mathbf{v}}$<br>map | ▼<br>апр    | май<br>$\overline{\mathbf{v}}$ | $\overline{\phantom{a}}$<br>ИЮН |   |  |  |  |
|                                     | 18 117.51 ₽ | 14 251,86 P                     | 9150.45 $P'$                   | 12839.26 ₽  | 7177,00 P                      | 20225,86 ₽                      |   |  |  |  |
|                                     | 13587,33P   | 19729,85 ₽                      | 852,18₽                        | 11 235,96 ₽ | 8772,93 P                      | 5625,32 P.L                     |   |  |  |  |
|                                     |             |                                 |                                |             |                                |                                 |   |  |  |  |
| Выбор источника данных              |             |                                 |                                |             |                                |                                 |   |  |  |  |
| =Таблица7[[#Заголовки];[янв]:[июн]] |             |                                 |                                |             |                                |                                 |   |  |  |  |

Рис.5 Выбор данных горизонтальной оси

Чтобы на гистограмме отображались данные в денежном формате необходимо двойным нажатием на столбец по оси Х - Параметры Оси - Число - Категория - Денежный.

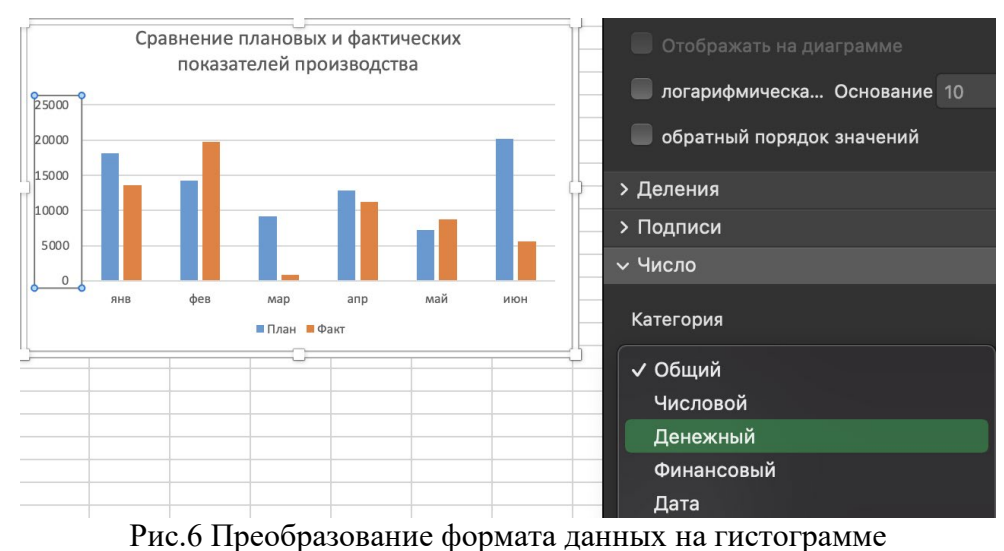

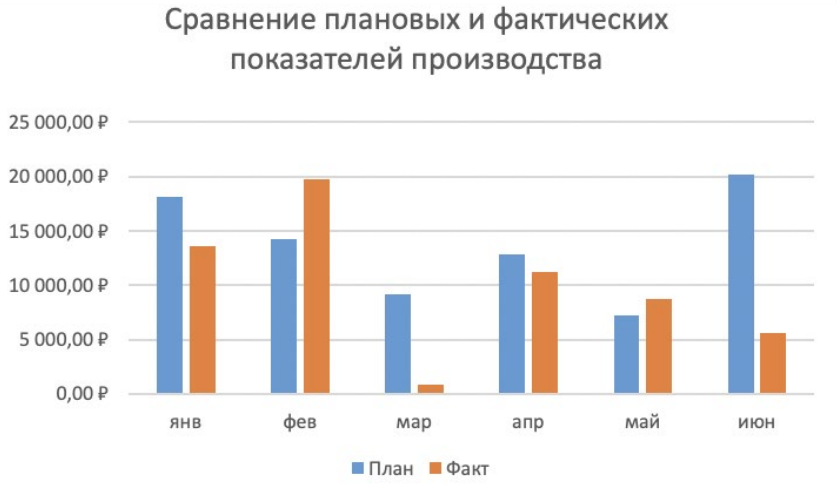

Рис.7 Пример выполненной работы

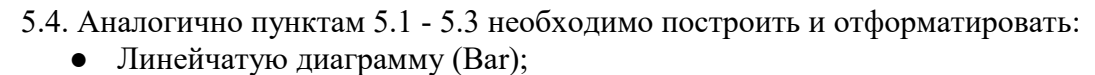

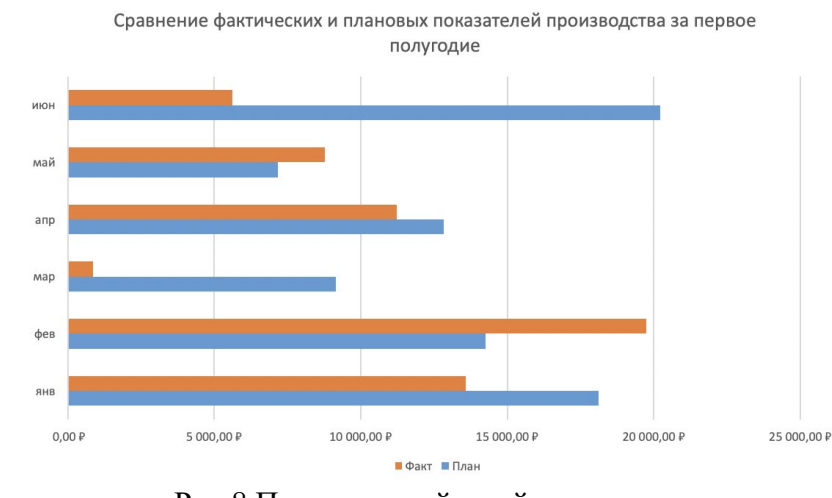

Рис.8 Пример линейчатой диаграммы

• Диаграмму типа график (Line);

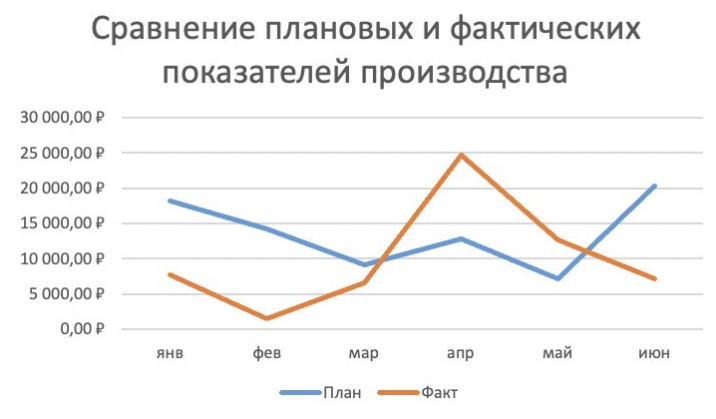

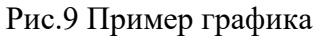

Диаграмма с областями;

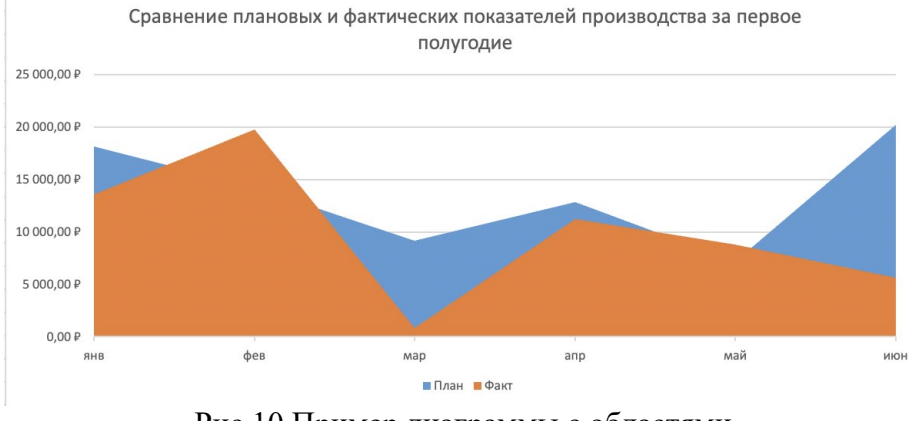

Рис.10 Пример диаграммы с областями

• Кольцевую диаграмму (Doughnut);

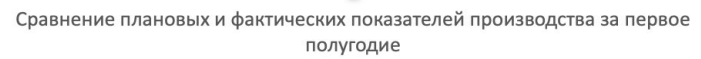

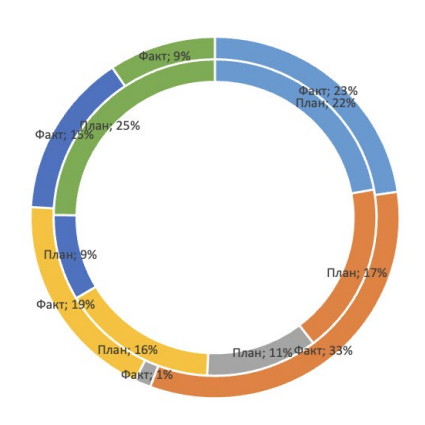

■янв ■ фев ≡ мар ■ апр ■ май ■ июн

Рис.11 Пример кольцевой диаграммы

• Лепестковую диаграмму - "Радар" (Radar).

Сравнение плановых и фактических показателей производства за первое полугодие

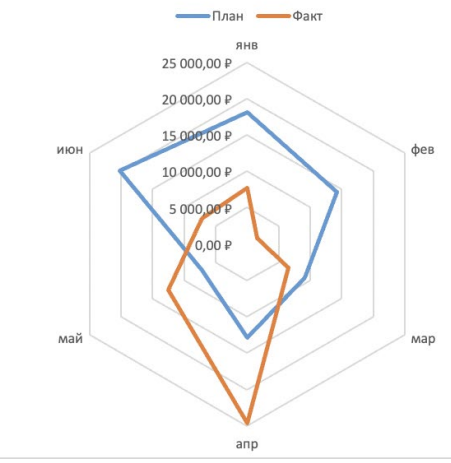

Рис.12 Пример лепестковой диаграммы

5.5. Сделать выводы по проделанной работе.

# **6. Содержание отчёта**

- Название, цель работы
- 2. Выполнение п.5.1
- 3. Выполнение п.5.2<br>4. Выполнение п.5.3
- 4. Выполнение п.5.3
- 5. Выполнение п.5.4
- 6. Выводы по работе

# **7. Контрольные вопросы к защите**

- 1) При помощи какого инструмента можно изменить наименование осей гистограммы?
- 2) Как изменить формат данных в гистограмме?
- 3) Как изменить параметры легенды?

### **Приложение 1.**

### **Краткие сведения из теории**

**Электронная таблица** — это специальная модель структурирования, предоставления и обработки произвольной информации, тесно связанная с текстовыми документами и с базами данных.

**ЭТ** в основном применяются для обработки *числовых данных* – для автоматизации рутинных процедур пересчета производных величин. Именно по этому ЭТ широко используются в экономической сфере. Они позволяют производить различные операции в следующих областях: бухгалтерский и банковский учет, финансирование и кредитование, планирование и распределение ресурсов, инженерно-технические расчеты, обработка больших объемов информации и т. д. Однако современная ЭТ – это не просто инструмент для калькуляции, расчетных операций.

ЭТ предоставляют следующие возможности:

- работа со строками, ячейками, столбцами
- управление рабочими листами книги
- ввод и редактирование данных
- автоматическое заполнение ячеек
- использование абсолютных и относительных ссылок
- использование встроенных функций (статистических, логических, математических и т. д.)
- построение и редактирование диаграмм
- формирование отчетов
- ввод списка и работа с ними как с базой данных

Диаграммы используются для представления рядов числовых данных в графическом формате, который упрощает понимание большого объема информации и отношений между различными рядами данных.

Чтобы создать диаграмму сначала введите числовые данные на лист. Затем можно построить на их основе диаграмму, выбрав нужный̆тип диаграммы на вкладке Вставить в группе Диаграммы.

Электронные таблицы поддерживают различные типы диаграмм, что позволяет представлять данные наиболее понятным для той или иной аудитории способом. При создании новой или изменении существующей̆ диаграммы можно выбрать один из разнообразных типов (например, гистограмму или круговую диаграмму) и подтипов (например, гистограмму с накоплением или объемную круговую диаграмму). Совместив в одной диаграмме разные типы, можно создать смешанную диаграмму.

### **Элементы диаграммы**

Диаграмма состоит из различных элементов. Некоторые из них отображаются по умолчанию, другие можно добавлять по мере необходимости. Можно изменить вид элементов диаграммы, переместив их в другое место или изменив их размер либо формат. Также можно удалить элементы диаграммы, которые не требуется отображать.

### **Изменение базовой диаграммы в соответствии с потребностями**

Создав диаграмму, можно изменить любой из ее элементов. Например, можно изменить вид осей, добавить название диаграммы, переместить или скрыть легенду, а также добавить дополнительные элементы.

### **Изменение вида осей диаграммы**

Можно указать масштаб осей и изменить промежутки между значениями или категориями. Для удобства чтения диаграммы можно добавить на оси деления и указать величину промежутков между ними.

### **Добавление к диаграмме названий и меток данных**

Для пояснения отображенных на диаграмме данных можно добавить название диаграммы, названия осей и метки данных.

### **Добавление легенды и таблицы данных**

Можно отобразить или скрыть легенду, изменить ее расположение или элементы. Для некоторых диаграмм также можно отобразить таблицу данных, в которой содержатся ключи легенды и значения, представленные на диаграмме.

### **Применение специальных параметров для диаграмм разных типов**

Для различных типов диаграмм можно применять различные специальные линии (например, коридор колебания и линии тренда), полосы (например, полосы повышения и понижения и планки погрешностей), маркеры данных и т.д. Применение готовых стилей и макетов диаграмм для профессионального оформления Вместо того чтобы добавлять или изменять элементы диаграммы и форматировать их вручную, можно быстро применить к данным готовый макет или стиль диаграммы. В электронных процессорах существует множество полезных готовых макетов и стилей, которые можно адаптировать, изменив вручную макет или формат отдельных элементов диаграммы, таких как область диаграммы, область построения, ряды данных и легенда. При использовании готового макета диаграммы на ней в определенном порядке отображается заданный набор элементов (например, названия, легенда, таблица данных или метки данных). Можно подобрать подходящий макет из предоставленных для диаграмм конкретного типа.

При использовании готового стиля диаграммы ее форматирование основано на примененной теме документа, поэтому внешний вид диаграммы будет соответствовать цветам темы (набору цветов), шрифтам темы (набору шрифтов заголовков и основного текста) и эффектам темы (набору границ и заливок), принятым в организации или заданным пользователем.

### **Самостоятельная работа к лабораторной работе** «**РЕШЕНИЕ ПРИКЛАДНЫХ ЗАДАЧ. СОЗДАНИЕ ДИАГРАММ»**

Самостоятельная работа по теме занятия включает в себя:

- изучение теоретического материала лекционных занятий, учебной литературы, Интернет-ресурсов, раздела «Краткие сведения из теории» настоящего описания ЛР;
- выполнение практических заданий.

### *Практические задания для самостоятельного выполнения:*

Работа над рефератом по предложенным темам:

- Математические и статистические системы, которые можно использовать для обработки данных;
- Описательные статистики, используемые при обработке данных.

### *Вопросы для самопроверки самостоятельной работы и вопросы для защиты ЛР*

- Форматирование диаграмм;
- Применение готового стиля диаграммы;
- Применение готового макета диаграммы.

# **Лабораторная работа 10**

# **РАЗРАБОТКА БАЗЫ ДАННЫХ (БД) С ПОМОЩЬЮ СУБД LibreOfficeCalc. РАБОТА С РАЗЛИЧНЫМИ ОБЪЕКТАМИ В БД.**

**1. Цель работы**: освоение навыков создания базы данных, используя систему управления базами данных.

### **2. Задачи работы:**

приобрести навыки создания базы данных;

− приобрести редактирования базы данных и установления связей между различными объектами;

закрепить теоретические знания по теме Информационные системы. Организация баз данных.

В соответствии с рабочей программой по ЕН.02 «Информатика» в результате выполнения заданий ЛР, студент должен:

### *уметь:*

● осваивать и использовать базовые системные программные продукты и пакеты прикладных программ;

• эффективно применять информационные технологии для поиска и решения профессионально значимых задач

### *знать:*

- методы самоконтроля в решении профессиональных задач;
- базовые системные программные продукты и пакеты прикладных программ;

### **3. Подготовка к работе**

Повторите теоретический материал по теме: Информационные системы. Организация баз данных.

### **4. Задание**

Создать две базы данных, в соответствии с примерами заполнить таблицы, установить связи между таблицами, создать запросы для сортировки данных, сформировать отчет по запросам.

### **5. Порядок выполнения работы**

5.1 Создать базу данных с названием "Студенты-Экзамены"

1. В диалоговом окне выбрать:

Новая база данных, задать имя файла базы данных и выбрать место расположения. Будет создана новая база данных вместе с новой таблицей (Рис. 1.)

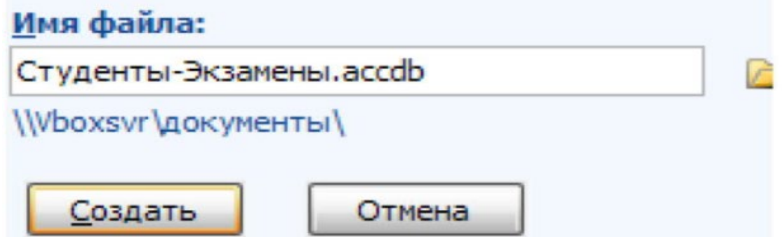

Рис. 1. Создание новой базы данных «Студенты-Экзамены»

2. Создать новую таблицу с названием «Студенты», включающую поля:

- 1) ФИО;
- 2) номер зачетки;
- 3) дата рождения;
- 4) группа;
- 5) адрес;
- 6) стипендия;

### 7) телефон.

Поле Номер зачетки установить ключевым полем.

- 5.2. Заполнение и редактирование таблицы
	- 1. Закрыть появившуюся автоматически Таблицу1 (нажать правой кнопкой мыши на вкладке «Таблица1» под лентой).
	- 2. Выбрать на ленте вкладку Создание, в разделе Таблицы выбрать Конструктор таблиц.
	- 3. Задать необходимые имена полей согласно заданию.
	- 4. Определить и установить соответствующий тип каждого поля (текстовый, числовой, дата/время, денежный) (рис. 2).

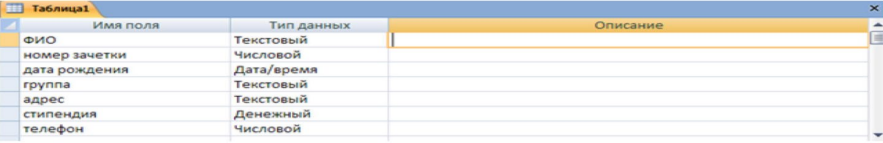

Рис. 2. Заполнение структуры таблицы

- 5. Для поля Группа в нижней части окна в разделе Свойства поля задать значение Размер поля 10.
- 6. Задать ключевое поле Номер зачетки (Выделить поле Номер\_зачетки и нажать кнопку Ключевое поле или задать с помощью контекстного меню)
- 7. Сохранить таблицу с именем Студенты.
- 8. Перейти в режим Таблицы с помощью ленты, выбрать вкладку Конструктор, кнопку Режим.
- 9. Ввести 2 записи (рис. 3).

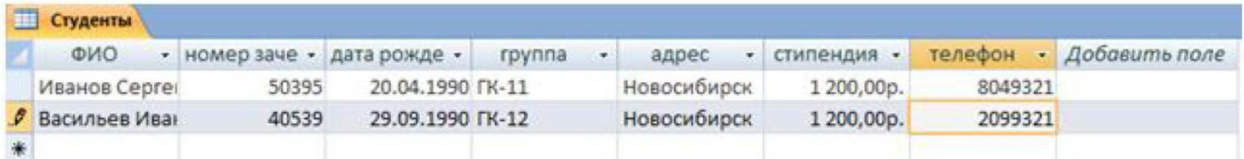

Рис. 3. Ввод двух записей в таблицу

- 5.3. Создание и заполнение формы
	- 1. Выбрать на ленте вкладку Создание, в разделе Формы выбрать Другие формы Мастер форм.
	- 2. Следовать указаниям мастера форм (выбрать поля из таблицы Студенты (рис. 4).

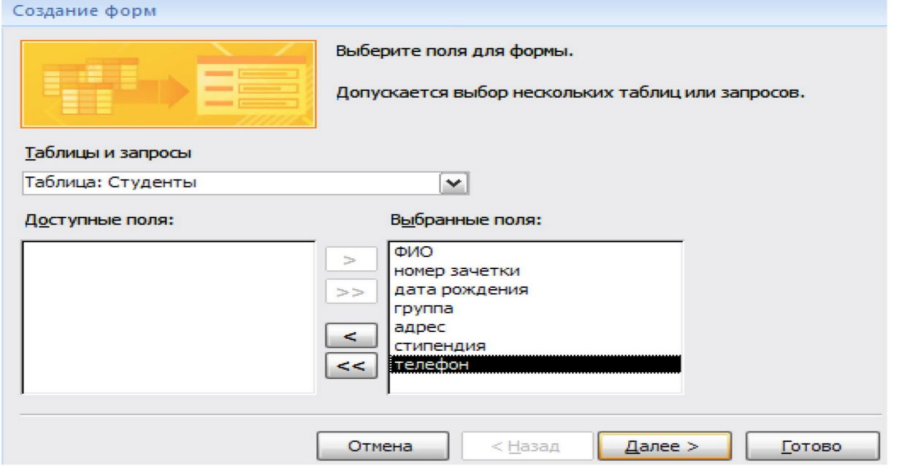

Рис. 4. Мастер форм

- 3. Перейти с помощью формы до 3 записи с помощью указателей стрелок или нажать на кнопку Новая (пустая) запись внизу окна формы.
- 4. Ввести 2 новые записи (рис. 5).

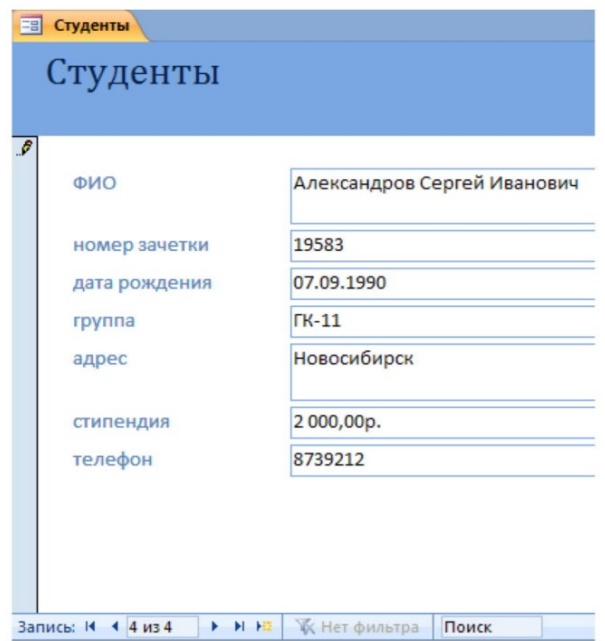

Рис. 5. Созданная форма с 4 записями

- 5. Создать в режиме конструктора новую таблицу с названием «Экзамены»
- С полями: Номер зачетки, Экзамен1, Экзамен2, Экзамен3.

Ключевое поле не создавать, поля Номер зачетки, Экзамен1, Экзамен2 и Экзамен 3 задать числовыми.

5.4. Создание подстановки

Мастер подстановок позволяет формировать для нужного поля список значений, который может содержать данные другой таблицы или запроса, либо состоять из фиксированного набора значений. В обоих случаях Мастер подстановок облегчает ввод данных, так как поле Номер зачетки является общим для обеих таблиц.

Комбинированный список для поля Номер зачетки формируется на основе данных связанной таблицы Студенты.

- 1. Войти в режим конструктора таблицы Экзамены.
- 2. Перейти в колонку Тип данных для поля Номер зачетки.
- 3. Из списка доступных типов полей выбрать элемент Мастер подстановок (рис. 6).

|               | Имя поля                     |           | Тип данных                                      |   |  |  |
|---------------|------------------------------|-----------|-------------------------------------------------|---|--|--|
| номер зачетки |                              |           | Числовой                                        | v |  |  |
| экзамен1      |                              |           | Текстовый                                       |   |  |  |
| экзамен2      |                              | Поле МЕМО |                                                 |   |  |  |
| экзамен3      |                              |           | Числовой                                        |   |  |  |
|               |                              |           | Дата/время<br>Денежный<br>Счетчик<br>Логический |   |  |  |
|               |                              |           |                                                 |   |  |  |
|               |                              |           |                                                 |   |  |  |
|               |                              |           |                                                 |   |  |  |
|               |                              |           | Поле объекта OLE                                |   |  |  |
| Общие         | Подстановка                  |           | Гиперссылка                                     |   |  |  |
| азмер поля    |                              | Длинное ц | Вложение                                        |   |  |  |
| ормат поля    |                              |           | Мастер подстановок.                             |   |  |  |
|               | Іисло десятичных знаков Авто |           |                                                 |   |  |  |

Рис. 6. Выбор Мастера подстановок из списка Тип данных

4. Первое диалоговое окно Мастера подстановок предлагает выбрать источник формирования списка: на основе данных таблицы/запроса или фиксированного набора значений. В данном случае нужно выбрать первый вариант (рис. 7).

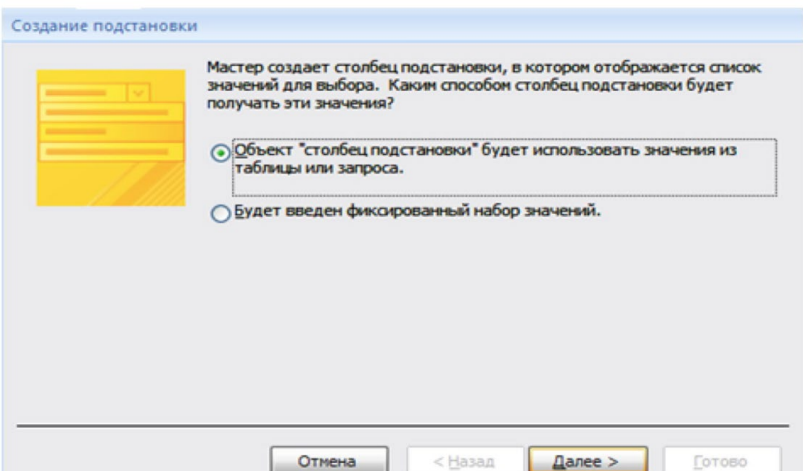

Рис. 7. Окно «Создание подстановки». Шаг 1

5. В следующем окне из приведенного списка таблиц/запросов следует выбрать таблицу/запрос, являющуюся источником данных для списка. В нашем примере такой таблицей является таблица Студенты, так как она служит источником данных для списка номеров зачеток (рис. 8).

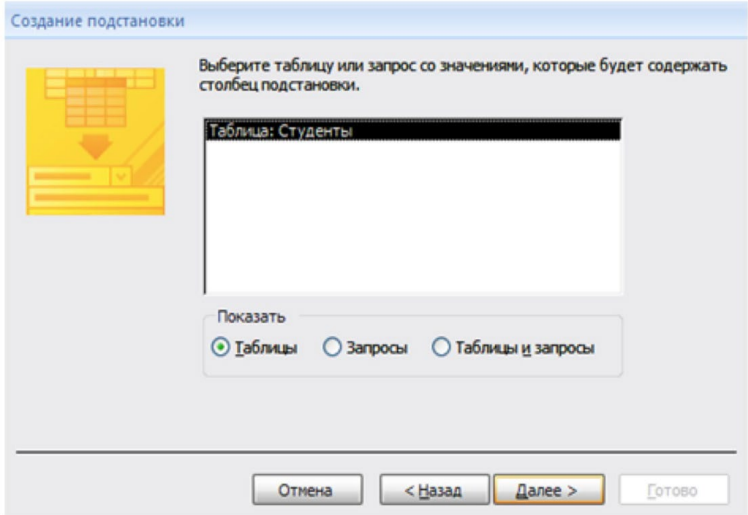

Рис. 8. Окно «Создание подстановки». Шаг 2

6. В третьем окне Мастера подстановок из списка Доступные поля нужно выбрать поля, значения которых используются в списке. В данном случае можно выбрать поле ФИО, которое сделает список более информативным (рис. 9).

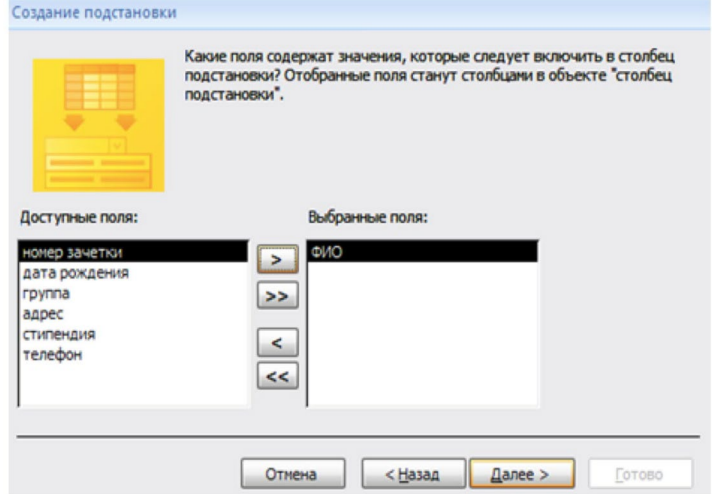

- Рис. 9. Окно «Создание подстановки». Шаг 3
- 7. Выбрать сортировку списка «ФИО» по возрастанию (рис. 10).

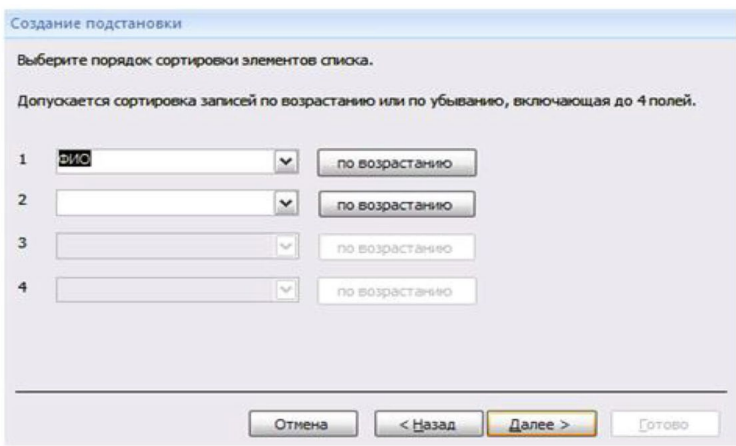

Рис. 10. Окно «Создание подстановки». Шаг 4

- 8. Задать ширину столбцов, которые содержат столбец подстановки.
- 9. Нажать кнопку Готово для завершения процесса проектирования комбинированного списка.
- 10. Сохранить таблицу Экзамены.

5.5 В режиме Таблица ввести 2 записи в таблицу Экзамены.

- 1. Выбрать на ленте вкладку Создание, в разделе Формы выбрать Другие формы Мастер форм.
- 2. Следовать указаниям мастера форм (выбрать поля из таблицы Экзамены).
- 3. Перейти с помощью формы до 3 записи с помощью указателей стрелок или нажать на кнопку Новая (пустая) запись внизу окна формы.
- 4. Ввести 2 новые записи.
- 5.6. Установить связь один-ко-многим между таблицами
	- 1. Для установления (изменения) связей между таблицами необходимо закрыть все открытые таблицы, формы, отчеты и запросы. На Ленте выбрать вкладку Работа с базами данных. Нажать кнопку Схема данных. Появляется Схема данных, включающая 2 таблицы и связи между ними. Связь между таблицами Студенты и Экзамены мы создали при установке мастера подстановок (рис. 11).

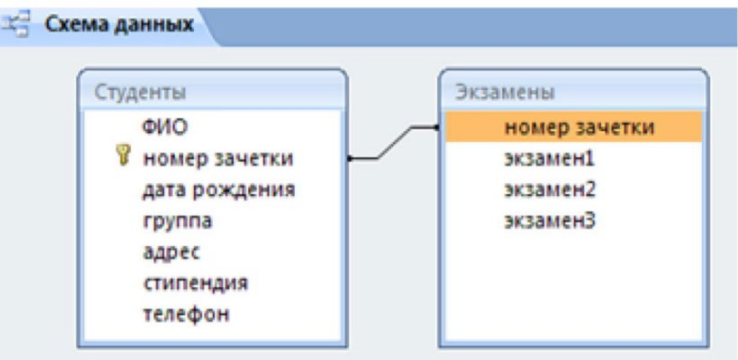

### Рис. 11. Схема данных

- 2. Перед созданием новой связи необходимо удалить старую. Для этого на линии между таблицами щелкнуть правой кнопкой мыши, выбрать Удалить. После этого нажать правой кнопкой мыши по названию каждой из таблиц и нажать Скрыть. Закрыть Схему данных, сохранив изменения.
- 3. Вновь открыть Схему данных. Для добавления в схему данных таблиц нажать кнопку Отобразить таблицу на Ленте или с помощью контекстного меню выбрать Добавить таблицу.
- 4. В окне Добавление таблицы нужно выделить имена таблиц, добавляемых в схему данных, и нажать на кнопку Добавить. После этого данное окно закрыть. В окне
Схема данных появятся имена всех указанных таблиц вместе со списками полей (рис. 12).

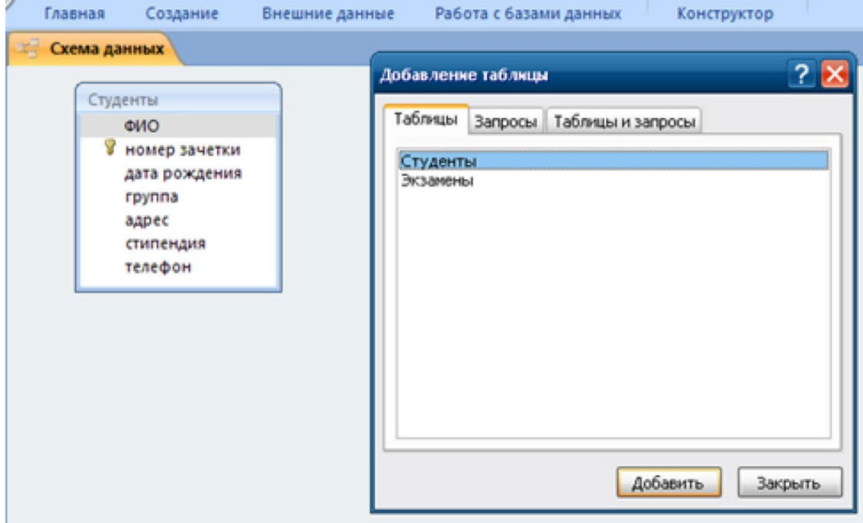

Рис. 12. Окно «Добавление таблицы» в Схеме данных

- 5. Добавить таблицу Экзамены и закрыть окно «Добавление таблицы».
- 6. Для связи нужных полей (в нашем случае Номер зачетки) нужно выделить ключевое поле Номер зачетки ключевой таблицы Студенты, нажать левую кнопку мыши, перетащить ее курсором на аналогичное поле в связываемой таблице Экзамены, после чего кнопку мыши отпустить. В результате появится диалоговое окно Связи.
- 7. Чтобы в связанных таблицах не нарушалась целостность данных, нужно щелкнуть по флажку Обеспечение целостности данных.
- 8. Для завершения процесса создания связей, нужно щелкнуть по кнопке Создать

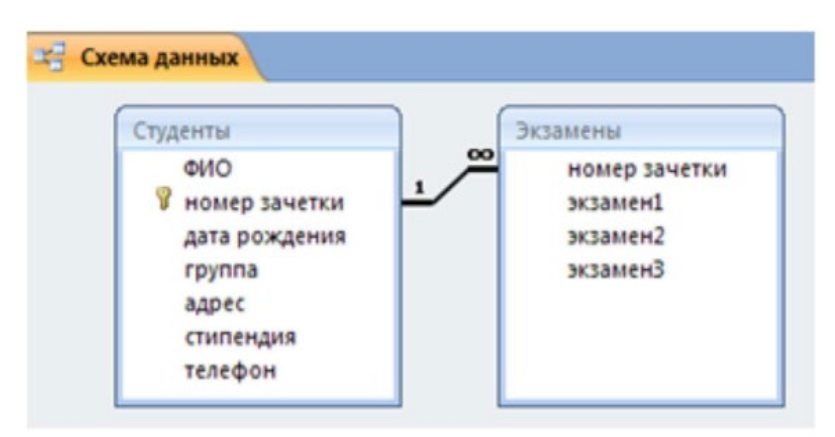

Рис. 13. Созданная связь «один-ко-многим» между таблицами

- 5.7. Создать форму для заполнения сразу обеих таблиц с помощью мастера форм
	- 1. Выбрать на ленте вкладку Создание, в разделе Формы выбрать Другие формы Мастер форм.
	- 2. Следуя указаниям мастера форм выбрать необходимые поля из таблиц Студенты и Экзамены.
	- 3. На втором шаге выбрать вид представления данных «Подчиненные формы».
	- 4. Далее выбрать внешний вид подчиненной формы «Табличный».
	- 5. Стиль выбрать по желанию.
	- 6. На следующем шаге имена форм оставить установленными по умолчанию.
	- 7. Открыть созданную форму, перейти с помощью формы до 5 записи с помощью указателей-стрелок или нажать на кнопку Новая (пустая) запись внизу окна формы.
- 8. Ввести 3 новые записи.
- 5.8. Создать запрос в режиме конструктора с сортировкой
	- 1. Перейти на вкладку Создание и нажать Конструктор запросов. Появится окно для построения запроса (рис. 14).

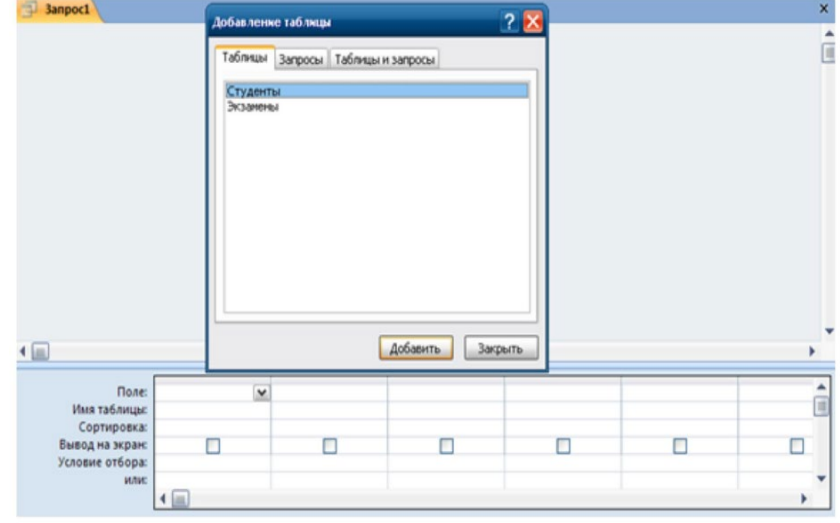

Рис. 14. Окно «Добавление таблицы» в конструкторе запросов

- 2. В окне Добавление таблицы выбрать нужные таблицы.
- 3. В Поле указать нужные поля из таблиц, перечисленных в задании (ФИО, номер зачетки, дата рождения, группа, Экзамен1, Экзамен2, Экзамен3).
- 4. Установить сортировку по возрастанию для Даты\_рождения и Группы.
- 5. В Условие отбора в столбце Экзамен1, Экзамен2, Экзамен3 установить >3, что означает оценки, которые больше 3. Второй вариант: установить 4 or 5.
- 6. Установка в одной строке Условия отбора означает, логическую операцию И Экзамен1 >3, И Экзамен2>3, И Экзамен3 >3. То есть все три условия должны выполняться одновременно (рис. 15).

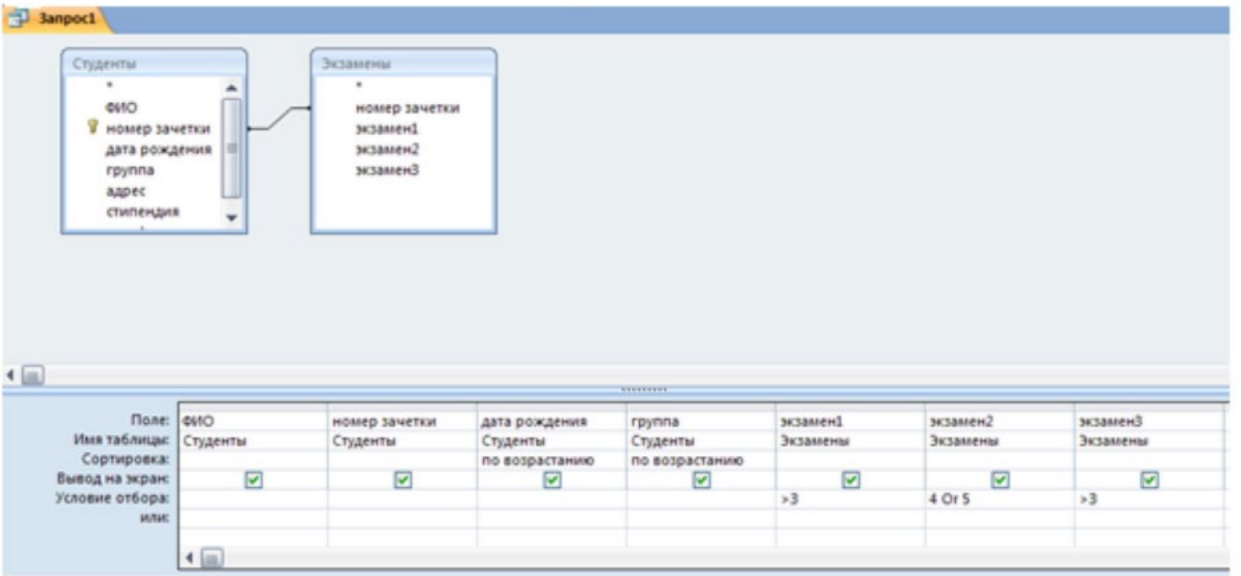

## Рис. 15. Созданный запрос

7. Перейти в режим таблицы или нажать кнопку Выполнить для просмотра результата запроса (рис. 16).

| <b>3anpoc1</b> |       |                             |        |   |          |               |            |          |  |
|----------------|-------|-----------------------------|--------|---|----------|---------------|------------|----------|--|
| <b>OND</b>     |       | • номер заче • дата рожде • | rpynna | ٠ | экзамен1 | $\rightarrow$ | экзамен2 - | экзамен3 |  |
| Семенов Ален   | 38292 | 29.03.1990 FK-11            |        |   |          |               |            |          |  |
| Алексеев Вла,  | 90291 | 06.04.1990 FK-12            |        |   |          |               |            |          |  |
| Александров    | 19583 | 07.09.1990 FK-11            |        |   |          |               |            |          |  |
| Васильев Иван  | 40539 | 29.09.1990 FK-12            |        |   |          |               |            |          |  |
|                |       |                             |        |   |          |               |            |          |  |

Рис. 16. Результат выполнения запроса

5.9. Создать запросы в режиме конструктора с использованием союзов И, ИЛИ:

- 1. Для вывода ФИО, которые начинаются на определенную букву задать условие: Like "П\*".
- 2. Для обозначения отрицания НЕ используется оператор Not (рис. 17).

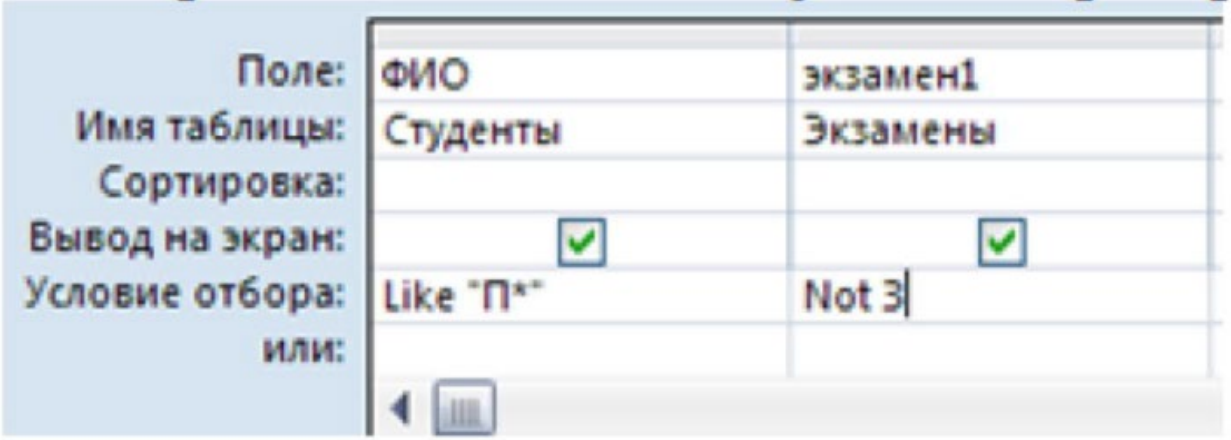

- Рис. 17. Созданный запрос
- 3. Для обозначения МЕЖДУ используется оператор Between.
- 4. При необходимости использования союза ИЛИ в запросе, условия размещаются в следующих строках (или), расположенных ниже строки Условие отбора (рис. 18).

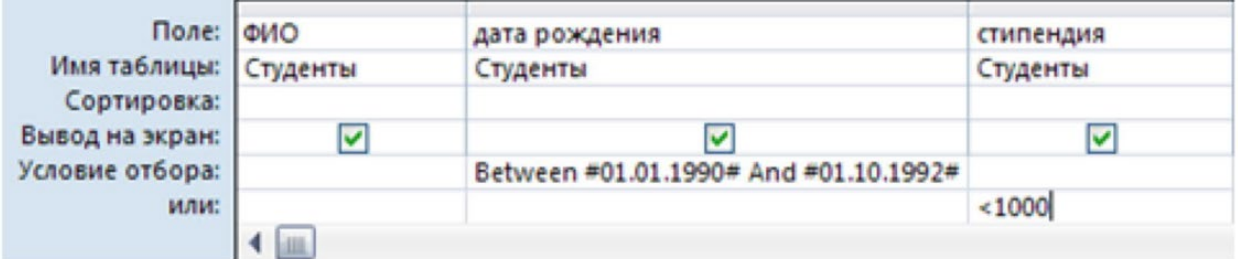

Рис. 18. Созданный запрос

- 5.10. По созданному запросу1 составить отчет в режиме мастер отчетов
	- 1. Перейти на вкладку Создание и выбрать Мастер отчетов. Для отчета использовать Запрос1 и следовать указаниям мастера отчетов. Для изменения имени отчета выбрать Конструктор отчетов и в поле названия отчета сделать изменения (рис. 19).

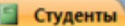

# Список студентов

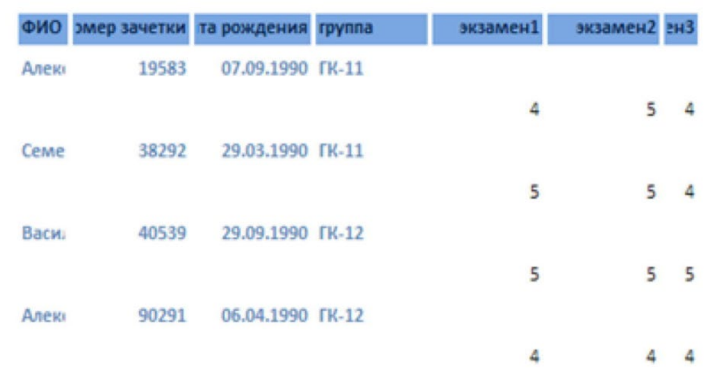

## Рис. 19. Созданный отчет

- 5.11. Добавить в таблицу Студенты новое поле Пол
	- 1. Добавить в таблицу Студенты новое поле Пол после поля ФИО в режиме Конструктор. Тип данных поля - данных поля – текстовый. В описании поля (третий столбец в режиме конструктора) введите «1-мужской, 2-женский». Описание будет выводиться в левой части строки состояния (расположена в нижней части окна).
	- 2. Таблицу Студенты сохранить и закрыть.
	- 3. Открыть форму Студенты в режиме конструктора.
	- 4. Увеличить свободное пространство формы (белая область с сеткой) путем перемещения нижней строки Примечание формы.
	- 5. При выборе режима Конструктора на Ленте включается вкладка Инструменты конструктора форм, которые позволяют вставлять объекты в форму.
	- 6. На Ленте во вкладке Конструктор в группе Элементы управления нажать кнопку Группа переключателей.
	- 7. Щелкнуть на свободном пространстве формы. Ввести в окне Мастера по созданию Группы значения: мужской; женский (рис. 20).

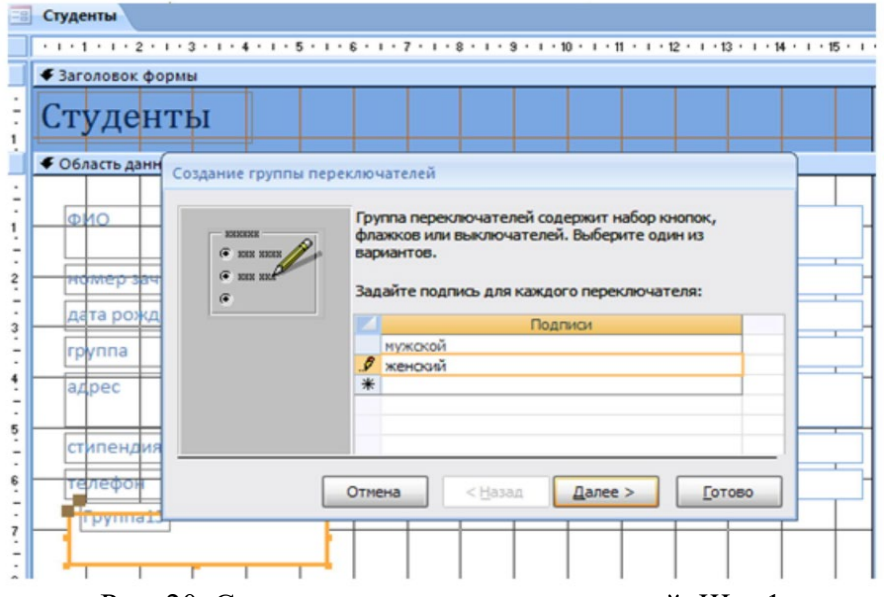

Рис. 20. Создание группы переключателей. Шаг 1

- 8. В следующем диалоговом окне не задавать переключатель, используемый по умолчанию.
- 9. В третьем диалоговом окне оставить значения, установленные автоматически.
- 10. В четвертом диалоговом окне установить переключатель в пункт «Сохранить значение в поле» и выбрать из списка необходимое поле Пол.
- 11. На следующем шаге оставить все настройки без изменений.
- 12. На последнем шаге задать подпись для группы переключателей Пол. Нажать кнопку Готово (рис. 21).

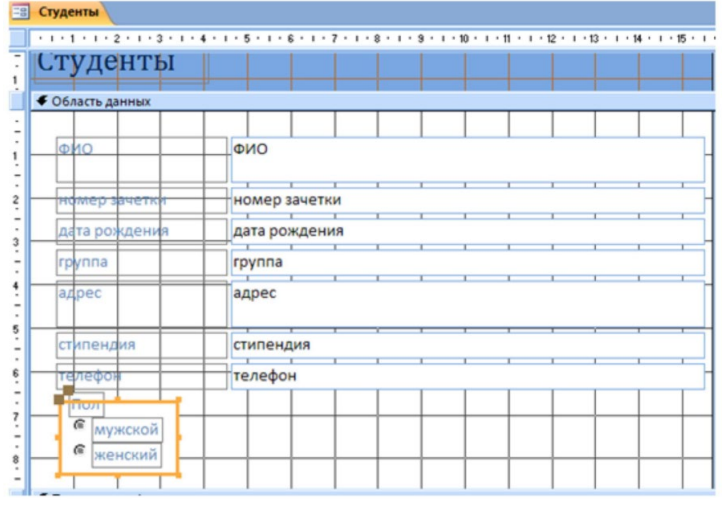

Рис. 21. Размещенная группа переключателей на форме

- 13. Перейти в режим Формы (Двойной щелчок на имени Формы) и пролистать все записи и для каждой установить переключатель в нужное положение.
- 14. Закрыть форму и открыть таблицу и просмотреть поле Пол.
- 5.12. С помощью фильтра вывести из таблицы Студенты на экран студентов одной группы
	- 1. Открыть таблицу Студенты в режиме таблицы.
	- 2. Установить курсор в поле Группа.
	- 3. На вкладке Главная нажать кнопку Фильтр.
	- 4. Установить галочку на номере одной нужной группы. Нажать ОК. Произойдет автоматическое включение фильтра. Данные будут отфильтрованы по установленному параметру.
	- 5. Кнопка Применить фильтр позволяет включать и выключать установленный фильтр.

## **6. Содержание отчёта**

- 1. Название, цель работы
- 2. Выполнение п.5.1
- 3. Выполнение п.5.2
- 4. Выполнение п.5.3
- 5. Выполнение п.5.4
- 6. Выполнение п.5.5
- 7. Выполнение п.5.6
- 8. Выполнение п.5.7
- 9. Выполнение п.5.8
- 10. Выполнение п.5.9
- 11. Выполнение п.5.10
- 12. Выполнение п.5.11
- 13. Выполнение п.5.12
- 
- 14. Выводы по работе

## **7. Контрольные вопросы к защите**

- 1. Дайте определение БД
- 2. Дайте определение СУБД

#### Краткие сведения из теории

Современные информационные системы характеризуются большими объемами хранимых данных, их сложной организацией, а также высокими требованиями к скорости и эффективности обработки этих данных. Это становится возможным при использовании специальных программных средств - систем управления базами данных (СУБД).

База данных (БД) - это поименованная совокупность данных, относящихся к определенной предметной области.

Система управления базами данных (СУБД) - это комплекс программных и языковых средств, необходимых для создания обработки баз данных и поддержания их в актуальном состоянии.

Почти все современные СУБД основаны на реляционной модели данных. Название "реляционная" связано с тем, что каждая запись в такой базе данных содержит информацию, относящуюся (related) только к одному объекту. Все данные в реляционной БД представлены в виде таблиц. Каждая строка таблицы содержит информацию только об одном объекте и называется записью. Столбец таблицы содержит однотипную для всех записей информацию и называется полем. Для успешного функционирования базы данных важна правильная организация данных в ней. При определении структуры данных в базе выделяют следующие основные понятия:

Класс объектов - совокупность объектов, обладающих одинаковым набором свойств. Например, в базе данных о ВУЗе классами объектов могут быть студенты, преподаватели, предметы.

Свойство (атрибут) - определенная часть информации о некотором объекте. Хранится в виде столбца (поля) таблицы. Например, фамилия, имя, отчество - это свойства для объекта Студент.

Связь (отношение) - способ, которым связана информация о разных объектах.

#### Типы связей между объектами

Основным структурным компонентом базы данных, как правило, является таблица.

При определении состава таблиц следует руководствоваться правилом: в каждой таблице должны храниться данные только об одном классе объектов. Если в базе данных должна содержаться информация о разных классах объектов, то она должна быть разбита на отдельные таблицы.

Связь между таблицами осуществляется с помощью общих полей. Связи между любыми двумя таблицами относятся к одному из трех типов: один-к-одному (1:1), один-комногим (1:М) и многие-ко-многим (М:М).

При установке связи типа "один-к-одному" (1:1) каждой записи в одной таблице соответствует не более одной записи в другой таблице.

Связь типа "один-ко-многим" (1: М) означает, что каждой записи в одной таблице соответствует несколько записей в связанной таблице. Этот наиболее распространенный тип связей. Для его реализации используются две таблицы. Одна из них представляет сторону "один", другая — сторону "много".

Связь типа "много-ко-многим" (М:М) используется, когда множеству записей в одной таблице соответствует множество записей в связанной таблице. Большинство современных СУБД непосредственно не поддерживают такой тип связи. Для ее реализации такая связь разбивается на две связи типа один-ко-многим. Соответственно, для хранения информации потребуется уже три таблицы: две со стороны "много" и одна со стороны "один". Связь между этими тремя таблицами также осуществляется по общим полям.

#### Запросы

Простой запрос создает простой запрос из определенных полей.

Перекрестный запрос создает запрос, данные в котором имеют компактный формат, подобный формату сводных таблиц в Excel. С помощью перекрестного запроса можно

более наглядно представить данные итоговых запросов, предусматривающих группировку по нескольким признакам (по двум, в частности).

В этом случае значение полей по первому признаку группировки могут стать заголовками строк, а по второму - заголовками столбцов.

Запросы имеют три режима отображения:

режим конструктора - пример представлен выше. Этот режим рекомендуется для создания запросов. Запрос в этом режиме существует только в оперативной памяти;

режим SQL - содержит команды на языке SQL (Structured Query Language – структурированный язык запросов) и указания, в каких таблицах и какие данные нужны пользователю.

Пример запись SOL-запроса, в котором производится выбор поля1и поля2 из таблицы с заданным именем для записей, если поле2 равно 0.

SELECT имя таблицы. [поле1], имя таблицы. [поле2]

FROM имя таблицы

WHERE(имя таблицы. [поле2]=0);

В таком виде запрос сохраняется в файле БД.

режим таблицы - в этом режиме отображаются данные, отобранные с помощью запроса. На экране монитора данные, отвечающие условиям запроса представлены в форме таблицы.

#### Вычисляемые поля

Можно задать вычисления над любыми полями таблицы и сделать вычисляемое значение новым полем в запросе.

Для этого в строке Поле бланка **OBE** (бланк запроса) вводится формула для вычисления, причем имена полей, которые участвуют в вычислениях заключаются в квадратные скобки.

#### Например:

= [Оклад]\*0.15.

При создании выражений для вычисляемых полей можно использовать Построитель выражений. Для этого нужно щелкнуть по пустому полю в бланке запроса, а затем по кнопке панели инструментов Построить, откроется окно Построитель выражений.

Все имена объектов, из которых строится выражение для вычисления, заключены в квадратные скобки, причем перед именем поля может стоять восклицательный знак (!) разделяющий имя поля и имя таблицы.

Выражение создается в верхней части окна. Можно самим ввести выражение, но проще использовать различные кнопки, расположенные под областью ввода.

#### Составление отчетов

Анализ данных в MS Access, может быть выполнен с помощью отчетов.

Основным предназначением отчетов, является представление данных для их просмотра как в электронной, так и в печатной форме. Возможность использовать отчеты для анализа данных обусловлена тем, что в них можно не только включать необходимые данные других объектов БД (таблиц, запросов и форм), но и использовать для их обработки формулы и выражения.

Существует два режима отображения отчетов. В режиме предварительного просмотра отчет отображается так, как он будет выглядеть при печати. Режим конструктора предоставляет пользователю доступ к макету отчета. При этом можно придать отчету необходимые свойства, а также изменить состав и свойства объектов отчета. В этом режиме можно создавать отчет. Однако обычному пользователю целесообразно для этого использовать мастер создания отчетов.

#### Сортировка записей

Сортировку записей MS Access может осуществлять по одному признаку, который выбирается пользователем путем установки курсора в нужный столбец таблицы, или нескольким признакам. В последнем случае выделяются поля**,** содержащие признаки, по которым должна осуществляться сортировка. Однако при этом следует учитывать, что сортировка производится только по признакам**,** записанным в смежных столбцах. Она осуществляется поочередно в каждом столбце, слева направо. Это означает, что для такой сортировки необходимо сначала изменить макет таблицы таким образом, чтобы соответствующие столбцы располагались рядом. При этом слева должны располагаться признаки, значения которых принимает большее количество записей.

Для фильтрации данных в таблицах БД можно использовать два типа фильтров: фильтр **«по выделенному**» или **расширенный фильтр**. С этой целью используется команда Записи/Фильтр... (для того чтобы эта команда стала доступной пользователю, необходимо открыть таблицу). Затем пользователь выбирает тип фильтра.

При применении фильтра «по выделенному» программа оставляет доступными для просмотра только записи, содержащие признак, совпадающий с тем, который выбрал пользователь. Такой фильтр можно установить, выделив в таблице часть поля, одну или несколько смежных ячеек, содержащих данные, которые должны быть в соответствующих полях результирующего набора. MS Access отобразит записи, совпадающие с выделенным образцом.

Особую разновидность фильтра «по выделенному» представляет собой результат выполнения команды Записи/ Фильтр/Исключить выделенное. В этом случае отбираются записи, не содержащие выделенных данных.

В случае использования расширенного фильтра СУБД открывает диалоговое окно с макетом фильтра.

В верхней части макета размещается окно с перечнем полей таблицы, а в нижней – бланк для записи условий фильтрации.

## **Самостоятельная работа к лабораторной работе** «**РАЗРАБОТКА БАЗЫ ДАННЫХ (БД) С ПОМОЩЬЮ СУБД LibreOfficeCalc. РАБОТА С РАЗЛИЧНЫМИ ОБЪЕКТАМИ В БД.»**

Самостоятельная работа по теме занятия включает в себя:

- изучение теоретического материала лекционных занятий, учебной литературы, Интернет-ресурсов, раздела «Краткие сведения из теории» настоящего описания ЛР;
- выполнение практических заданий.

### *Практические задания для самостоятельного выполнения:*

Работа над рефератом по предложенным темам:

- Языки запросов БД;
- Организация баз данных.

## *Вопросы для самопроверки самостоятельной работы и вопросы для защиты ЛР*

- Фильтрация данных;
- Запросы;

.

● Типы связей между объектами.

## **Лабораторная работа 11. ПОИСК ИНФОРМАЦИИ В СЕТИ INTERNET. РАБОТА С ЭЛЕКТРОННОЙ ПОЧТОЙ**

**1. Цель работы**: освоение первичных навыков работы в графических редакторах.

## **2. Задачи работы:**

- − ознакомиться с работой в поисковой системы
- − ознакомиться с особенностями поисков по ключевым словам, тегам
- − изучить особенности поисковых систем в отношении поиска информации.

В соответствии с рабочей программой по ЕН.02 «Информатика» в результате выполнения заданий ЛР, студент должен:

## *уметь:*

- оценивать достоверность информации, сопоставляя различные источники;
- осуществлять выбор способа представления информации в соответствии с поставленной задачей;
- иллюстрировать учебные работы с использованием средств информационных технологий;
- представлять числовую информацию различными способами (таблица, массив, график, диаграмма и пр.);
- соблюдать правила техники безопасности и гигиенические рекомендации при использовании средств ИКТ.

## *знать:*

- различные подходы к определению понятия «информация»;
- назначение наиболее распространенных средств автоматизации информационной деятельности (текстовых редакторов, текстовых процессоров, графических редакторов, электронных таблиц, баз данных, компьютерных сетей);
- назначение и виды информационных моделей, описывающих реальные объекты или процессы;

## **3. Подготовка к работе**

Повторите теоретический материал по теме: Информационно-поисковые системы

## **4. Задание**

Выполнить два задания по темам:

- Формирование поисковых запросов;
- Работа с электронной почтой на почтовых серверах.

## **5. Порядок выполнения работы**

5.1. Регистрация и авторизация в почтовом клиенте.

- 1. Зарегистрироваться на одном из бесплатных серверов www.yandex.ru, www.mail.ru, www.gmail.com
- 2. В адресной строке браузера введите адрес сайта, на котором будет зарегистрирована учетная запись. Выберите ссылку Почта - Зарегистрироваться или Завести почтовый ящик.
- 3. Если учетная запись уже создана авторизуйтесь.

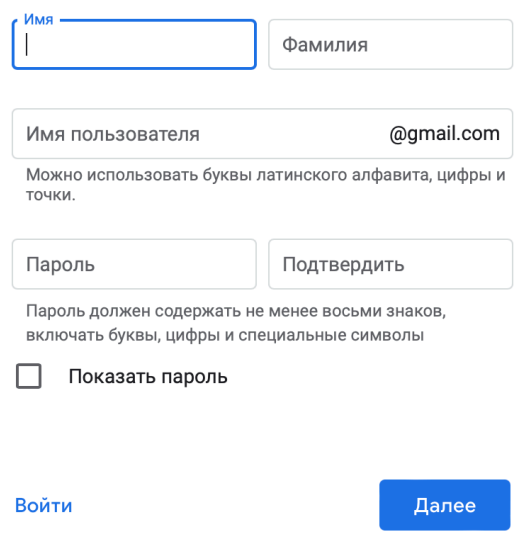

## Рис.1 Окно создания учетной записи

## 5.2. Фильтрация сообщений.

После регистрации на почту сразу приходят уведомления о создании нового почтового ящика, поэтому только что зарегистрированные пользователи могут отфильтровать сообщения.

Используйте фильтр:

- Содержащиеся слова
- Размер сообщения
- Сообщения, полученные за последний день
- Сообщения с прикрепленными файлами
- Сообщения, хранящиеся в папке спам

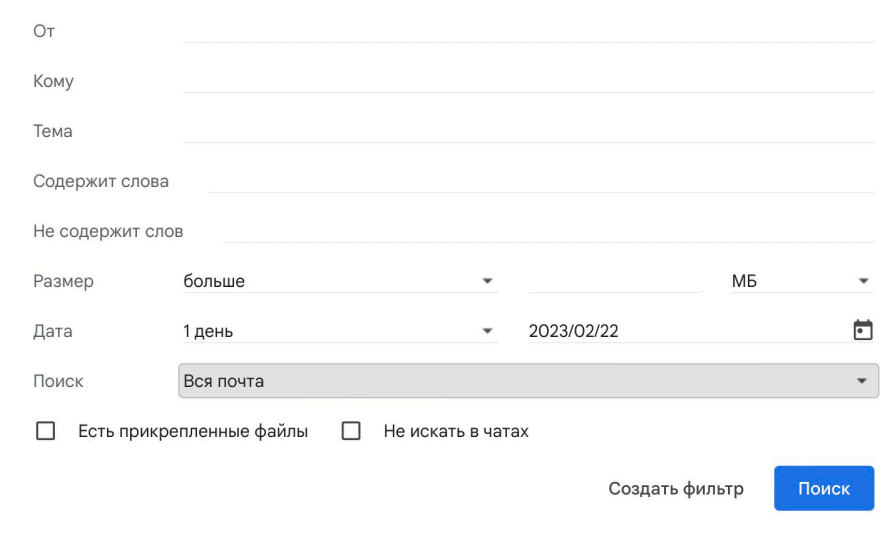

# Рис.2 Пример создания фильтра

5.3. Изменения интерфейса почтового сервиса.

В режиме быстрых настроек измените интерфейс на свое усмотрение. В дальнейшем настройки можно вернуть к настройкам по умолчанию.

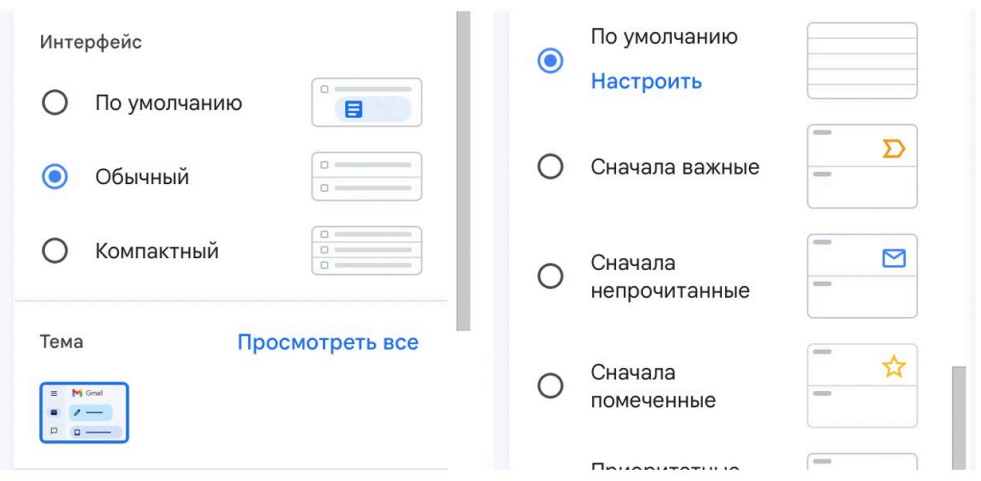

Рис. 3 Быстрые настройки

## 5.4. Создание сообщения.

Создайте почтовое сообщение, содержащее анонс мероприятий, проводимых в образовательном учреждении на следующей неделе, и перешлите на соседние почтовые адреса (ваш сосед по парте).

- 1. В рабочем окне слева выберите кнопку Написать.
- 2. Необходимо заполнить все поля в появившемся окне.

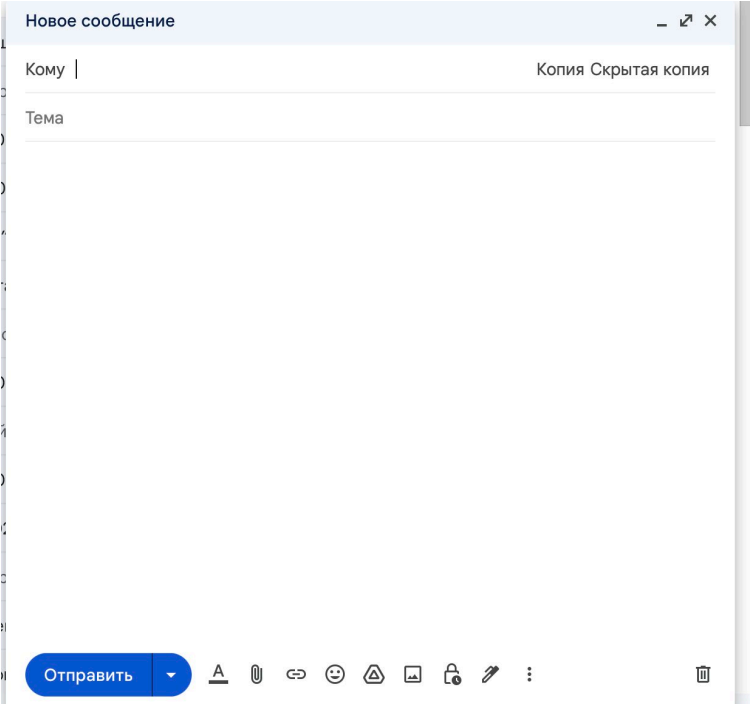

Рис.4 Шаблон нового сообщения

- 3. При помощи панели управления внизу сообщения прикрепите ссылку:
	- [https://www.sut.ru](https://www.sut.ru/)
	- Добавьте изображение из интернета, для этого необходимо в поле добавить ссылку вставить URL-картинки.

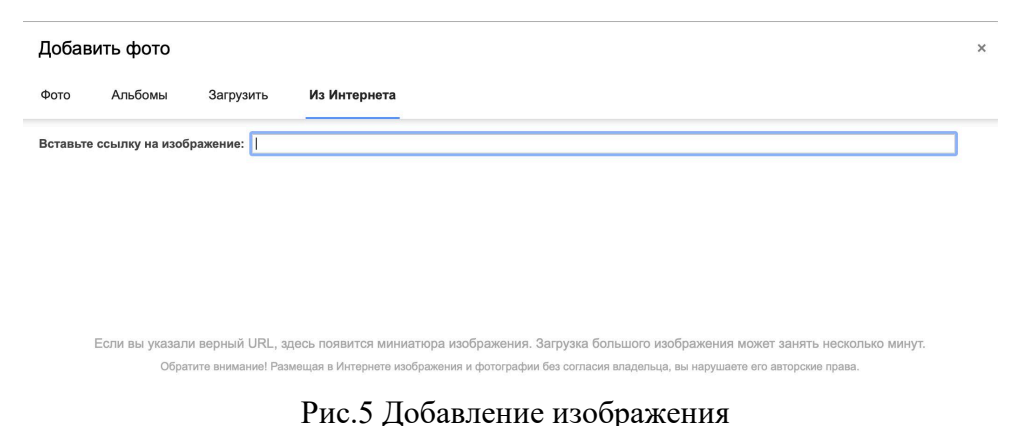

• Настройте подпись, которая будет вставлена в сообщение

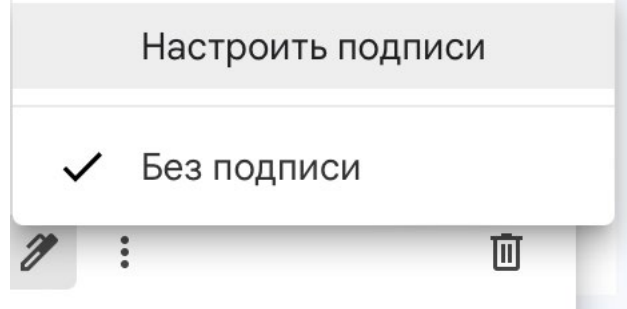

Рис.6 Добавление подписи

- 4. Создание подписи
	- На вкладке Подпись электронной почты нажмите кнопку Создать
	- Введите текст подписи (желательно с указанием электронного почтового адреса).
	- Поставьте флажок Добавлять подпись ко всем исходящим сообщениям и снимите флажок Не добавлять подпись к ответам и пересылаемым сообщениям.
	- Подтвердите действия клавишей ОК. Теперь подпись будет добавляться автоматически ко всем отправляемым вами сообщениям.

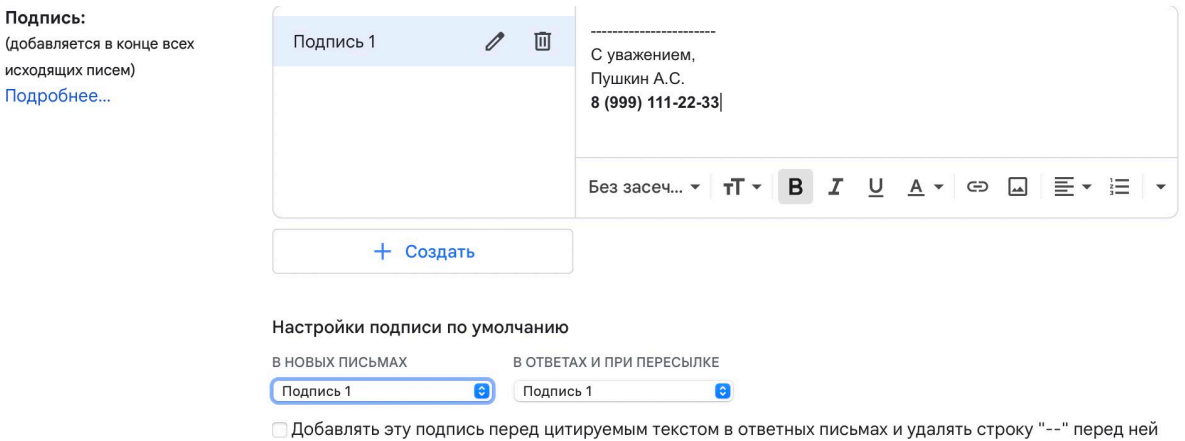

Рис.7 Настройка подписи

- 5. Впишите текст сообщения.
- 6. Отправьте сообщение, нажав на кнопку Отправить.
- 5.5. Пересылка сообщения
	- 1. Перейдите в папку Входящие.
	- 2. Выделите почтовое сообщение
	- 3. Выберите пункт меню Сообщение Переслать (можно воспользоваться соответствующей кнопкой на панели инструментов).

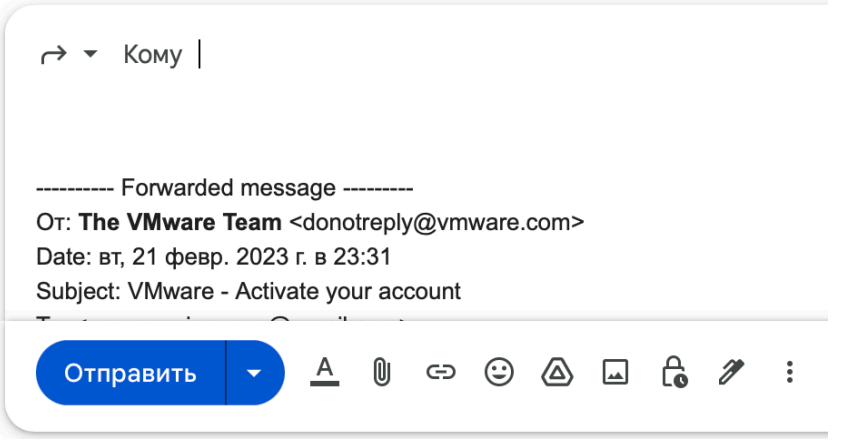

Рис.8 Панель инструментов для пересылки сообщения

4. Заполните поле Кому, вписав адрес соседа справа, и отправьте сообщение.

5.6. Поиск по сервисам поисковой системы

- 1. Запустите браузер, введите в строку адреса yandex.ru. Способ поиска по рубрикам поискового сервиса является достаточно быстрым и эффективным. Вам предлагается несколько ссылок, среди которых есть ссылки на нужный Вам материал.
- 2. Чтобы ознакомиться со всеми рубриками, нажмите «ещё».
- 3. Предположим, вы собираетесь приобрести мобильный телефон и хотите сравнить характеристики аппаратов разных фирм.
- 4. Организуйте поиск по следующим рубрикам каталога: Яндекс Маркет Мобильные телефоны.
- 5.7. Поиск по ключевым словам

Предположим, что мы решили завести аквариум и нас интересует любая информация по данной теме. На первый взгляд самое простое — это поиск по слову аквариум.

Введите в строку поиска **аквариум**

Напишите в документ ПР7, что покажет поисковая система

Результатом поиска будет огромное количество страниц - огромное количество ссылок. Причем, если посмотреть внимательнее, среди них окажутся сайты, упоминающие группу Б. Гребенщикова «Аквариум», торговые центры и неформальные объединения с таким же названием, и многое другое, не имеющее отношения к аквариумным рыбкам.

Вести поиск по одному слову, как правило, нецелесообразно, ведь по одному слову очень сложно определить тему, которой посвящен документ, Web-страница или сайт. Исключение составляют редкие слова и термины, которые практически никогда не используются вне своей тематической области.

Имея определенный набор наиболее употребительных терминов в нужной области, можно использовать расширенный поиск. В этом режиме возможности языка запросов реализованы в виде формы. Подобный сервис, включающий словарные фильтры, предлагается почти всеми поисковыми системами.

Но мы попробуем уточнить условия поиска, используя язык запросов.

Введите в строку поиска словосочетание аквариумные рыбки

Напишите документ ПР7, что покажет поисковая система

Количество ссылок уменьшится и среди них на первых страницах не будет ссылок на сайты, не имеющих отношения к теме поиска.

Этот результат нас устраивает больше, но все равно среди предложенных ссылок могут встретиться, например, русские сувенирные наборы спичечных этикеток с изображениями рыбок, и коллекции заставок для Рабочего стола компьютера, и каталоги аквариумных рыбок с фотографиями, и магазины аквариумных аксессуаров. Очевидно, что следует продолжить движение в направлении уточнения условий поиска.

Для того чтобы сделать поиск более продуктивным, во всех поисковых системах существует специальный язык формирования запросов со своим синтаксисом. Эти языки во многом похожи. Изучить их все достаточно сложно, но любая поисковая машина имеет справочную систему, которая позволит вам освоить нужный язык.

5.8. Правила формирования запросов в поисковой системе

- 1. Изучите правила формирования запросов в Яндексе, используя Яндекс.Помощь.
- 2. Наберите в поисковой строке «Яндекс.помощь».
- 3. Или использовать Справку по сервисам, прокрутив страницу Яндекс.помощи вниз и выбрав нужный сервис.
- 4. На открывшейся странице выберите «Язык запросов».
- 5. Затем выберите «Морфология и поисковый контекст».
- 5.9. Морфология и поисковый контекст
	- 1. При поиске с учетом морфологии принимаются во внимание:
	- 2. форма заданного слова (падеж, род, число, склонение и т. д.);
	- 3. часть речи (существительное, прилагательное, глагол и т. д.).
	- 4. По умолчанию Яндекс ищет все формы слова, указанного в запросе. Например, при запросе рассказал поиск будет производиться по глагольным формам «рассказать», «расскажу», «рассказывать» и т. д., но не по однокоренным словам типа «рассказ», «рассказчик». Исключение составляют случаи, когда используются операторы ! и " .
	- 5. Также вы можете конкретизировать поисковый запрос с помощью операторов, которые уточняют наличие запрашиваемых слов в документе.
- 5.10. Сделать выводы по проделанной работе.

## **6. Содержание отчёта**

- 1. Название, цель работы
- 2. Выполнение п.5.1
- 3. Выполнение п.5.2
- 4. Выполнение п.5.3
- 5. Выполнение п.5.4
- 6. Выполнение п.5.5
- 7. Выполнение п.5.6
- 8. Выполнение п.5.7
- 9. Выполнение п.5.8
- 10. Выполнение п.5.9
- 11. Выполнение п.5.10
- 12. Выводы по работе

## **7. Контрольные вопросы к защите**

- 1) Что такое сайт?
- 2) Какие существуют сервисы реализации электронной почты?
- 3) Правила формирования запросов в поисковой системе.

## **Краткие сведения из теории**

#### **Работа с электронной почтой на почтовых WWW-серверах**

Существует большое количество WWW -серверов, которые предлагают завести

бесплатный почтовый ящик и позволяют работать с почтой, используя только браузер. Чтобы получить бесплатный почтовый ящик на таком сервере, необходимо зарегистрироваться. Для этого нужно заполнить несколько обязательных полей – ввести свой логин, пароль, возраст, пол и т.д. В случае успешной регистрации, за Вами будет закреплен бесплатный почтовый электронный адрес.

Стандартне папки почтового клиента:

- Входящие. В эту папку поступает вся новая почта. Впоследствии можно создать дополнительные папки (в соответствии с выбранной пользователем логической структурой) и настроить программу так, чтобы при поступлении новых писем вся почта автоматически сортировалась по папкам.
- Исходящие. Эта папка предназначена для временного хранения отправляемых писем.
- Отправленные. Здесь по умолчанию хранятся копии отправленных сообщений.
- Удаленные. Для временного хранения удаленных сообщений (на случай, если сообщение потребуется восстановить). Очистка папки приведет к удалению сообщения без возможности восстановления.
- Черновики. Для хранения «недописанных» писем.
- Панель Контакты. В этом окне фиксируются имена клиентов, адреса
- которых внесены в адресную книгу.
- Область просмотра. Позволяет обозревать список сообщений в текущей папке и содержимое отмеченного письма.

Лента с вкладками. Содержит пункты, предоставляющие доступ ко всем функциям, необходимым при работе с почтовым клиентом (создание, отправка и получение сообщений, настройка интерфейса и проч.).

Панель инструментов. Предназначена для быстрого доступа к некоторым наиболее часто используемым командам:

- Создать сообщение открывает окно для формирования нового письма
- Доставить почту получение и (или) отправка почтовой корреспонденции.
- Адреса открывает доступ к адресной книге.
- Поиск поиск почтового сообщения или адресата по атрибутам.

## **Информационный поиск**

## Уточнение запросов

Чтобы найти фразу именно в том виде, в каком вы вводили ее в строку поиска, используйте кавычки

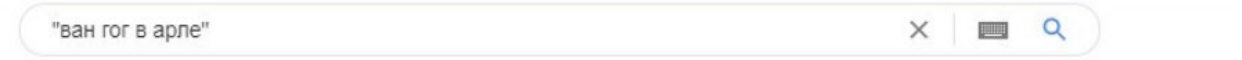

https://story.ru > Рубрики •

#### История живописи: Арлезианская коммуна — публикации и ...

Ван Гог в Арле фактически построил Утопию - преобразование Европы, как он считал. должно начаться со свободных творческих и ремесленных союзов, ...

Обязательное включение слова в поиск

Если вам нужно, чтобы слово точно входило в результаты поиска, то его можно выделить с помощью тех же кавычек:

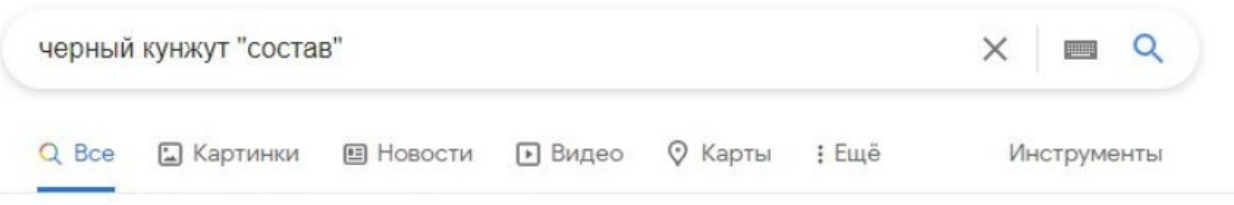

Результатов: примерно 287 000 (0,51 сек.)

Химический состав черного кунжута включает в себя: холин, витамины А, В2, В5, В6, В9, В12, С, Е, К и РР, а также калий, кальций, магний, цинк, селен, медь и марганец, железо, фосфор и натрий.

#### Исключение лишнего

Чтобы гарантированно избавить себя от некорректной выдачи, вы можете исключить определенные слова из поискового запроса, использовав знак минуса

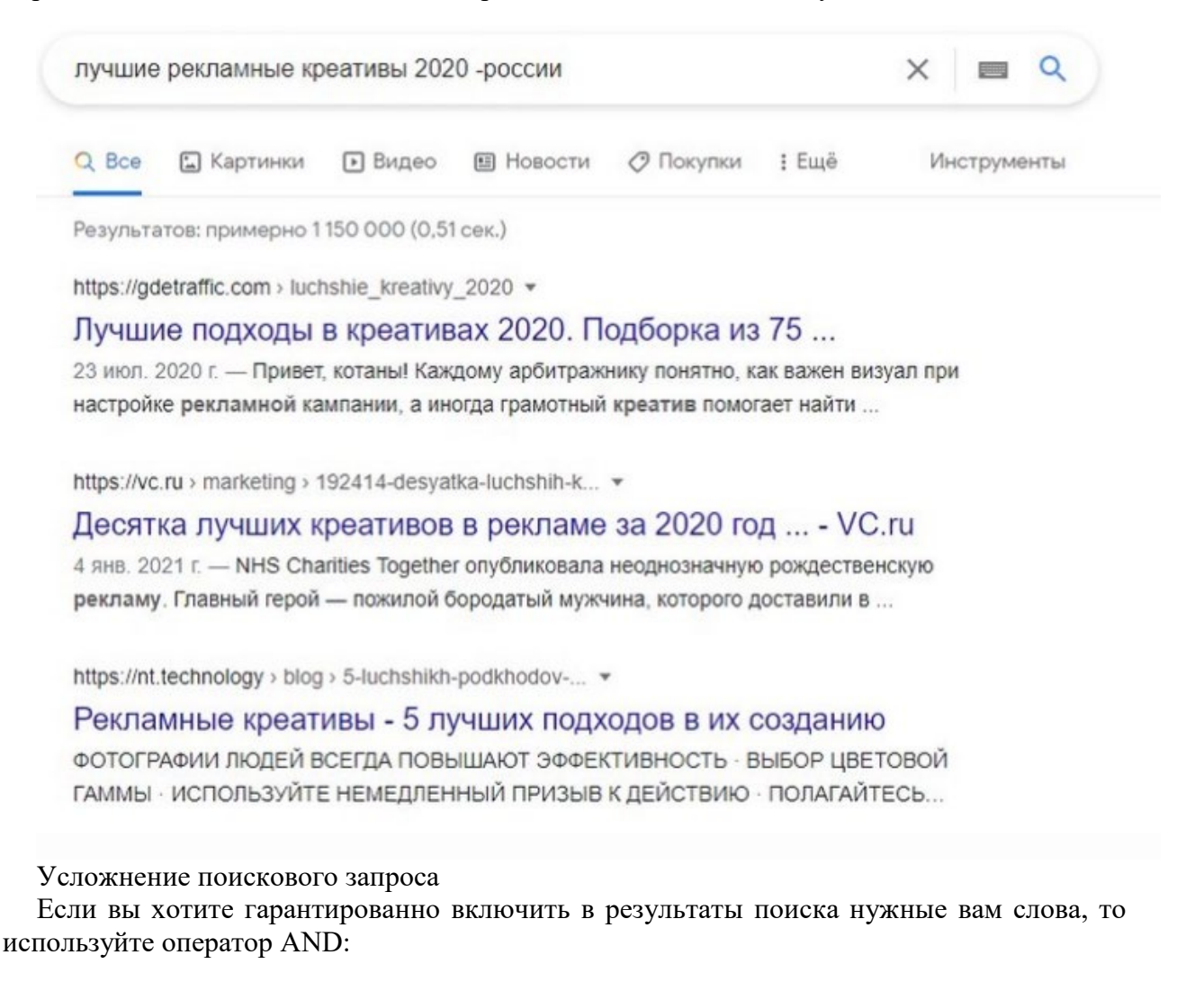

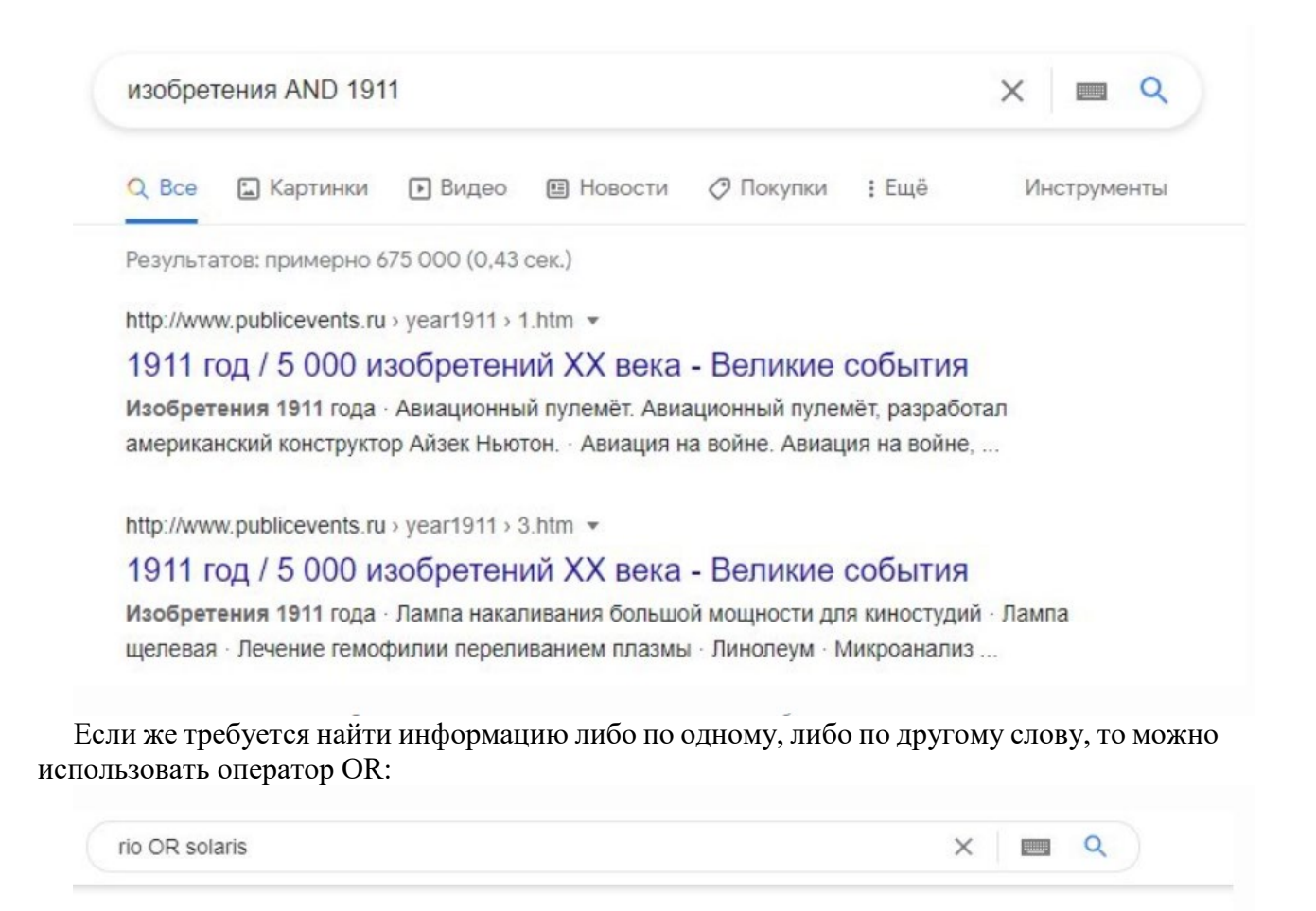

https://www.kia.ru > models > rio > desc =

### Кіа Rio седан 2021 - Официальный сайт Кіа

Кіа Rio четвертого поколения создан дизайнерами и конструкторами Кіа специально для России. Он готов к разнообразным и сложным условиям эксплуатации. Спецпредложения Rio · Rio в г. Новосибирск · Комплектации и цены

https://www.hyundai.ru > NewSolaris v

#### Новый Hyundai Solaris 2021: цены, купить обновленный ...

Обновленный Hyundai Solaris 2021 модельного года: обзор, комплектации и цены, фото автомобиля. Купить новый Hyundai Solaris (рестайлинг) у дилеров.

#### Поиск информации на нужном сайте

Если вы точно знаете ресурс, котором вам необходимо искать информацию, то используйте оператор site: для поиска исключительно по нему:

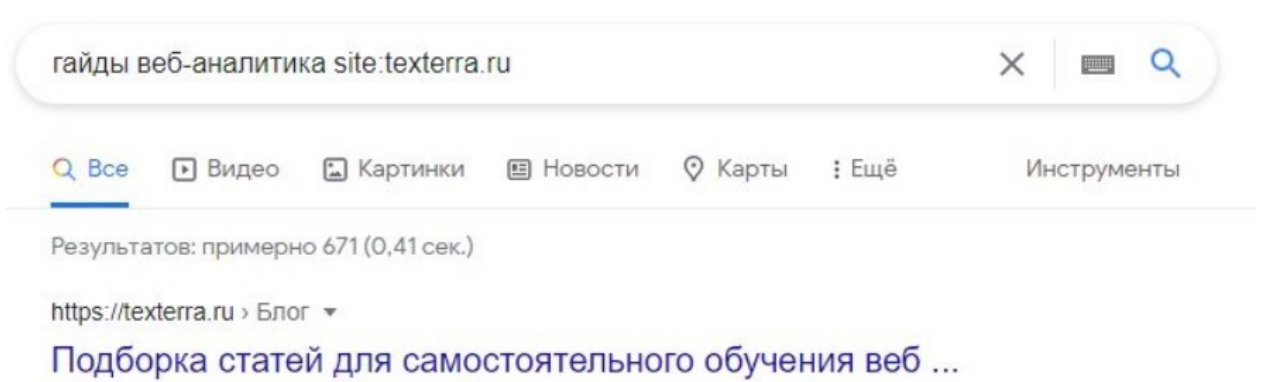

10 мар. 2019 г. - Давайте прямо сейчас откроем чемоданчик веб-аналитика и посмотрим, ... Обновили гайд по защите сайта от фильтров поисковых систем.

# Поиск сайтов, похожих на выбранный

Чтобы найти сайты с похожим контентом, введите оператор related: перед адресом сайта:

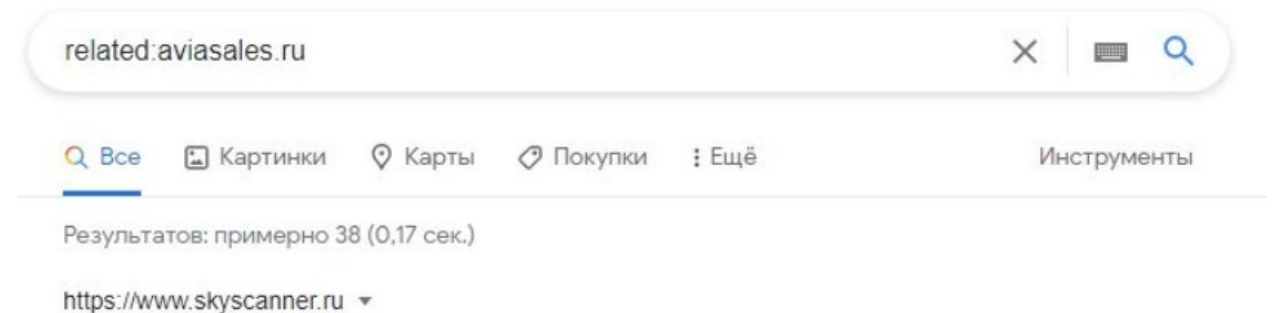

## Дешевые авиабилеты, отели и аренда авто | Skyscanner ...

Дешевые авиабилеты, отели и аренда авто: ищите у 1200 провайдеров. Планируйте без опасений: бронируйте билеты с гибким тарифом и отели с бесплатной отменой.

## Поиск файлов для скачивания

В том случае, когда вам нужен не сайт, а сразу файл с необходимой информацией, вы можете производить поиск по формату этого файла. Укажите его через оператор file: и добавьте искомый текст:

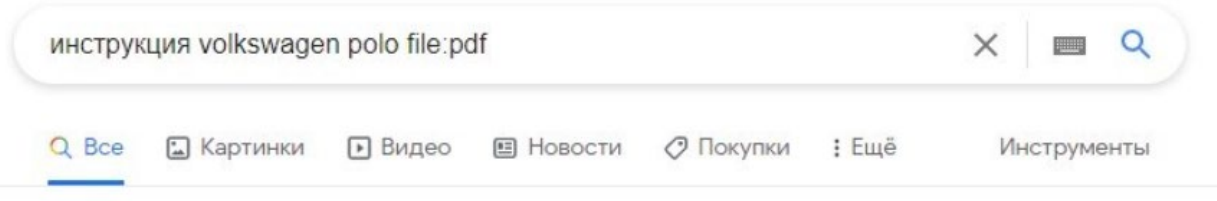

Результатов: примерно 712 000 (0,72 сек.)

https://abv-drive.ru > paзное > instrukcziya-po-ekspluat... •

Инструкция Фольксваген Поло: руководство по эксплуатации

Volkswagen polo mk5 Инструкция по эксплуатации pdf - VW Polo Service Repair Manual скачать бесплатно. Volkswagen Polo - руководство по ремонту ...

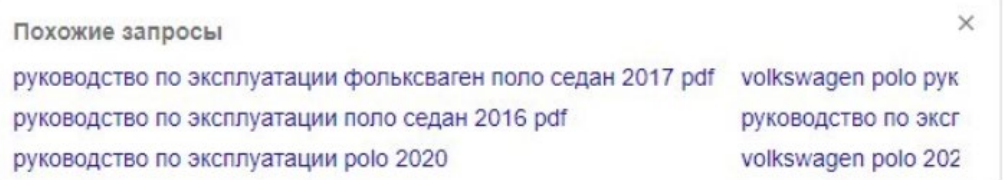

Нахождение информации с числовым диапазоном

Если вас интересует информация с числом, находящимся внутри заданного диапазона, то вы можете задать его, поставив двойную точку между числами:

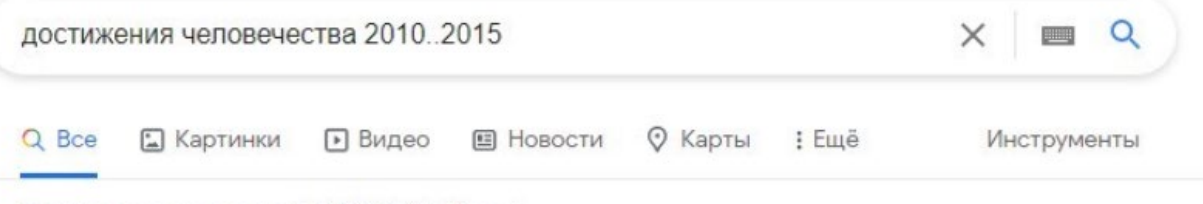

Результатов: примерно 4 500 000 (0.61 сек.)

https://www.epravda.com.ua > publications > 2019/12/27 =

## Что сделало человечество за последние 10 лет: 16 ...

27 дек. 2019 г. - 5 августа 2013 года в Лондоне был представлен первый гамбургер,

содержащий 140 грамм культивированного мяса. Оно было создано группой профессора ...

## Поиск по строке URL

Довольно удобный способ находить страницы, точно содержащие нужные вам словосочетания – указание оператором allinurl: необходимости искать текст в URL страниц.

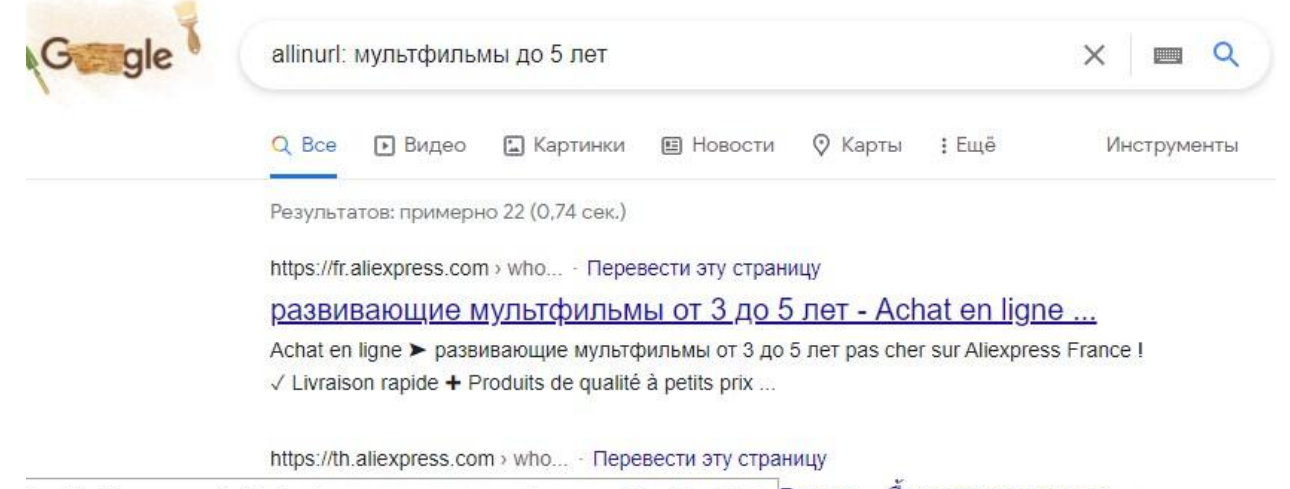

ttps://fr.aliexpress.com/w/wholesale-развивающие-мультфильмы-от-3-до-5-лет.html 5 лет - Паразвивающие ...

#### Поиск с пропущенными словами

Если вам известна часть фразы, а слова внутри нее вы точно не помните, но помните, сколько их было, то воспользуйтесь оператором AROUND(X) – он выдаст сайты, где между указанными вами частями фразы будет от 1 до Х слов.

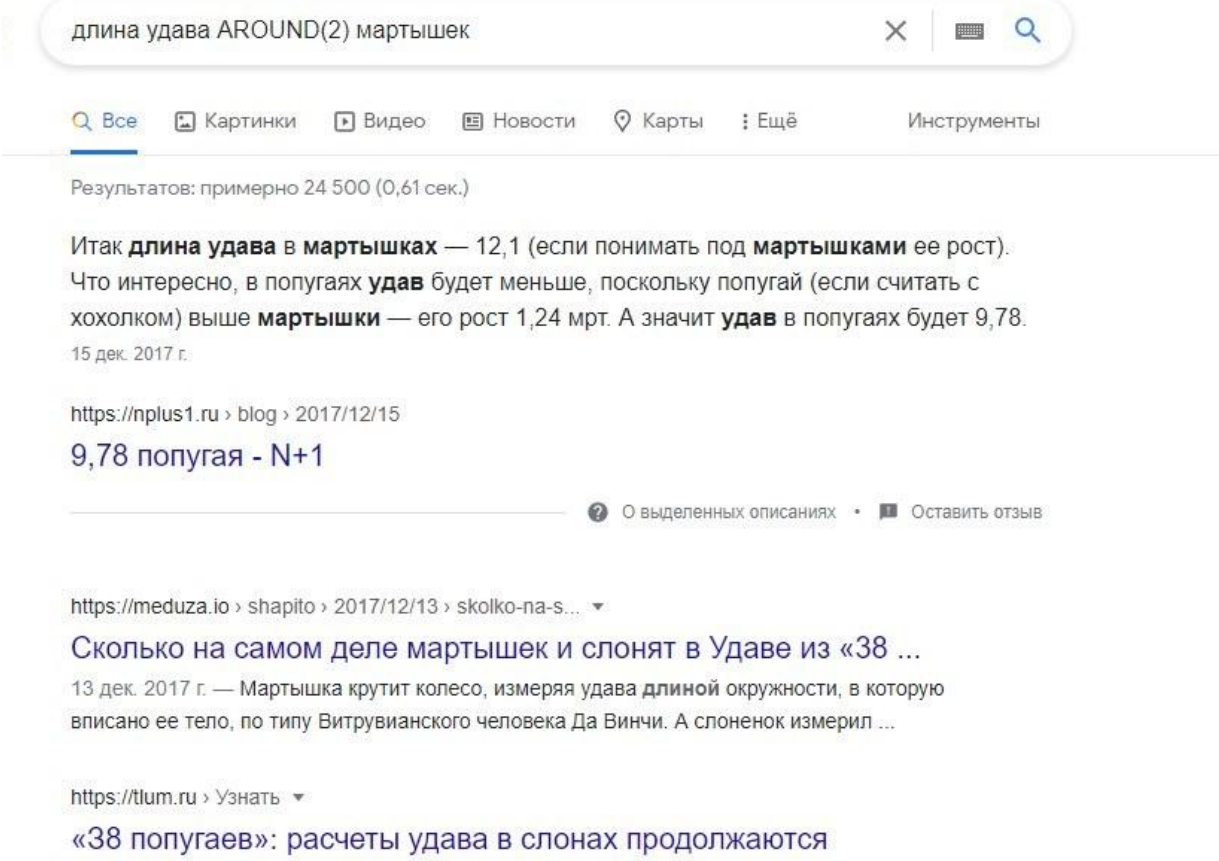

Мартышка высотой 160 миллиметров, в слоненок - 180. Далее, по вычислениям автора выходит, что длина удава в шагах мартышки - 20,4, а длина удава в шагах ...

## **Самостоятельная работа к лабораторной работе** «**ИНФОРМАЦИОННО-ПОИСКОВЫЕ СИСТЕМЫ»**

Самостоятельная работа по теме занятия включает в себя:

- изучение теоретического материала лекционных занятий, учебной литературы, Интернет-ресурсов, раздела «Краткие сведения из теории» настоящего описания ЛР;
- выполнение практических заданий.

## *Практические задания для самостоятельного выполнения:*

Работа над рефератом по предложенным темам:

- Современные поисковые системы
- Веб-браузеры

# *Вопросы для самопроверки самостоятельной работы и вопросы для защиты ЛР*

- Что обозначает URL?
- Из чего состоит URL адрес?

## Лабораторная работа 12 РЕШЕНИЕ ЗАДАЧ НА АЛГОРИТМЧЕСКИЕ КОНСТРУКЦИИ.

1. Цель работы: освоение навыков решения задач, используя основные алгоритмические конструкции.

## 2. Задачи работы:

- приобрести навыки создания алгоритма;
- приобрести навыки использования алгоритмов для решения задач;
- закрепить теоретические знания по теме Элементы теории алгоритмов. Основные алгоритмические конструкции.

В соответствии с рабочей программой по ЕН.02 «Информатика» в результате выполнения заданий ЛР, студент должен:

## үметь:

- осваивать и использовать базовые системные программные продукты и пакеты прикладных программ;
- $\bullet$ эффективно применять информационные технологии для поиска и решения профессионально значимых задач

## знать:

- методы самоконтроля в решении профессиональных задач;
- базовые системные программные продукты и пакеты прикладных программ;

#### Подготовка к работе  $3.$

Повторите теоретический материал по теме: Основы алгоритмизации и программирование.

#### $\overline{4}$ . Залание

Написать алгоритм для трех задач относительно поставленного условия путем использования основных алгоритмических конструкций.

Залачи:

1. Необходимо составить алгоритм и построить блок-схему для вычисления гипотенузы прямоугольного треугольника, зная длины катетов а и b.

Входные данные: а, b - длины катетов Выходные данные: с - длина гипотенузы

2. Необходимо составить алгоритм и построить блок-схему по вычислению наибольшего числа из 2-х чисел: х и у. Если числа равны, то вывести любое из них.

Входные данные: х, у

Выходные данные: самое большое число; любое из чисел в том случае, если они равны.

3. Необходимо составить алгоритм и построить блок-схему для вычисления суммы натуральных чисел в диапазоне от 1 до n.

Входные данные:

Натуральные числа: 1, 2, 3, ..., n, где n - конечное значение

і - начальное циклическое значение

Шаг равен 1.

Выходные данные: S - сумма членов последовательности натуральных чисел

#### 5. Порядок выполнения работы

5.1. Определить вид алгоритма, который определен для конкретной задачи (линейный, разветвленный, циклический)

5.2. Определить элементы, из которых будет строится блок-схема.

## 5.3. Составить словесный алгоритм для описания поэтапных действий.

5.4. Относительно словесного алгоритма составить блок-схему с необходимыми элементами.

- 5.5. Соединить все элементы блок-схемы в порядке следования действий.
- 5.6. Аналогичный порядок действий использовать для решения Задачи 2, 3
- 5.7. Сделать выводы по проделанной работе.

# **6. Содержание отчёта**

- Название, цель работы
- 2. Выполнение п.5.1<br>3. Выполнение п.5.2
- 3. Выполнение п.5.2<br>4. Выполнение п.5.3
- 
- 4. Выполнение п.5.3<br>5. Выполнение п.5.4 5. Выполнение п.5.4
- 6. Выполнение п.5.5
- 
- 7. Выполнение п.5.6<br>8. Выводы по работе 8. Выводы по работе

## **7. Контрольные вопросы к защите**

- 1) Какие существуют виды алгоритмов?
- 2) Какой способ представления алгоритма является самым наглядным?
- 3) Назовите назначение всех блоков блок-схемы?

## Краткие сведения из теории

Существуют различные способы записи алгоритмов. Основными среди них являются:

- словесные;
- графические;
- на алгоритмических языках.

Теоретические исследования нашего соотечественника Андрея Андреевича Маркова (младшего) (1903-1979), выполненные в середине прошлого века, показали, что в общем случае алгоритмы должны содержать предписания двух видов:

направленные Предписания, непосредственное преобразование 1. на информации (функциональные операторы);

Предписания, определяющие дальнейшее направление действий (логические 2. операторы).

Именно эти операторы положены в основу большинства способов записи алгоритмов.

## Словесные способы записи алгоритма

Словесное описание. Самой простой является запись алгоритма в виде набора высказываний на обычном разговорном языке. Словесное описание имеет минимум ограничений и является наименее формализованным. Однако все разговорные языки обладают неоднозначностью, поэтому могут возникнуть различные толкования текста алгоритма, заданного таким образом. Алгоритм в словесной форме может оказаться очень объёмным и трудным для восприятия.

## Построчная запись. Это запись на естественном языке, но с соблюдением некоторых дополнительных правил:

- каждое предписание записывается с новой строки;
- предписания (шаги) алгоритма нумеруются;

исполнение алгоритма происходит в порядке возрастания номеров шагов, начиная с первого (если не встречается никаких специальных указаний).

Кроме слов естественного языка предписания могут содержать математические выражения и формулы.

Построчная запись алгоритма позволяет избежать ряда неопределённостей; её восприятие не требует дополнительных знаний.

Вместе с тем использование построчной записи требует от человека большого внимания.

## Блок-схемы

Наилучшей наглядностью обладают графические способы записи алгоритмов; самый распространённый среди них — блок-схема.

Блок-схема представляет собой графический документ, дающий представление о порядке работы алгоритма. Здесь предписания изображаются с помощью различных геометрических фигур, а последовательность выполнения шагов указывается с помощью линий, соединяющих эти фигуры. Направления линий связи слева направо и сверху вниз считаются стандартными, соответствующие им линии связи можно изображать без стрелок. Линии связи справа налево и снизу вверх изображаются со стрелками.

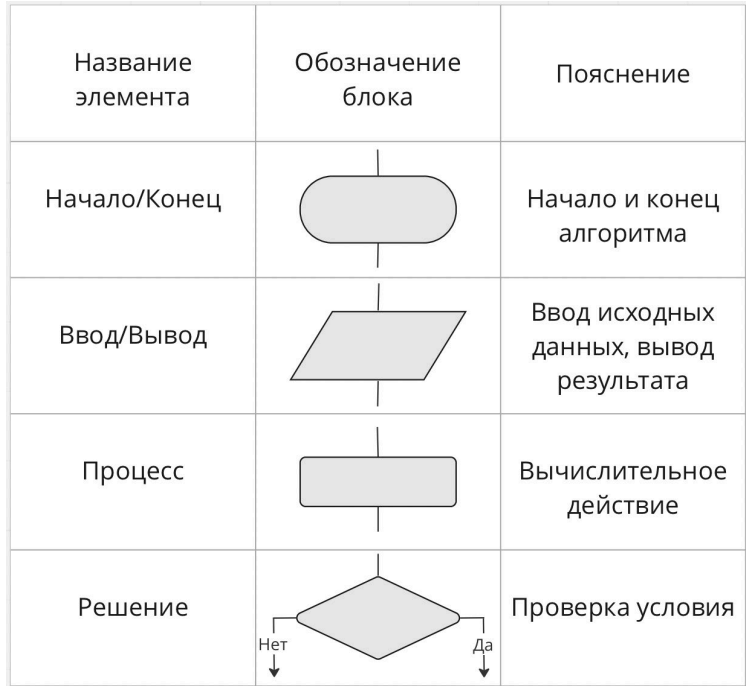

Выполнение алгоритма всегда начинается с блока начала и оканчивается при переходе на блок конца. Из начального блока выходит одна линия связи; в конечный блок входит одна линия связи.

Внутри блока ввод/вывода данных перечисляются величины, значения которых должны быть введены (исходные данные) или выведены (результаты) в данном месте схемы. В блок данных входит одна линия связи, и из блока исходит одна линия связи.

В блоке процесса (обработки данных) содержится описание тех действий, которые должны быть выполнены при переходе на этот блок (выполнение определённой операции или группы операций, приводящее к изменению значения, формы или размещения информации). В блок обработки данных входит одна линия связи, и из блока исходит одна линия связи.

Проверка условия изображается с помощью блока принятия решения, внутри которого записывается это условие. В блок принятия решения входит одна линия, а выходят две линии, около которых записываются результаты проверки условия.

Блок-схема, не умещающаяся на одном стандартном листе, теряет своё основное преимущество — наглядность. При разработке сложных алгоритмов блок-схемы удобно использовать в качестве средства для наглядного представления решения задачи в общем виде.

### **Виды алгоритмов**

• Линейным называется алгоритм, в котором все действия выполняются последовательно одно за другим.

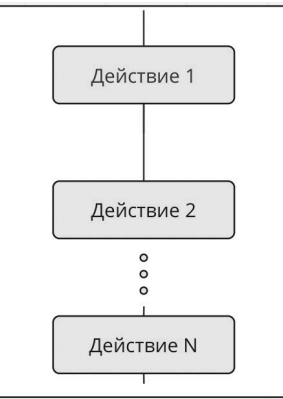

• Алгоритм, в котором серия команд выполняется в зависимости от истинности условия называется разветвленным*.*

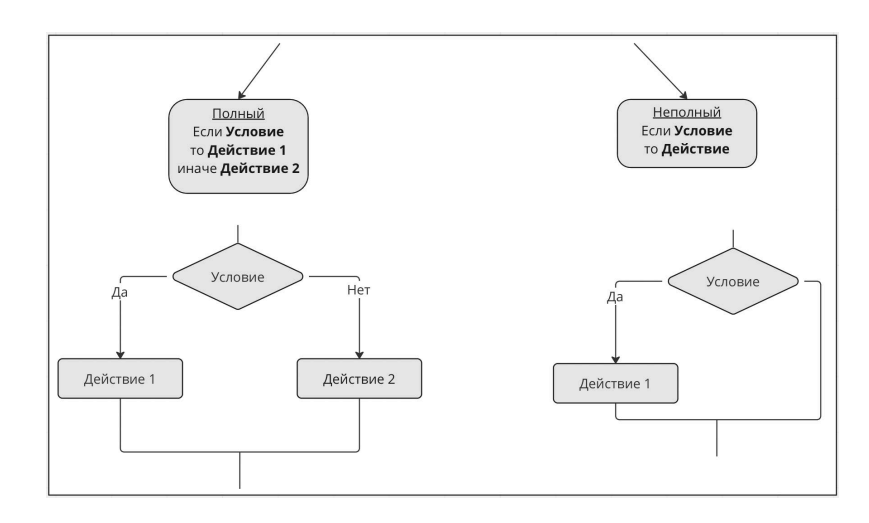

• Циклический алгоритм — это алгоритм, в котором некоторая последовательность действий выполняется несколько раз.

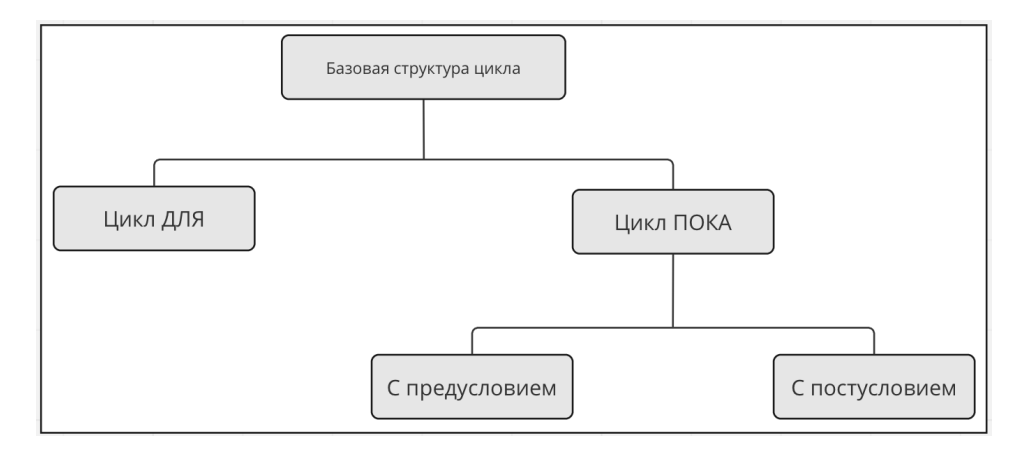

Цикл ДЛЯ:

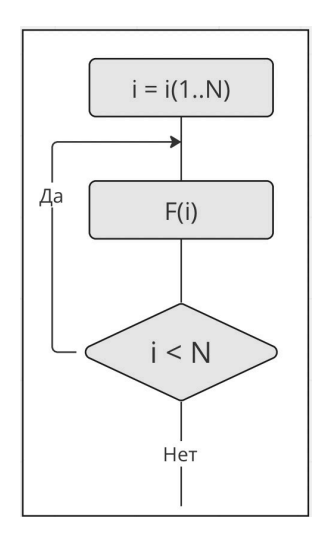

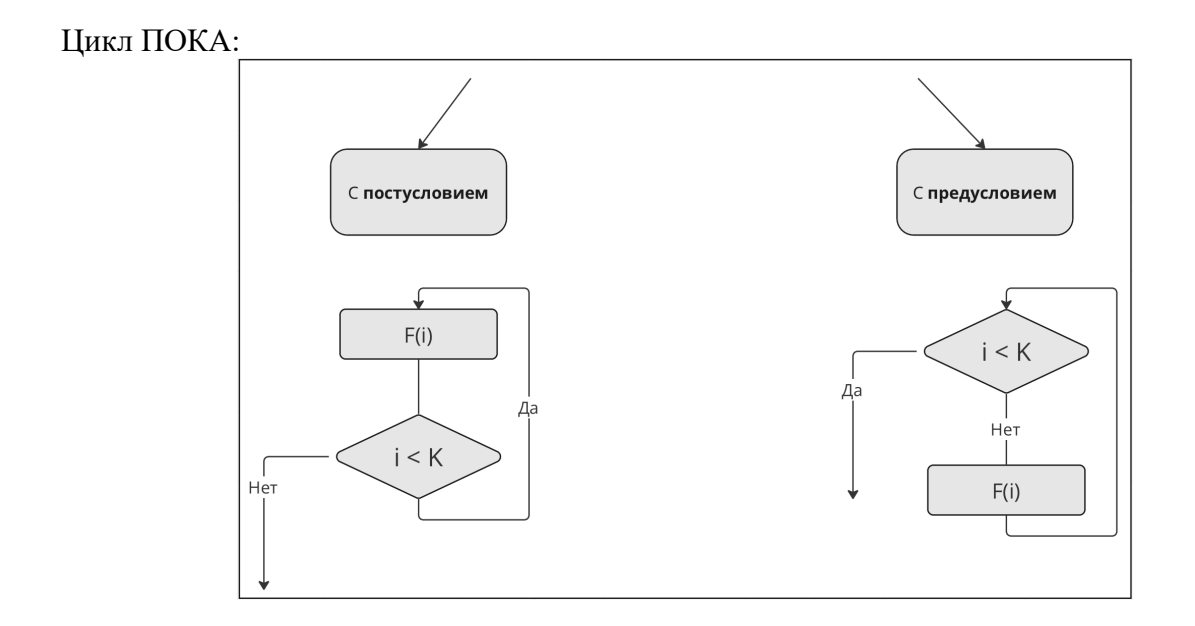

## **Самостоятельная работа к лабораторной работе** «**РЕШЕНИЕ ЗАДАЧ НА АЛГОРИТМЧЕСКИЕ КОНСТРУКЦИИ»**

Самостоятельная работа по теме занятия включает в себя:

- изучение теоретического материала лекционных занятий, учебной литературы, Интернет-ресурсов, раздела «Краткие сведения из теории» настоящего описания ЛР;
- выполнение практических заданий.

## *Практические задания для самостоятельного выполнения:*

Работа над рефератом по предложенным темам:

- Алгоритмические языки;
- Алгоритмы управления.

## *Вопросы для самопроверки самостоятельной работы и вопросы для защиты ЛР*

- Виды алгоритмов;
- Базовая структура цикла.

## Лабораторная работа 13 ПРОГРАММИРОВАНИЕ АЛГОРИТМОВ НА PERL, PYTHON.

1. Цель работы: освоение навыков решения задач, используя основные алгоритмические конструкции.

## 2. Задачи работы:

- приобрести навыки представления алгоритма посредством среды разработки;
- приобрести навыки использования различных конструкций для решения задач;  $\overline{\phantom{0}}$

закрепить теоретические знания по теме Элементы теории алгоритмов. Основные алгоритмические конструкции

В соответствии с рабочей программой по ЕН.02 «Информатика» в результате выполнения заданий ЛР, студент должен:

## үметь:

• осваивать и использовать базовые системные программные продукты и пакеты прикладных программ;

• эффективно применять информационные технологии для поиска и решения профессионально значимых задач

знать:

- методы самоконтроля в решении профессиональных задач;
- базовые системные программные продукты и пакеты прикладных программ;

#### 3. Подготовка к работе

Повторите теоретический материал по теме: Основы алгоритмизации и программирование.

#### $\overline{4}$ . Залание

Решить три задачи в среде программирования Python путем использования основных алгоритмических конструкций.

Задачи:

Напишите программу, которая получает случайные n положительных натуральных  $\mathbf{1}$ . числа в диапазоне значений 100 - 1000, определяет, сколько раз в десятичной записи этих чисел встречается цифра 1.

 $2.$ На вход программы поступает случайное целое десятичное трехзначное число. Если в двоичной записи данного числа от 4 единиц (>=4), то вывести количество единиц в двоичной записи, максимальную, минимальную цифру в десятичной записи числа и сумму минимальной и максимальной цифры этого числа. Если в двоичной записи данного числа менее 4 единиц (<4), вывести сообщение о том, что количество единиц меньше двух.

 $\overline{3}$ . По блок-схеме (рис. 1) написать программу с использованием тернарного оператора.

С клавиатуры вводится только выбор ответа на вопрос(да/нет).

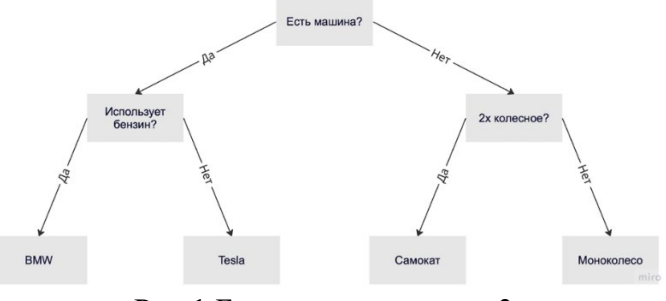

Рис.1 Блок-схема к задаче 3

#### 5. Порядок выполнения работы

- 5.1. Решение Залачи 1
	- 1. Для использования команд генерации случайных чисел использовать библиотеку random и импортировать ее в первой строке программы. import random
	- 2. Объявить переменную(n) для определения количества чисел, поступающих на вход и переменную(s) для подсчета единиц в десятичной записи числа. Переменной s присвоить значение 0.

 $n = int(input))$ 

 $s = 0$ 

- 3. Так как проверятся будет каждый разряд числа необходимо организовать цикл по переменной і - случайно сгенерированное число. Так как заранее известно количество повторений цикла (количество чисел, поступающих на вход) в значение аргумента записывает переменная n. for  $i$  in range $(n)$ :
- 4. В теле цикла сгенерировать случайное число из диапазона 100-1000.  $i =$ random.randint $(100, 1000)$ Для удобства проверки работы можно вывести на экран сгенерированное число.  $print('число', i)$
- 5. В теле цикла описать поразрядную проверку числа на наличие единиц в десятичной записи.

С помощью цикла с условием необходимо поразрядно найти остаток от деления числа(i) на основание (10) и проверить равен ли он единице. Если равен, то увеличить переменную s на один, в противном случае оставить переменную s такой жe.

```
while i > 0:
  last = i \% 10 //остаток от деления
  if last == 1: //проверка на равенство единице
              //счетчик единиц
    s \neq 1else:
    s = s
```
6. Далее необходимо уменьшать число(i) в 10 раз используя целочисленное деление. Цикл выполняется до тех пор, пока исходное значение переменной числа(і) больше нуля.

 $i = i \n/ 10$ 

7. Вывести результат выполнения программы. print('количество единиц =', s)

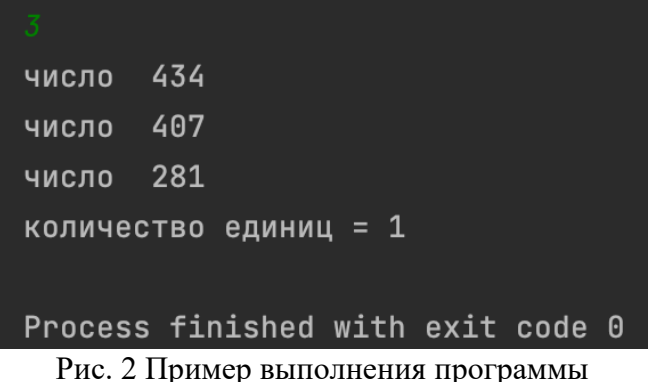

- 5.2. Решение Залачи 2
	- 1. Для использования команд генерации случайных чисел использовать библиотеку random и импортировать ее в первой строке программы. import random

2. Сгенерировать случайное число(а) из диапазона 100-999. Объявить переменную(s) для для подсчета единиц в двоичной записи числа. Объявить переменные (mx, mn) для нахождения минимальной и максимальной цифры. Переменной s, mx присвоить значение 0. Переменной mn присвоить значение исходного числа(а). import random

```
a =random.randint(100,999)
```
 $mx = 0$  $s = 0$ 

 $mn = a$ 

Для удобства проверки работы можно вывести на экран сгенерированное число.  $print('число', a)$ 

- 3. Для того, чтобы не допустить ошибок выполнения программы (IndentationError: unexpected indent) необходимо использовать конструкцию цикл в цикле, где:
	- Внешний цикл работает по переменной а. Он необходим для реализации внутреннего цикла (перевод в двоичную систему счисления и определения максимальной и минимальной цифры в числе)
	- Внутренний цикл работает по переменной b, изначально приравненной к  $\bullet$ переменной а. Он необходим для перевода числа в двоичный код и подсчета количества единиц в двоичной записи).

```
while a > 0:
  while b > 0:
    last1 = b \% 2//остаток от деления
    if last l == 1:
                     //проверка на равенство единице
       s \neq 1//счетчик единиц
    b = b // 2print()last = a \frac{9}{6} 10//остаток от деления
  if (\text{last} > \text{mx}):
                     //определение максимальной цифры
    mx = lastif (last \le mn):
                    //определение минимальной цифры
    mn = lasta = a \frac{1}{10}//целочисленное деление
```
4. Выполнить проверку на количество единиц в двоичной записи числа и вывести результат.

```
if s \geq 4:
```

```
print('кол-во единиц', s)
  print('max =', mx)print('min =', mn)print('cymma', mx + mn)else:
  print('количество единиц <4')
```
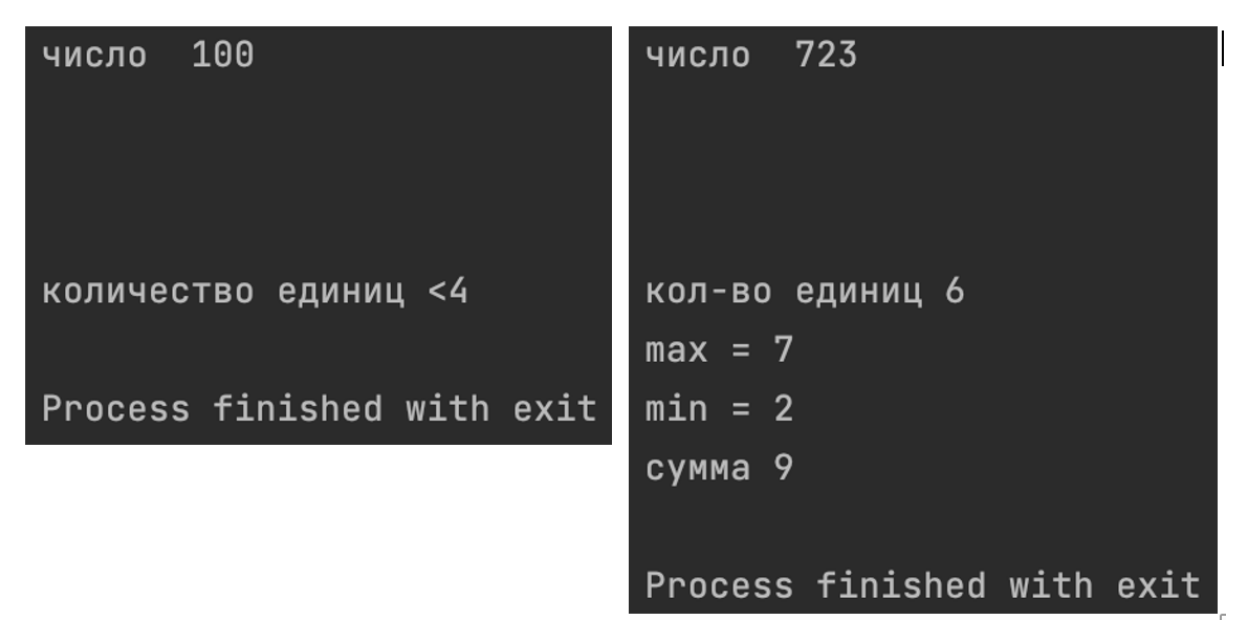

Рис. 3 Примеры выполнения программы

- 5.3. Решение Задачи 3
	- 1. Для решения данной задачи необходимо определить условия и инструкции для выполнения при проверке истинности. Для этого определения следует использовать алгоритм конструкции if-else, где при истинном условии выполняется один набор инструкций, при ложном - другой

```
if выражение:
```

```
инструкция 1
  инструкция 2
  \ddotscинструкция n
else:
  инструкция а
  инструкция b
  \dddotscинструкция х
```
- 2. В данном случае выражениями являются условия, инструкциями вывод следующего вопроса или конечного результата.
	- В результате использования конструкции получается:

```
a = str(input('Ecrb \text{)}) //TrepboHavab HbW \text{ is} ompoc - MHcrpykUW \text{ is} 1
```

```
//истинный исход - выражение 1
if a = 'yes':
```

```
a = str(input('Использyer бензин?')) //инструкция 2)if a = 'ves'://истинный исход
  print('BMW')
else:
            //ложный исход
  print('Tesla')
```
else:

```
a = str(input('2x колесное?'))
```

```
if a = 'yes':
```

```
print('Самокат')
```
else:

```
print('Моноколесо')
```
Данная программа воспринимает только значения 'уез' как истинные, любые другие значения считаются ложными.

3. Программу, полученную в П.2 необходимо преобразовать в конструкцию Тернарный оператор (условие задачи)

Такой подход позволяет быстро проверить условие, а не писать несколько строчек оператора if. Зачастую это очень удобно, поскольку позволяет писать более компактный код, сохраняя его читабельность

инструкция  $1$ (if true) if выражение else инструкция  $2$ (if false)

4. Результатом выполнения данной задачи будет одна строчка кода.

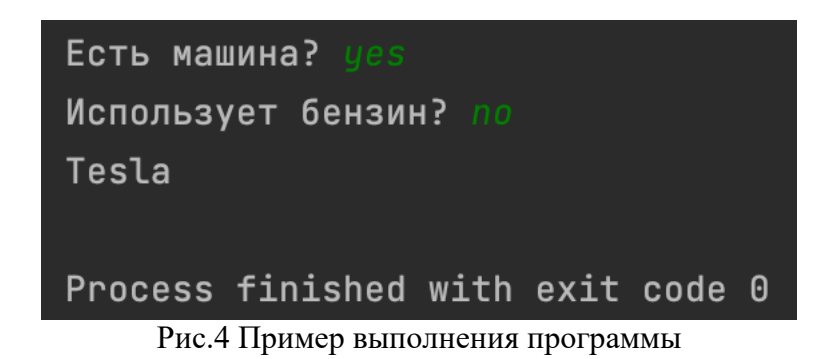

5.4. Сделать выводы по проделанной работе.

# **6. Содержание отчёта**

- 1. Название, цель работы<br>2. Выполнение п.5.1
- 2. Выполнение п.5.1
- 3. Выполнение п.5.2<br>4. Выполнение п.5.3
- 4. Выполнение п.5.3
- 5. Выводы по работе

## **7. Контрольные вопросы к защите**

- 1) Какой вид цикла используется при заранее известном количестве итераций?
- 2) Какой условный оператор используется при множественном выборе?
- 3) Какая библиотека используется для генерации случайного числа?

## Краткие сведения из теории

## Условный оператор ветвления

Оператор ветвления if позволяет выполнить определенный набор инструкций в зависимости от некоторого условия. Возможны следующие варианты использования: 1. Конструкция if

Синтаксис оператора if выглядит так:

if выражение: инструкция 1 инструкция 2 инструкция n

После оператора if записывается выражение. Если это выражение истинно, то выполняются инструкции, определяемые данным оператором. Выражение является истинным, если его результатом является число не равное нулю, непустой объект, либо логическое True. После выражения нужно поставить двоеточие ":".

ВАЖНО: блок кода, который необходимо выполнить, в случае истинности выражения, отделяется четырьмя пробелами слева!

2. Конструкция if – else

Бывают случаи, когда необходимо предусмотреть альтернативный вариант выполнения программы. Т.е. при истинном условии нужно выполнить один набор инструкций, при ложном - другой. Для этого используется конструкция if - else.

```
if выражение:
  инструкция 1
  инструкция 2
  \ddotscинструкция_п
else:
  инструкция а
  инструкция b
  \dddotscинструкция х
```
3. Конструкция  $if$  –  $elif$  – else

Для реализации выбора из нескольких альтернатив можно использовать конструкцию  $if$  – elif – else.

```
if выражение 1:
  инструкции (блок 1)
elif выражение 2:
  инструкции (блок 2)
elif выражение 3:
  инструкции (блок 3)
else:
  инструкции (блок 4)
```

```
4. Тернарный оператор
```
Такой подход позволяет быстро проверить условие, а не писать несколько строчек оператора if. Зачастую это очень удобно, поскольку позволяет писать более компактный код, сохраняя его читабельность

инструкция  $1$ (if true) if выражение else инструкция  $2$ (if false)

## 5. Генерация случайного числа

Для генерации случайного числа необходимо импортировать библиотеку random. Команда для генерации случайного целого числа randint. Выбор диапазона значений может варьироваться в различных пределах целых чисел.

Пример:

import random  $b = \text{random.random}(-10, 10)$ 

## Пиклы

Цикл — это запуск одного и того же кода для каждого элемента в списке.

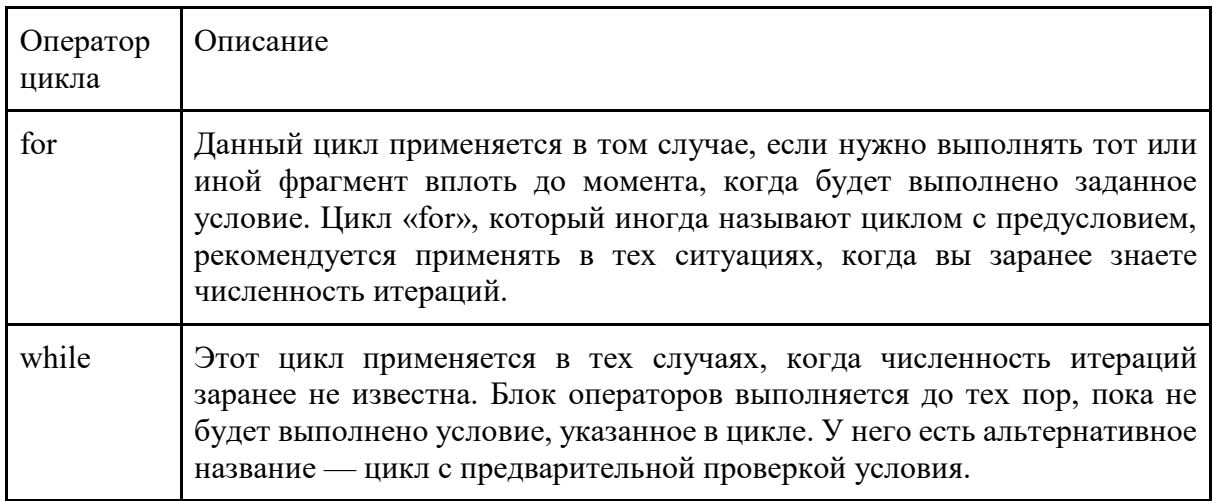

## Цикл «for»

Данный цикл в языке Python осуществляет поворотное выполнение сформированного кода на основе переменной или счетчика. Он применяется, только если нужно перебрать элементы заранее известное количество раз. Сначала из последовательности будет взят первый элемент, затем второй и т. д. При этом с каждым из этих элементов будет выполняться действие, заранее предписанное в теле «for».

## 1. Цикл по списку

Каждый элемент списка по очереди подставится в переменную и для него запустится цикл с отступом.

for [элемент] in [последовательность]:

[операция]

Позволяет упростить работу. Она демонстрирует нужное повторов число последовательности. Тем самым данная функция цикла для Python конкретизирует элементы из списка «for», которые вам нужны в данный момент.

2. Цикл с параметром/Функция «range()»

Цикл, в котором блок операторов выполнится заданное число. Для этого можно применить ещё один вид цикла – цикл по переменной (или цикл с параметром).

На языке Python он записывается так:

for i in range $(10)$ : [операция]
Здесь слово for означает «для», переменная i (её называют переменной цикла) изменяется в диапазоне (in range) от 0 до 10, не включая 10 (то есть от 0 до 9 включительно). Таким образом, цикл выполняется для  $i = 0, 1, 2, 3, 4, 5, 6, 7, 8, 9$  - ровно 10 раз. Переменная  $i$  - это счётчик выполненных итераций цикла.

Можно было записать этот цикл и по-другому:

for i in  $[0,1,2,3,4,5,6,7,8,9]$ : [операция]

3. Шаг изменения переменной цикла

По умолчанию функция range строит последовательность, в которой каждое следующее число на 1 больше предыдущего. Но это правило можно изменить, если при вызове функции range указать третий аргумент - шаг изменения переменной цикла.

Пример - От b до а в порядке убывания:

for k in range $(b,a-1,-1)$ :

[операция]

В этом примере шаг равен -1, то есть каждое следующее число на 1 меньше предыдущего. Конечное значение a-1 не входит в последовательность.

Пример - От а до b в порядке возрастания с шагом 5:

for k in range $(a,b+1,5)$ : [операция]

Второй аргумент функции range равен b+1 для того, чтобы последнее значение переменной к было равно b. Значение- ограничитель должно быть больше, чем b (чтобы число b появилось в последовательности), но меньше, чем b+шаг+1 (чтобы следующее число, b+шаг, не появилось).

4. Шикл «while»

Код «while» выполняется неоднократно. Написание его условия осуществляется до тела цикла. Вслед за первым выполнением программа перемещается обратно к заголовку и опять повторяет те же операции.

В конечном итоге последовательность завершается в том случае, если условие цикла уже не может быть выполнено. Проще говоря, когда оно перестает быть истинным. Отличие этого цикла от «for» заключается в том, что разработчик не имеет информации о численности проверок.

Образец цикла «while» в Python:

while [условие истинно]:

```
[операция]
```
После тела цикла можно вписать «else» и блок операций, которые следует осуществить после завершения «while».

Пример:

```
while [условие истинно]:
  if [условие 1]:
       [операция 1]
else:
       [операция 2]
```
Чтобы произвести выход из цикла в программировании на Python применяется оператор «break». Он осуществляет досрочное завершение, обходя «else».

```
while [условие 1 истинно]:
[операция 1]
      if [условие 2]:
```
## break

# [операция\_2]

Ещё одна инструкция, вносящая изменения в цикл, — «continue». При написании данного оператора внутри кода программа игнорирует все остальные инструкции до конца цикла. Далее начинается следующая итерация.

#### **Самостоятельная работа к лабораторной работе** «**ПРОГРАММИРОВАНИЕ АЛГОРИТМОВ НА PERL, PYTHON»**

Самостоятельная работа по теме занятия включает в себя:

- изучение теоретического материала лекционных занятий, учебной литературы, Интернет-ресурсов, раздела «Краткие сведения из теории» настоящего описания ЛР;
- выполнение практических заданий.

#### *Практические задания для самостоятельного выполнения:*

Работа над рефератом по предложенным темам:

● Онлайн компиляторы;

.

● Программирование как раздел информатики.

### *Вопросы для самопроверки самостоятельной работы и вопросы для защиты ЛР*

- Алгоритм работы компилятора Python;
- Использование циклов для создания алгоритмов Python;
- Использование условных операторов для создания алгоритмов Python.